**Color LaserJet Enterprise M651** 

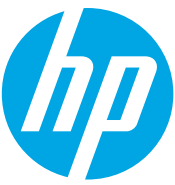

מדריך למשתמש

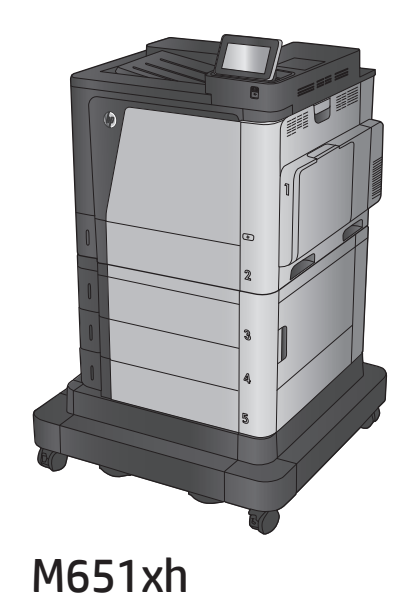

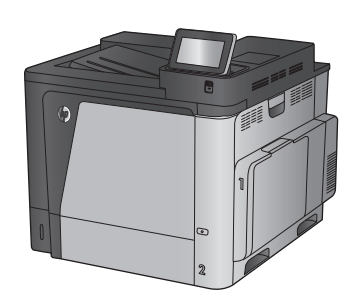

M651n M651dn

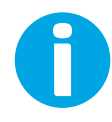

www.hp.com/support/colorljM651

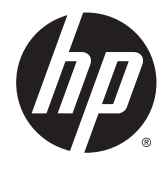

# HP Color LaserJet Enterprise M651

מדריך למשתמש

#### זכויות יוצרים ורישיון

Copyright 2015 HP Development Company, © .L.P

שכפול, התאמה או תרגום ללא הרשאה מראש ובכתב אסורים, אלא כפי שמתיר זאת החוק לעניין זכויות יוצרים.

> המידע הכלול במסמך זה כפוף לשינויים ללא הודעה מראש.

כתבי האחריות היחידים עבור המוצרים והשירותים של HP מצוינים בהצהרות האחריות המפורשות הנלוות לכל מוצר ושירות. אין לפרש דבר במסמך זה כאחריות נוספת. HP לא תישא באחריות לשגיאות טכניות או טעויות עריכה או השמטות במסמך זה.

Edition 1, 11/2015

#### אזכור סימנים מסחריים

Adobe® Adobe Photoshop , ® Acrobat , , ו- <sup>R</sup> הם סימנים מסחריים של Adobe® PostScript .Systems Incorporated

Apple והלוגו של Apple הם סימנים מסחריים של .Apple Computer, Inc , הרשומים בארה"ב ובמדינות/אזורים אחרים. iPod הוא סימן מסחרי להעתקה מותר iPod .Apple Computer, Inc. של רק בהרשאה משפטית או של בעל הזכויות. אל תגנוב מוסיקה.

הם Windows XP®- ו Windows® ,Microsoft® סימנים מסחריים רשומים של Microsoft Corporation בארה"ב.

הוא סימן מסחרי רשום של Open The® UNIX .Group

# תוכן העניינים

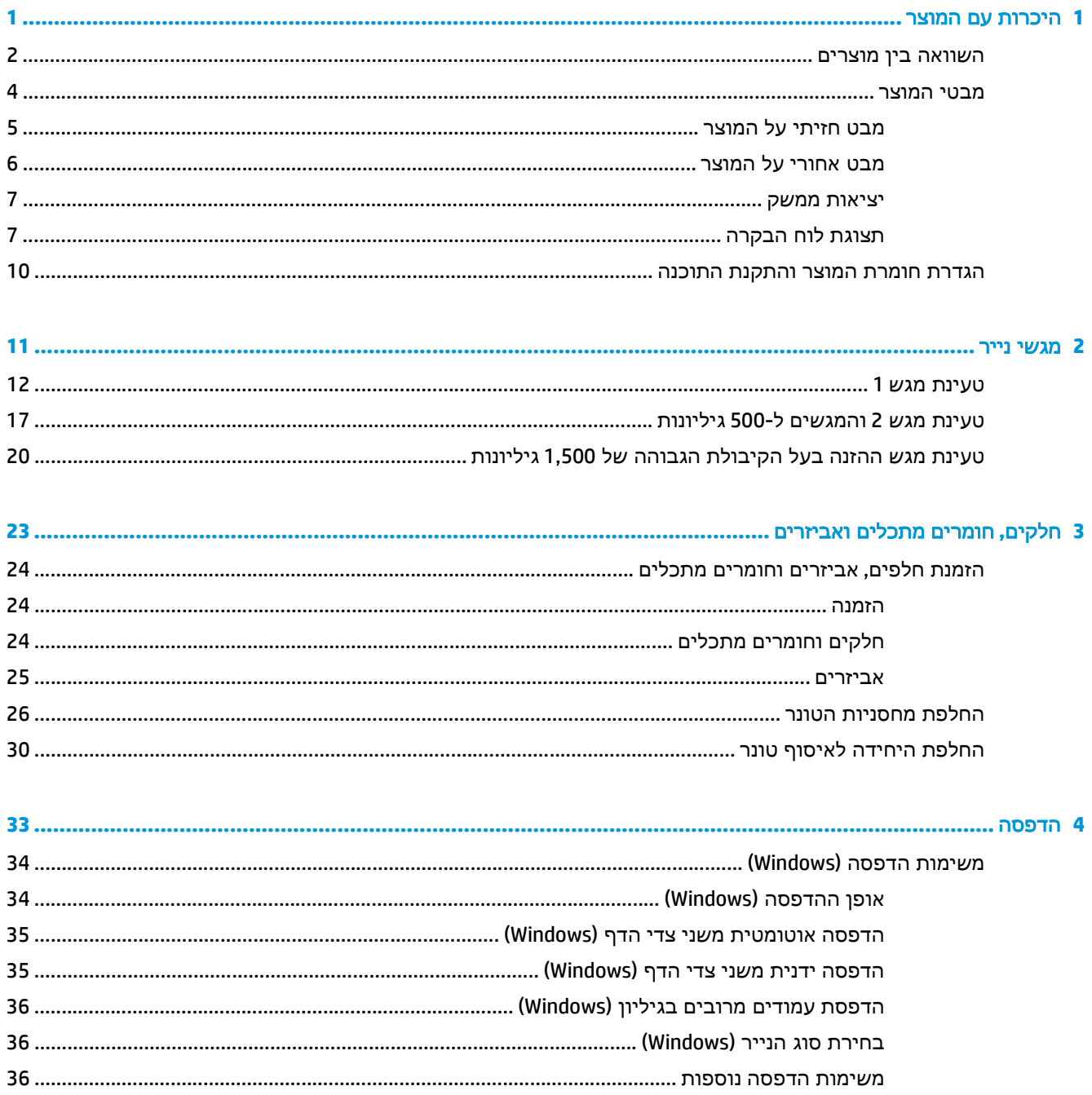

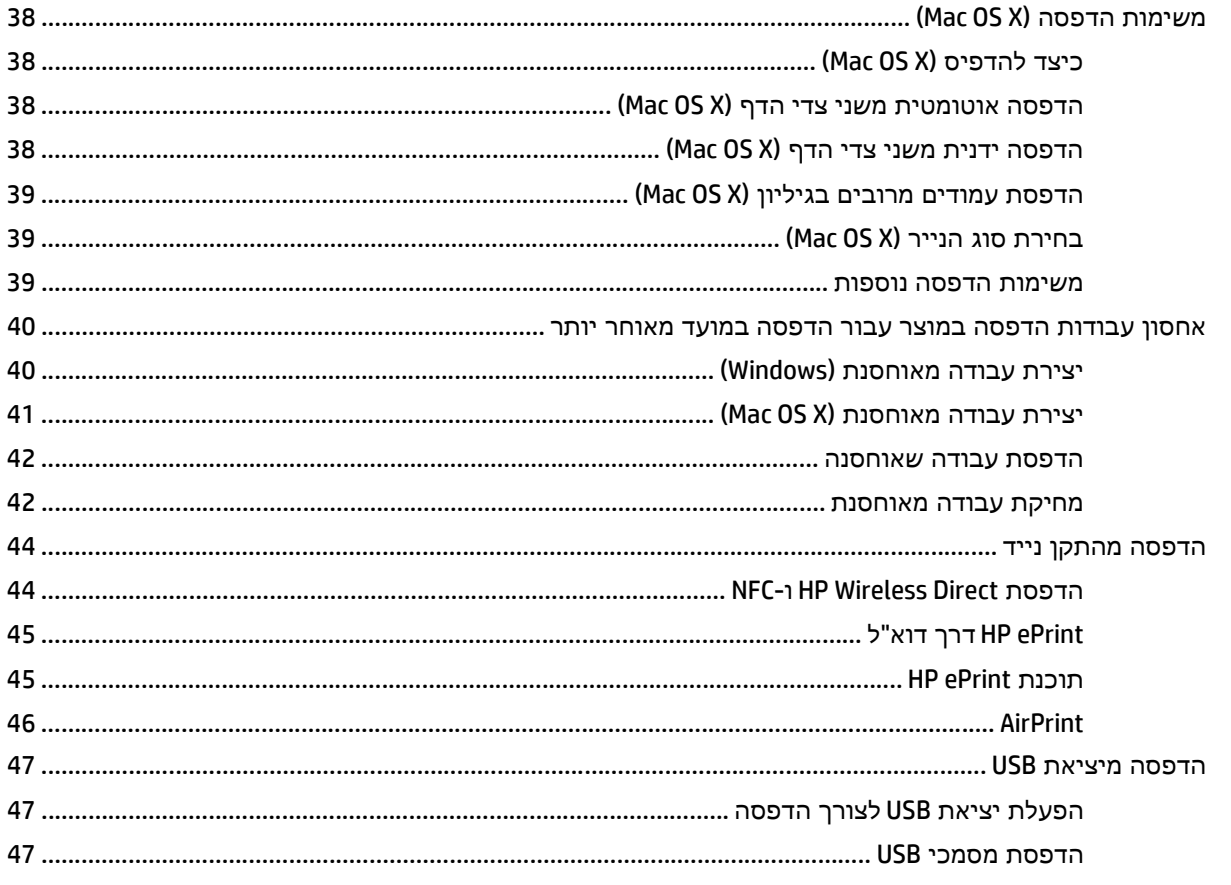

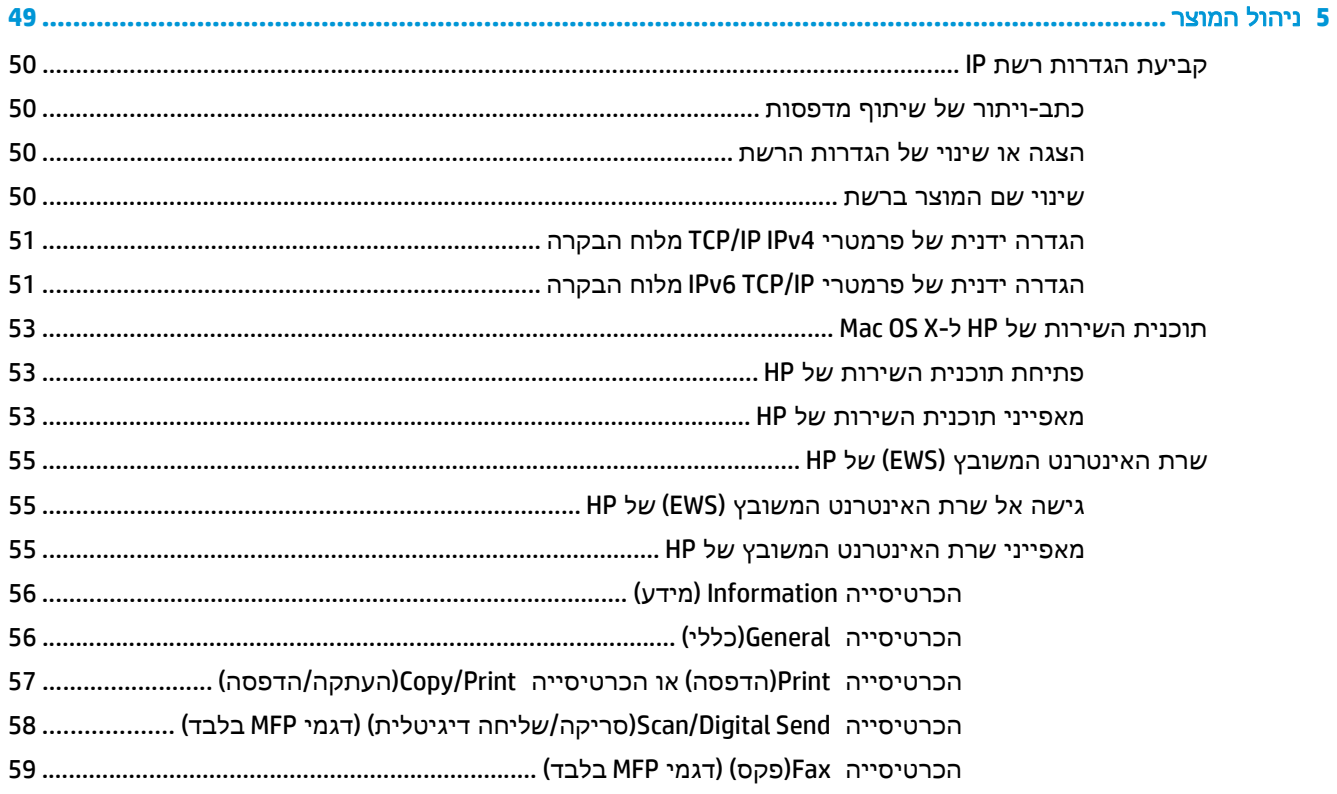

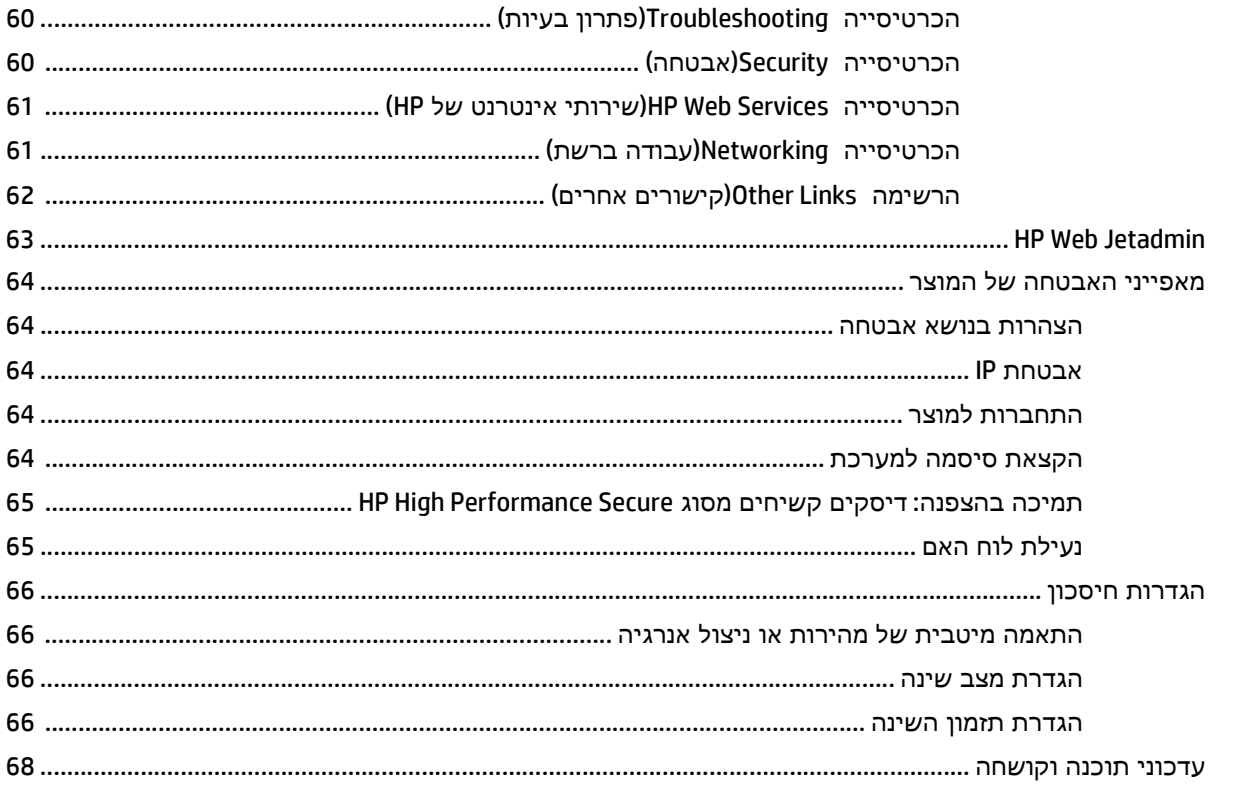

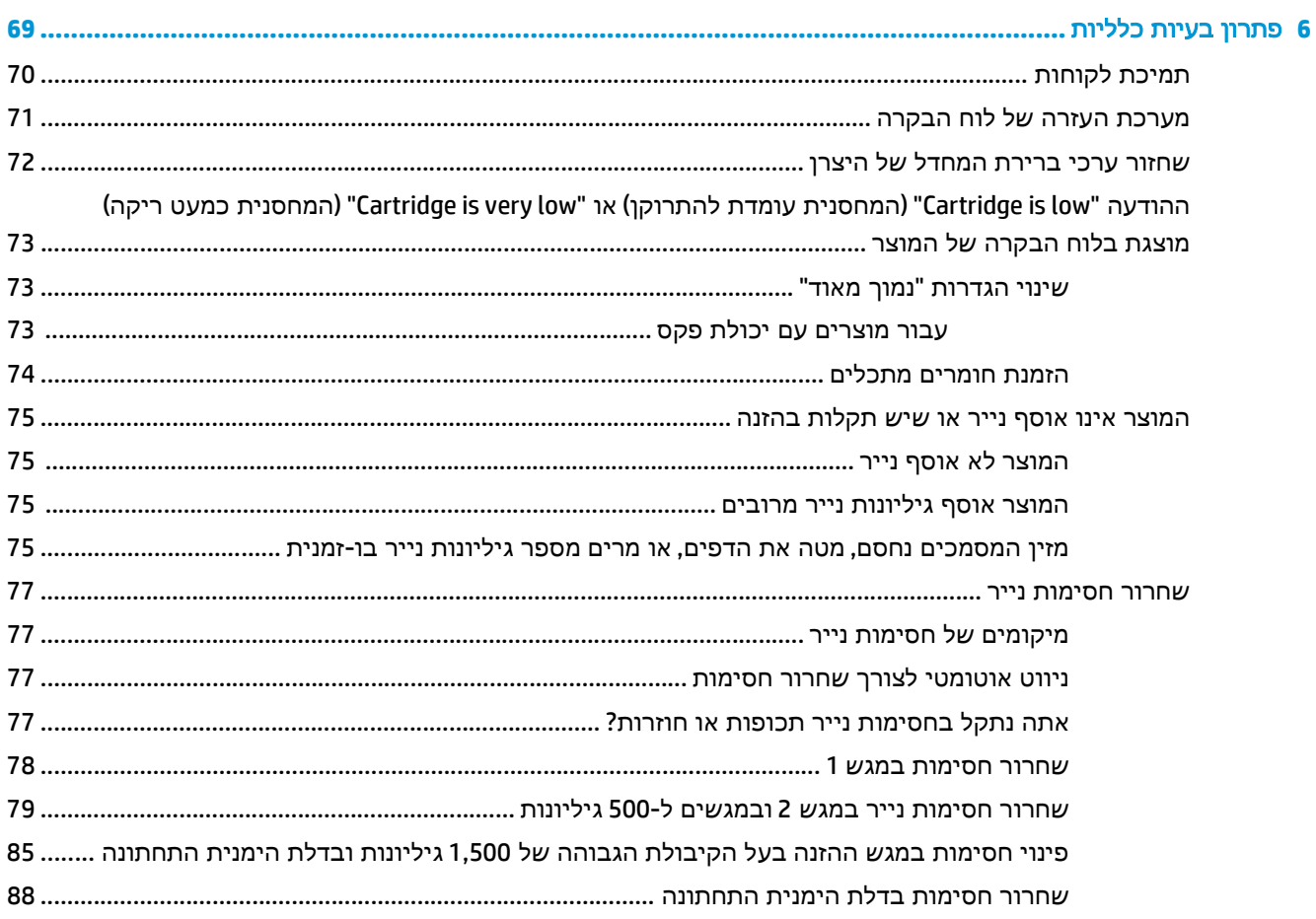

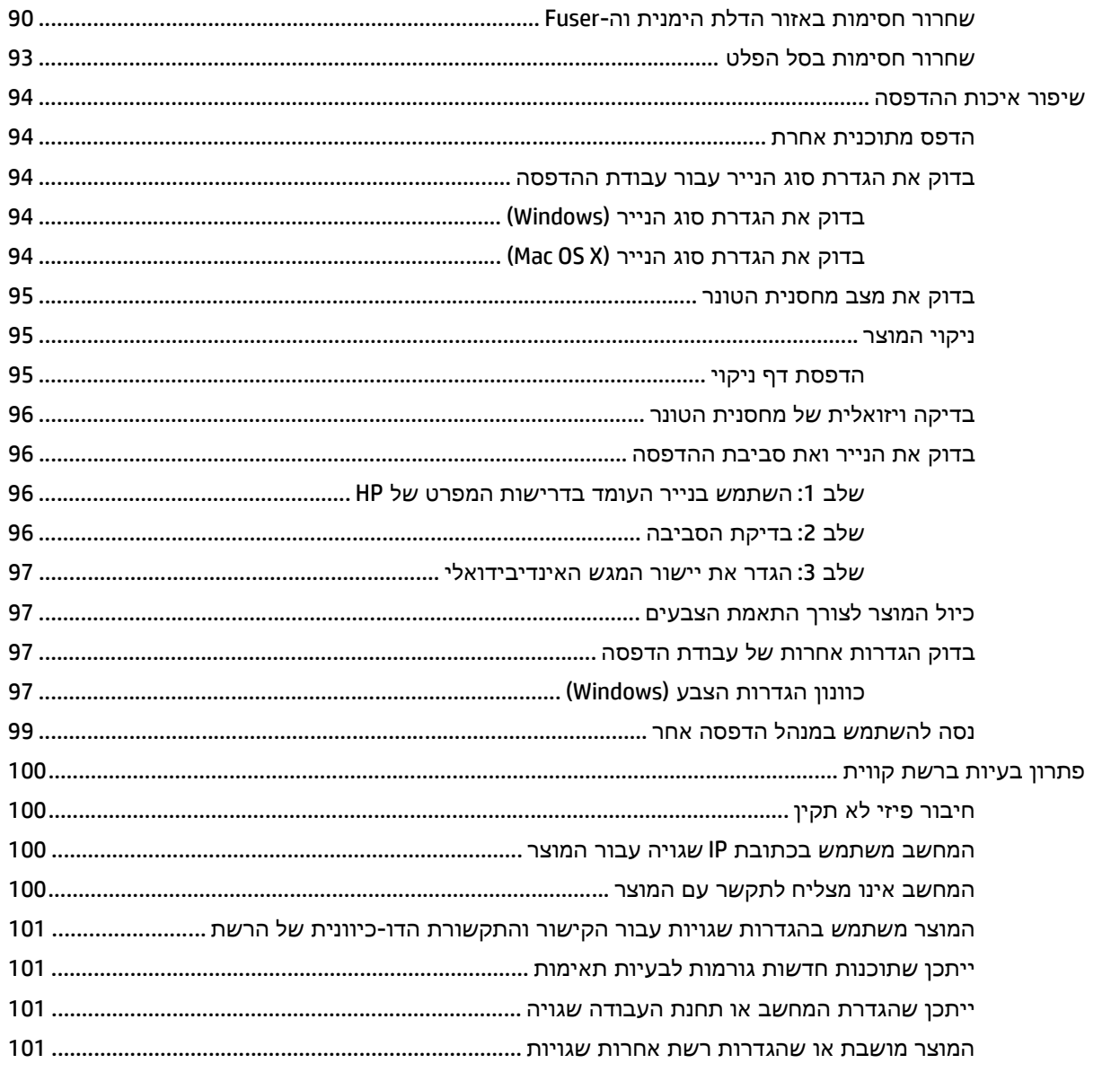

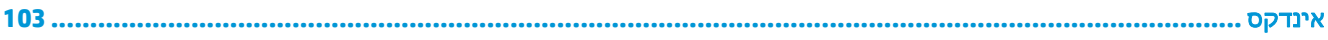

# **1** היכרות עם המוצר

- השוואה בין מוצרים
	- מבטי המוצר
- הגדרת חומרת המוצר [והתקנת](#page-17-0) התוכנה

#### לקבלת מידע נוסף**:**

[.www.hp.com/support/colorljM651](http://www.hp.com/support/colorljM651) אל www.hp.com/support/

<span id="page-8-0"></span>מחוץ לארה"ב, עבור אל [support/com.hp.www](http://www.hp.com/support). בחר את המדינה/אזור שלך. לחץ על **Troubleshooting**)פתרון בעיות). הזן את שם המוצר ולאחר מכן בחר ב - **Search**)חפש).

העזרה המקיפה של HP עבור המוצר שלך כוללת את המידע הבא:

- configure and Install) התקן וקבע תצורה)
	- (למד והשתמש) Learn and use ●
	- problems Solve) פתור בעיות)
- updates software Download) הורד עדכוני תוכנה)
	- forums support Join) הצטרף לפורומי תמיכה)
- information regulatory and warranty Find) חפש מידע על אחריות ותקינה)

## השוואה בין מוצרים

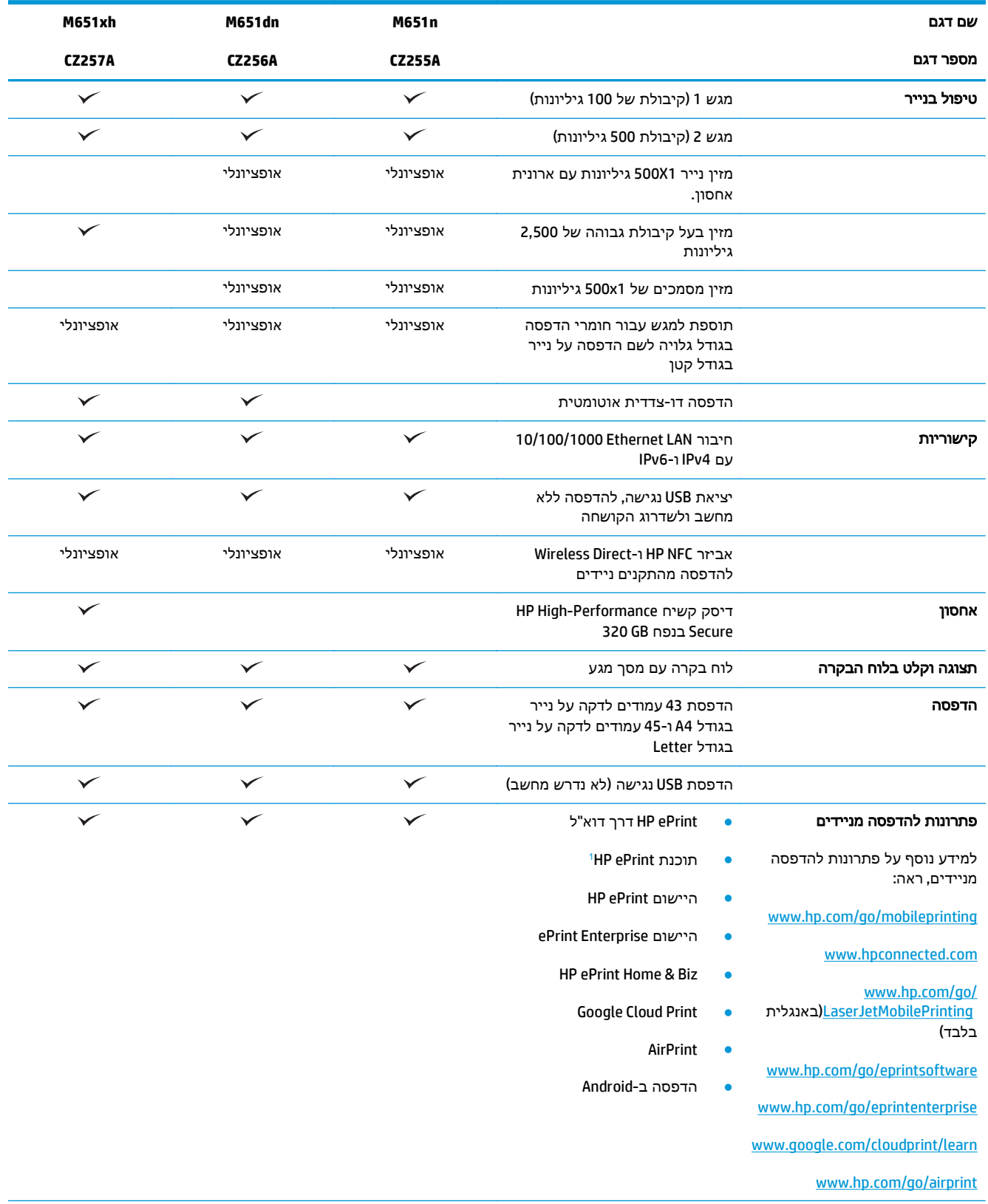

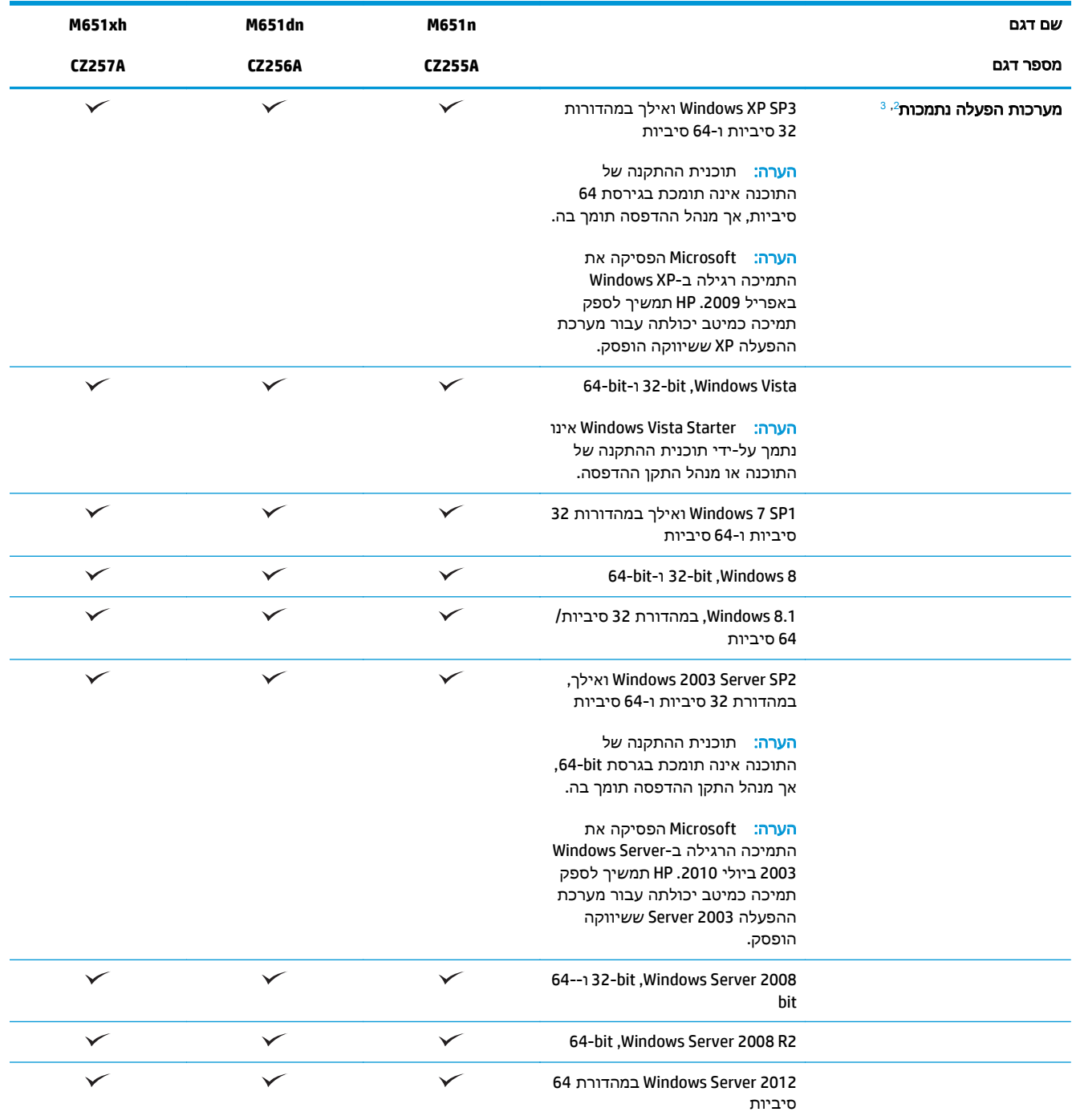

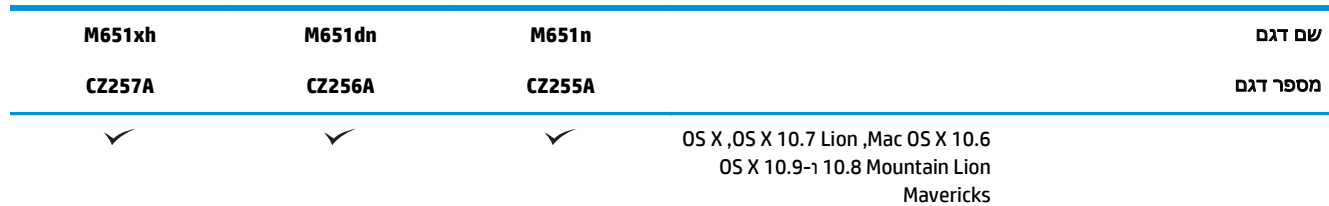

תוכנת ePrint HP תומכת במערכות ההפעלה הבאות: RVista Windows) במהדורת 32 סיביות ו 64- סיביות); 1 SP 7 Windows ואילך (במהדורת <sup>1</sup> 32 סיביות ו-64 סיביות); 8 Windows (במהדורת 32 סיביות ו-64 סיביות); ו-Mac OS X בגרסאות 10.6, 10.7 Lion ו-10.8 ו-10.9 .Mavericks

- ההפעלה הנתמכות חלה על מנהלי ההדפסה של Windows PCL 6 ו-WeD PS ,UPD PCL 6 ו-Mac, ועל תקליטור התקנת התוכנה <sup>2</sup> הכלול בחבילה. לקבלת רשימה עדכנית של מערכות ההפעלה הנתמכות, עבור אל [651colorljM/support/com.hp.www](http://www.hp.com/support/colorljM651) וקבל את העזרה המקיפה של HP עבור המוצר שלך. אם אתה נמצא מחוץ לארה"ב, בקר בכתובת w<u>ww.hp.com/support, ו</u>לאחר מכן לחץ על **Drivers &**<br>S**oftware(**מנהלי התקן ותוכנות). הזן שם או מספר מוצר. באזור **אפשרויות הורדה**, לחץ על **מנהלי התקנים, תוכנה**
- <sup>3</sup> תקליטור תוכנית ההתקנה של תוכנת HP מבצע את התקנת מנהל ההתקן HP PCL 6 עבור מערכות הפעלה Windows לצד תוכנות אופציונליות אחרות. תוכנית ההתקנה של Mac אינה כלולה בתקליטור. התקליטור מספק שלבים להורדת תוכנית ההתקנה ל -Mac מאתר [com.hp.www.](http://www.hp.com) להלן השלבים להורדת תוכנית ההתקנה ל -Mac: עבור לכתובת [support/com.hp.www,](http://www.hp.com/support) בחר את המדינה/אזור ולאחר מכן לחץ על **& Drivers Software**)מנהלי התקן ותוכנות). הזן שם או מספר מוצר. באזור **Options Download** )אפשרויות הורדה), לחץ על **& Software ,Drivers Firmware**)מנהלי התקן, תוכנה וקושחה). לחץ על גרסת מערכת ההפעלה ולאחר מכן לחץ על הלחצן **Download**)הורד).

אינו נתמך. לפרטים נוספים על מערכות הפעלה של לקוח ושרת עבור HP UPD אינו נתמך. לפרטים נוספים על מערכות הפעלה של ה .(מפרט(**Specifications** הכרטיסייה על ולחץ [www.hp.com/go/upd](http://www.hp.com/go/upd)

### מבטי המוצר

- מבט חזיתי על [המוצר](#page-12-0)
- <u>מבט אחורי על [המוצר](#page-13-0)</u>
	- <u>[יציאות](#page-14-0) ממשק</u>
	- תצוגת לוח [הבקרה](#page-14-0)

### מבט חזיתי על המוצר

<span id="page-12-0"></span>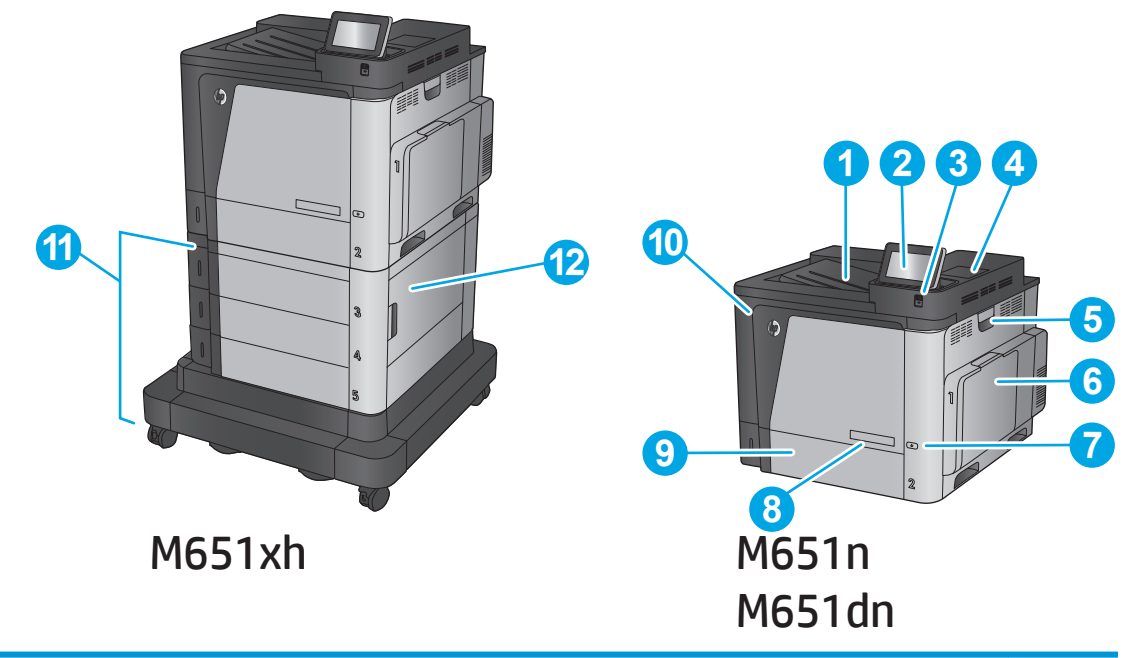

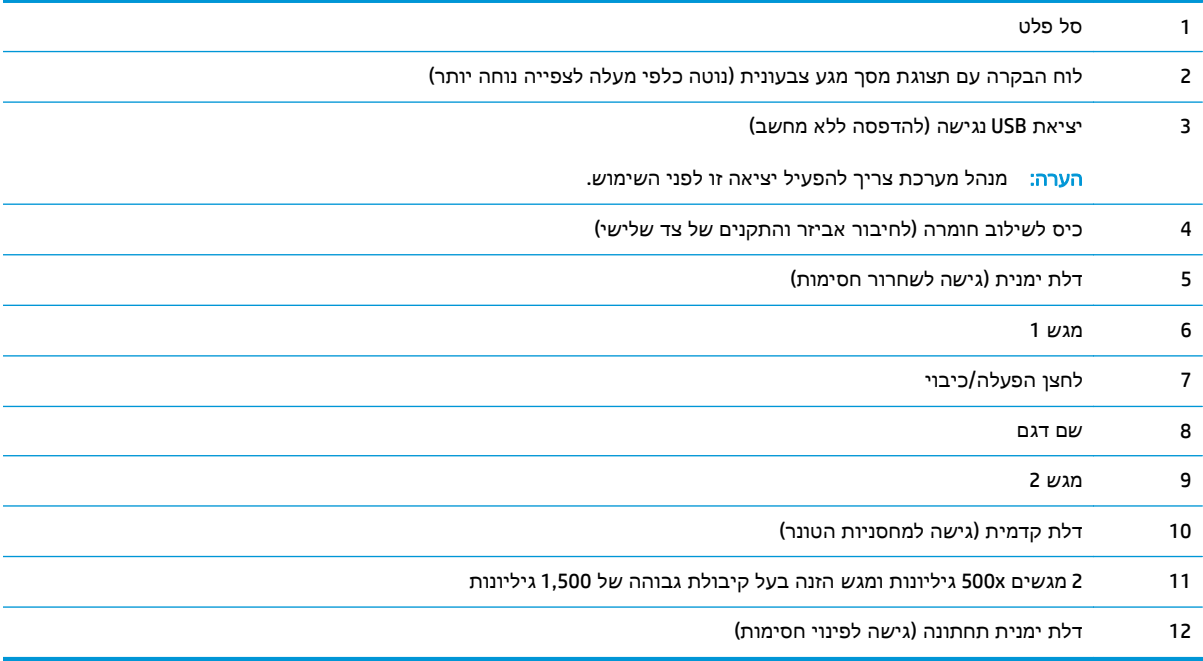

### מבט אחורי על המוצר

<span id="page-13-0"></span>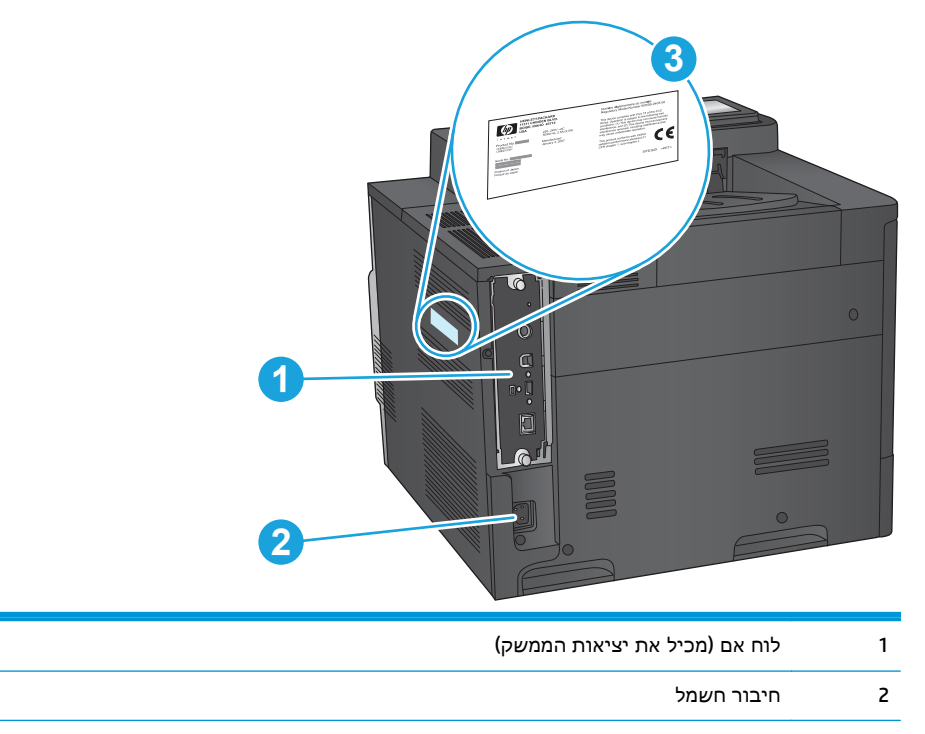

3 תווית עם מספר דגם ומספר סידורי

### יציאות ממשק

<span id="page-14-0"></span>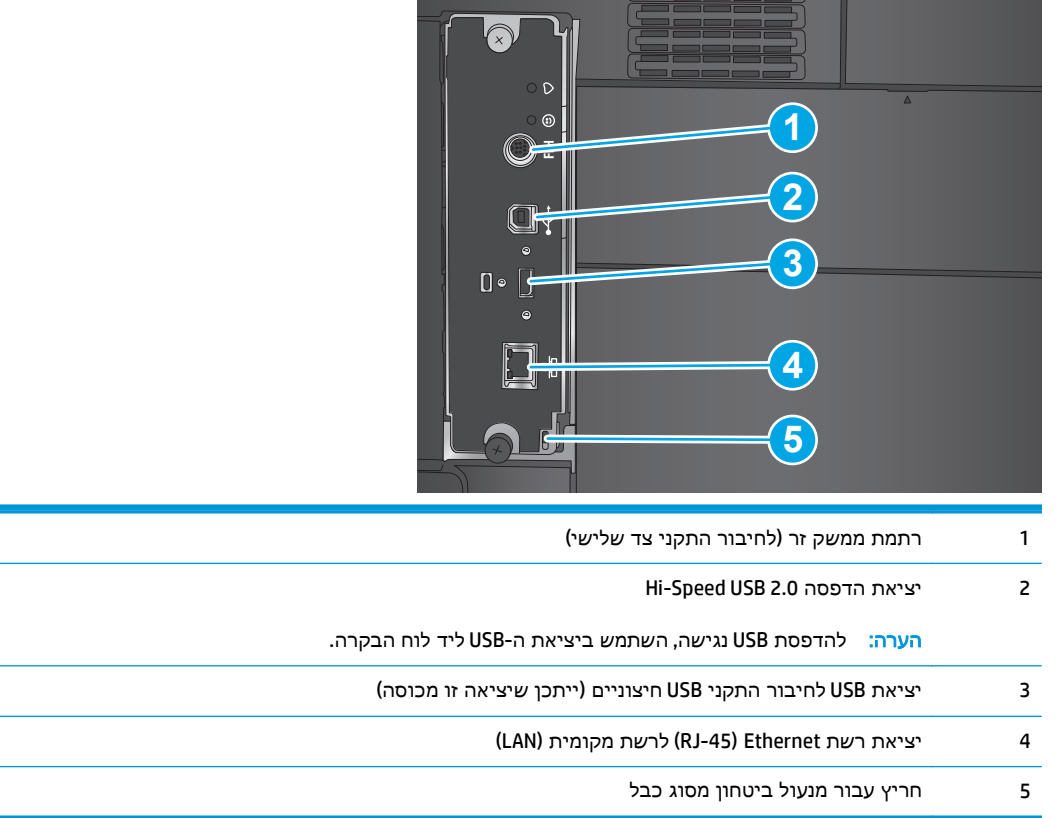

## תצוגת לוח הבקרה

מסך הפתיחה מספק גישה למאפייני המוצר, ומציין את המצב הנוכחי של המוצר.

חזור למסך הראשי בכל עת על-ידי נגיעה בלחצן Home) בית) בצד שמאל של לוח הבקרה של המוצר, או גע בלחצן Home) בית) שבפינה השמאלית העליונה ברוב המסכים.

יים וערה: ∴המאפיינים שמופיעים במסך הראשי עשויים להשתנות, בהתאם לתצורת המוצר.

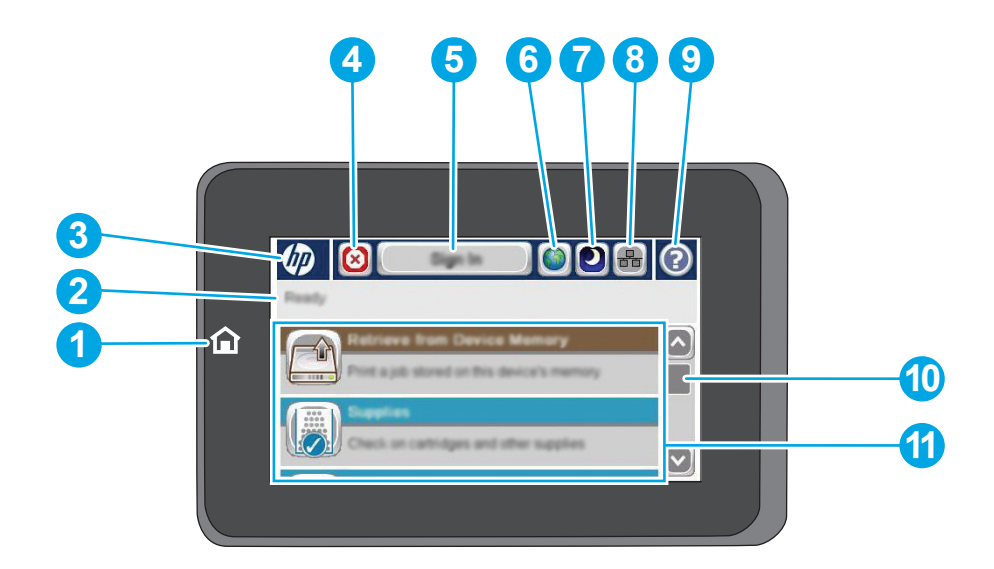

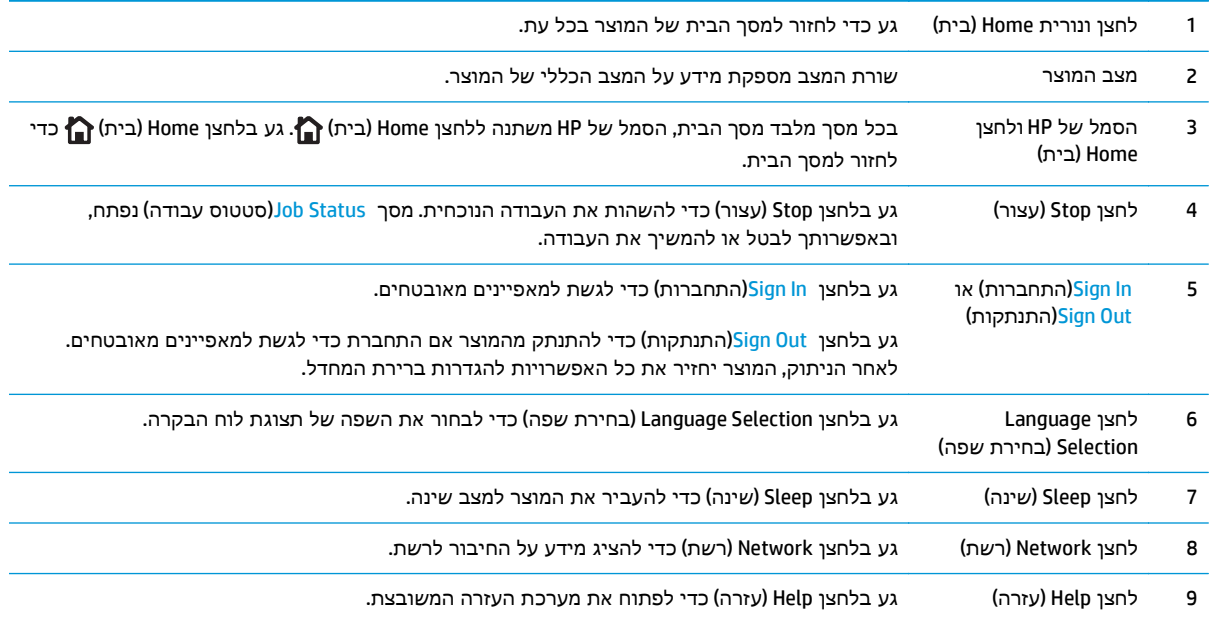

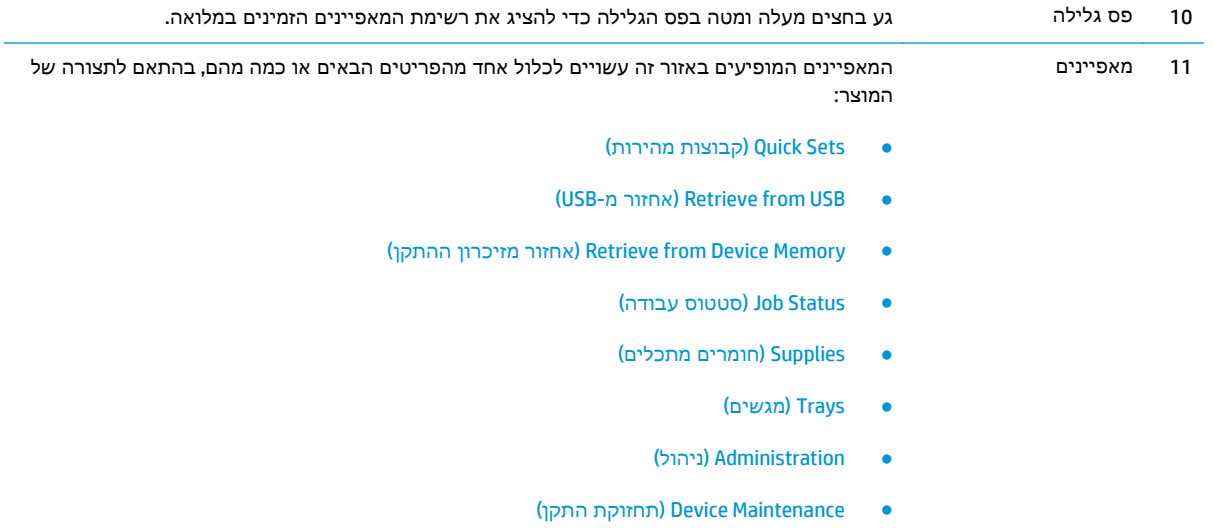

### הגדרת חומרת המוצר והתקנת התוכנה

<span id="page-17-0"></span>לקבלת הוראות הגדרה בסיסיות, עיין במדריך התקנת החומרה שקיבלת יחד עם המוצר. לקבלת הוראות נוספות, עבור לאתר התמיכה של HP באינטרנט.

בארה"ב, עבור אל www.hp.com/support/colorljM651 לקבלת העזרה המקיפה של HP עבור המוצר שלך.

מחוץ לארה"ב, בצע את השלבים הבאים:

- [.www.hp.com/support](http://www.hp.com/support) אל עבור .**1**
	- .**2** בחר את המדינה/אזור שלך.
- .**3** לחץ על **Troubleshooting**)פתרון בעיות).
- .**4** הזן את שם המוצר (651M Enterprise LaserJet Color HP (ולאחר מכן בחר ב **Search**)חפש).

קבל את התמיכה הבאה:

- configure and Install) התקן וקבע תצורה)
	- (והשתמש למד (Learn and use ●
	- problems Solve) פתור בעיות)
- updates software Download) הורד עדכוני תוכנה)
	- forums support Join) הצטרף לפורומי תמיכה)
- information regulatory and warranty Find) חפש מידע על אחריות ותקינה)

# **2** מגשי נייר

- [טעינת](#page-19-0) מגש [1](#page-19-0)
- [טעינת](#page-24-0) מגש [2](#page-24-0) [והמגשים](#page-24-0) ל[500-](#page-24-0) [גיליונות](#page-24-0)
- טעינת מגש ההזנה בעל [הקיבולת](#page-27-0) הגבוהה של [1,500](#page-27-0) [גיליונות](#page-27-0)

#### לקבלת מידע נוסף**:**

[.www.hp.com/support/colorljM651](http://www.hp.com/support/colorljM651) אל www.hp.com/support/

<span id="page-18-0"></span>מחוץ לארה"ב, עבור אל [support/com.hp.www](http://www.hp.com/support). בחר את המדינה/אזור שלך. לחץ על **Troubleshooting**)פתרון בעיות). הזן את שם המוצר ולאחר מכן בחר ב - **Search**)חפש).

העזרה המקיפה של HP עבור המוצר שלך כוללת את המידע הבא:

- configure and Install) התקן וקבע תצורה)
	- (והשתמש למד (Learn and use ●
	- problems Solve) פתור בעיות)
- updates software Download) הורד עדכוני תוכנה)
	- forums support Join) הצטרף לפורומי תמיכה)
- information regulatory and warranty Find) חפש מידע על אחריות ותקינה)

## טעינת מגש **1**

זהירות: כדי להימנע מחסימות נייר, אין להוסיף או להוציא נייר ממגש 1 במהלך ההדפסה.

.**1** פתח את מגש 1.

<span id="page-19-0"></span>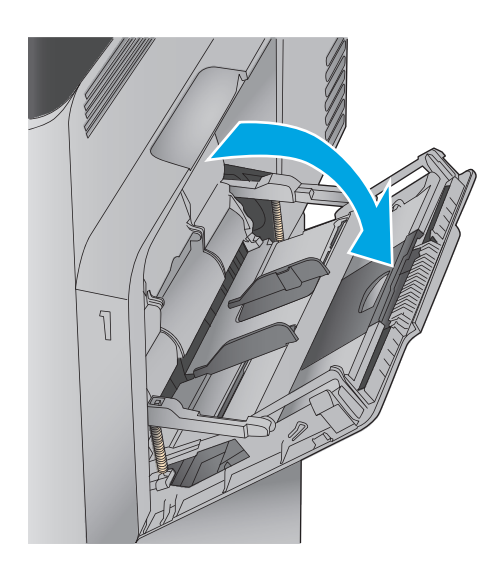

.**2** משוך החוצה את מאריך המגש כדי לתמוך בנייר.

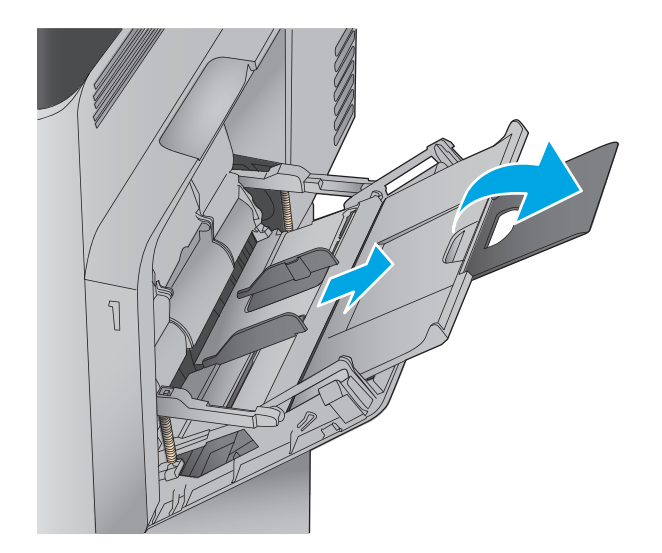

.**3** טען נייר במגש. לקבלת מידע על קביעת כיוון ההדפסה בנייר, ראה <u>טבלה 2-1 כיוון הנייר [במגש](#page-22-0) 1</u> <u>[בעמוד](#page-22-0) 15</u>.

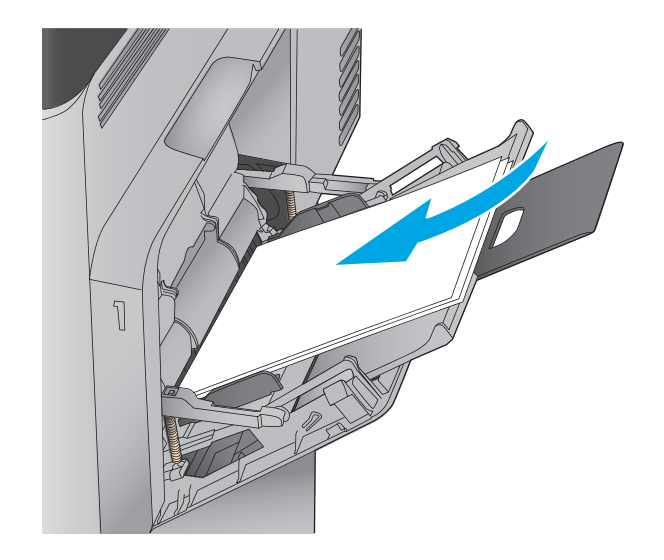

.**4** ודא שהנייר מונח מתחת לקו המילוי שבמכווני הנייר.

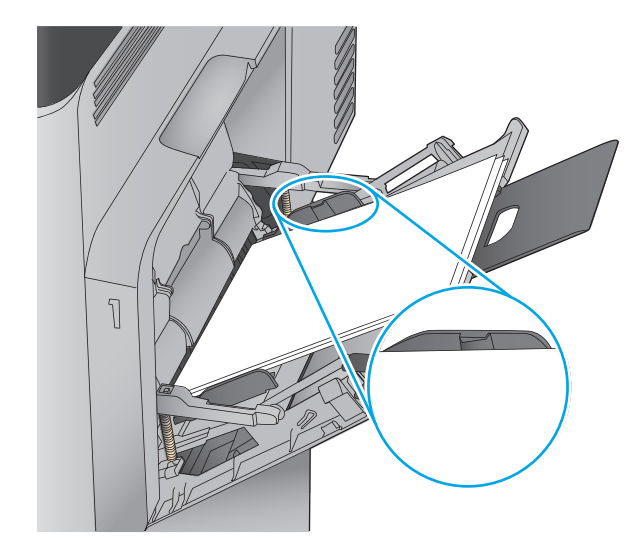

בערימת הנייר אך לא יכופפו אותה. .**<sup>5</sup>** כוונן את המכוונים הצדדיים כך שייגעו קלות

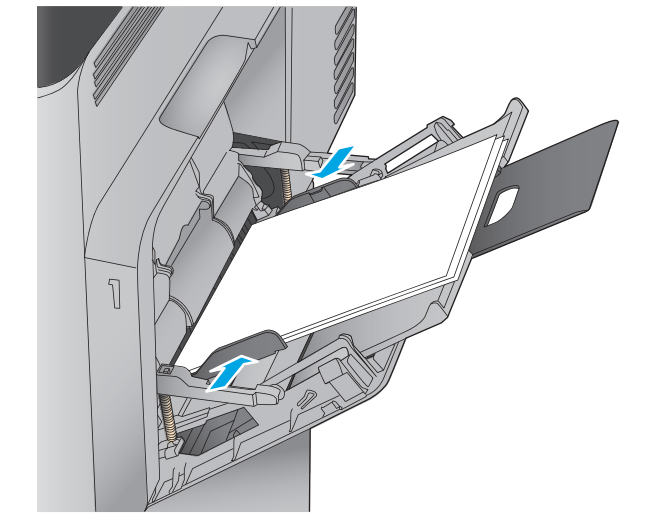

<span id="page-22-0"></span>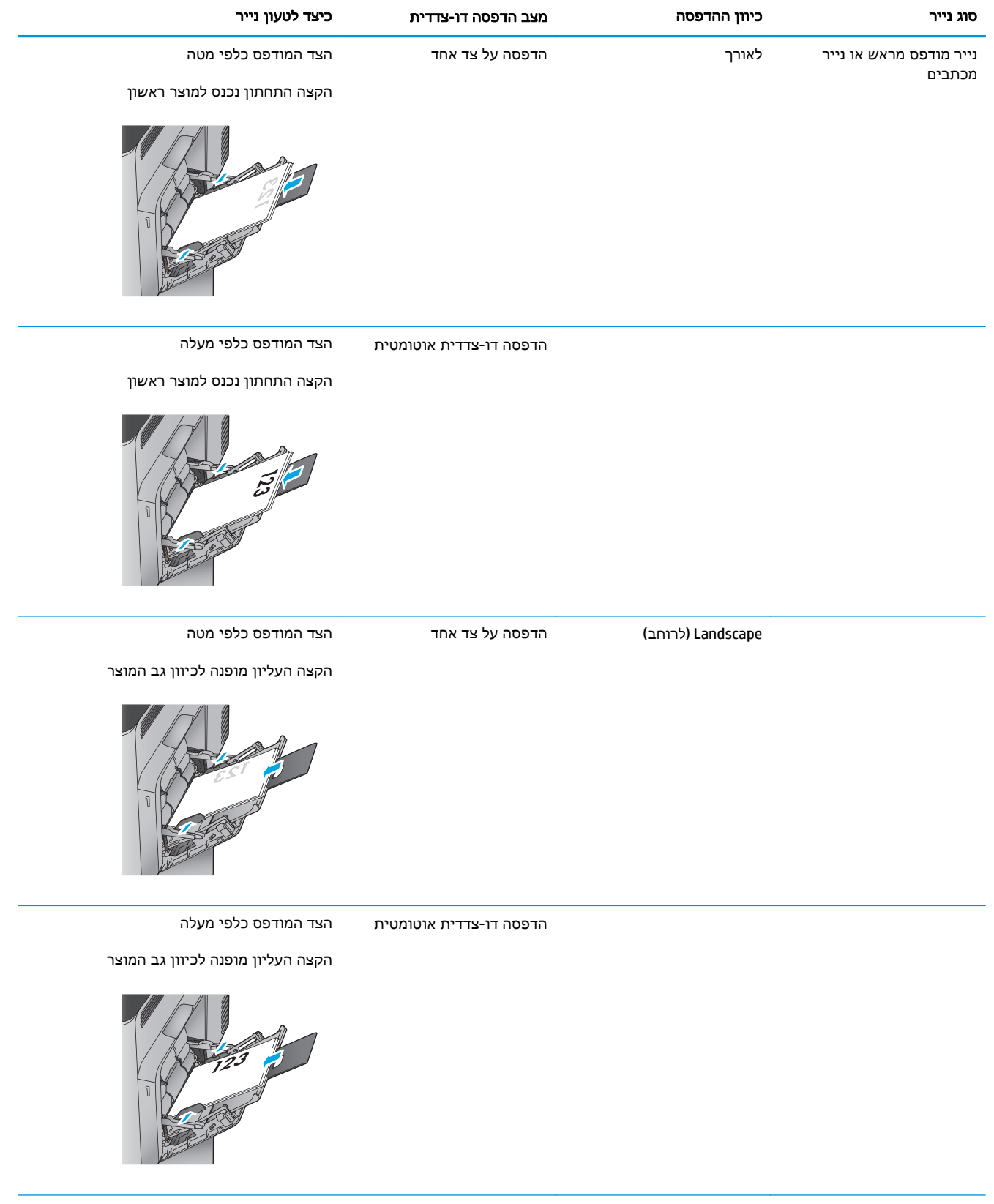

#### טבלה **2**-**1** כיוון הנייר במגש **1** (המשך)

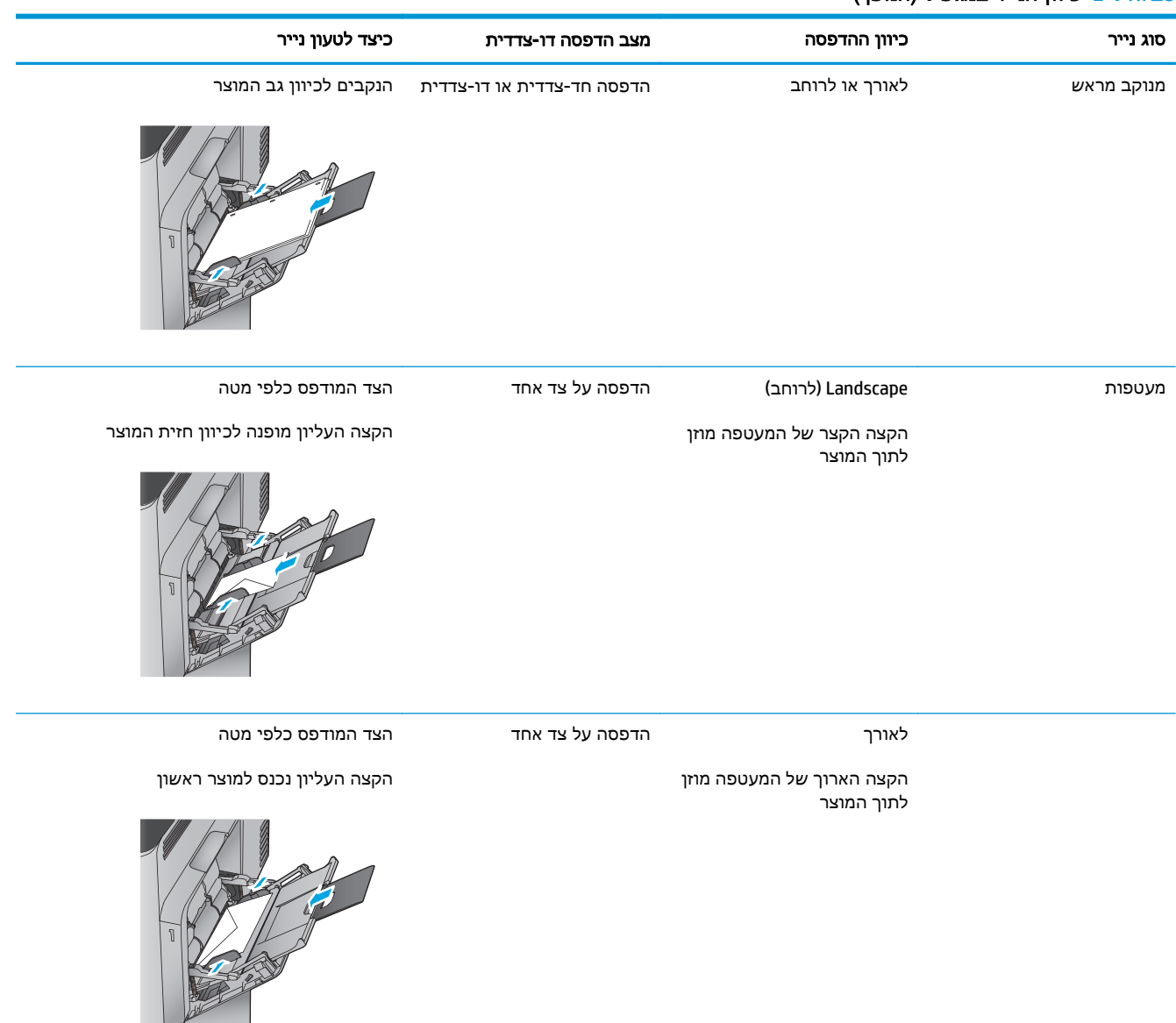

## טעינת מגש **2** והמגשים ל **500-** גיליונות

יים געש 2 הייך לטעינת נייר עבור המגשים ל-500 גיליונות זהה להליך עבור מגש 2. רק מגש 2 מוצג כאן.

.**1** פתח את המגש.

הערה: אין לפתוח את המגש בזמן שהוא נמצא בשימוש.

<span id="page-24-0"></span>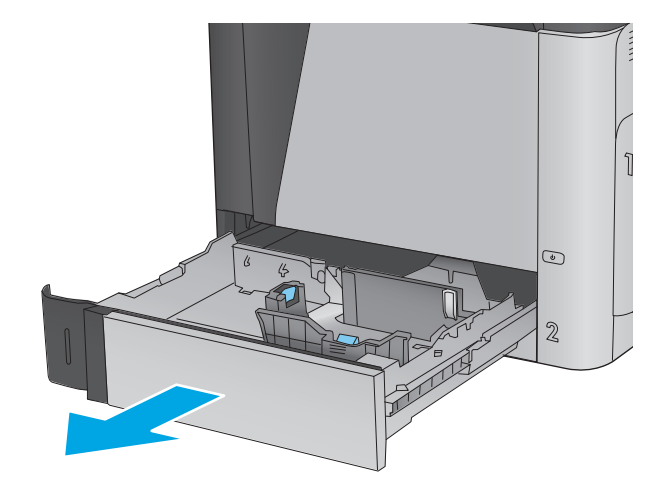

.**2** התאם את מכווני אורך ורוחב הנייר על ידי לחיצה על ידית הכוונון והסט כל מכוון אל המיקום הנכון בהתאם לגודל הנייר.

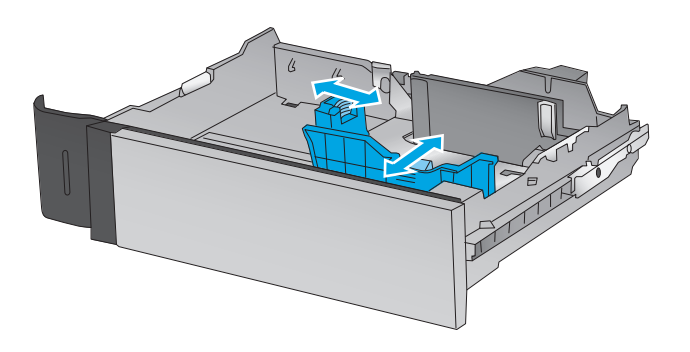

.**3** טען נייר במגש. בדוק את הנייר כדי לוודא שהמכוונים נוגעים קלות בערימת הנייר, אך אינם מכופפים אותה. לקבלת מידע על קביעת כיוון ההדפסה בנייר, ראה טבלה 2-2 כיוון הנייר [במגש](#page-25-0) 2 [ובמגשים](#page-25-0) ל500- גיליונות בעמוד .18

<mark>הערה: כ</mark>די למנוע חסימות, אין לטעון את מגש ההזנה יתר על המידה. ודא שראש הערימה נמצא מתחת למחוון המגש המלא.

הערה: כוונון לקוי של המגש עשוי לגרום להופעת הודעת שגיאה במהלך ההדפסה או לחסימת נייר.

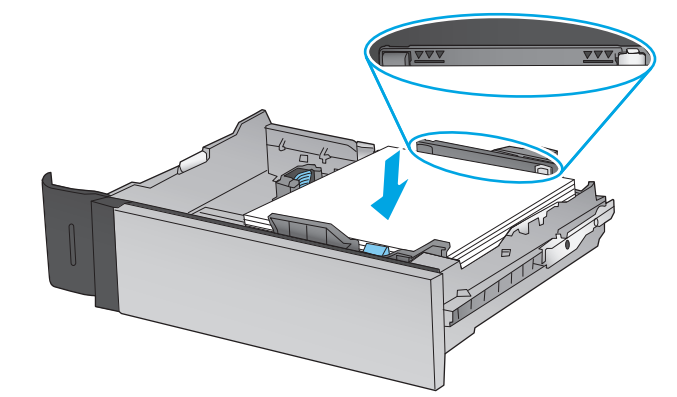

.**4** סגור את המגש.

<span id="page-25-0"></span>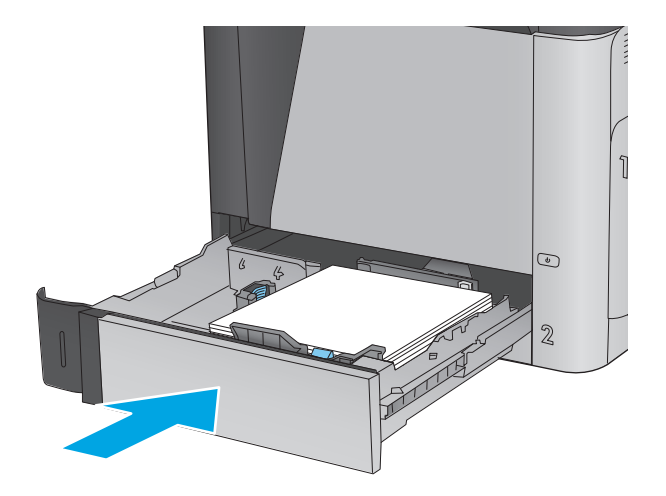

- .**5** הודעת תצורת המגש תוצג בלוח הבקרה של המוצר.
- .**6** גע בלחצן OK)אישור) כדי לאשר את הסוג והגודל שזוהו, או גע בלחצן Modify)שנה) כדי לבחור גודל נייר או סוג נייר שונים.

עבור נייר בגודל מותאם אישית, עליך לציין את מידות ה X- וה Y- של הנייר כאשר תופיע בלוח **<sup>X</sup> <sup>Y</sup>** הבקרה של המוצר הנחיה להזין אותן.

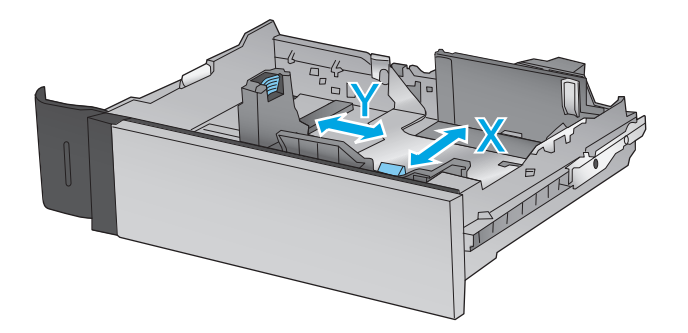

.**7** בחר את הסוג והגודל המתאימים וגע בלחצן OK (אישור).

#### טבלה **2**-**2** כיוון הנייר במגש **2** ובמגשים ל **500-** גיליונות

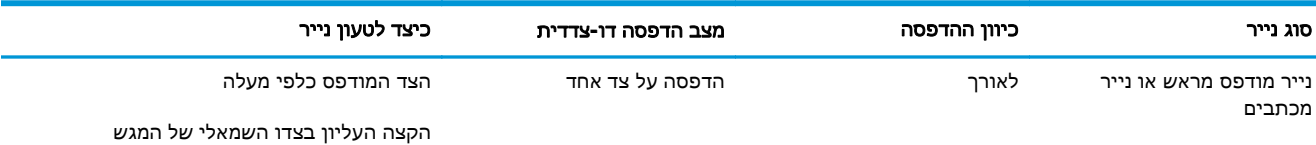

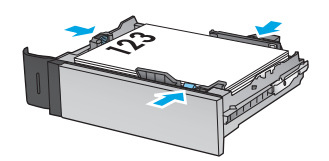

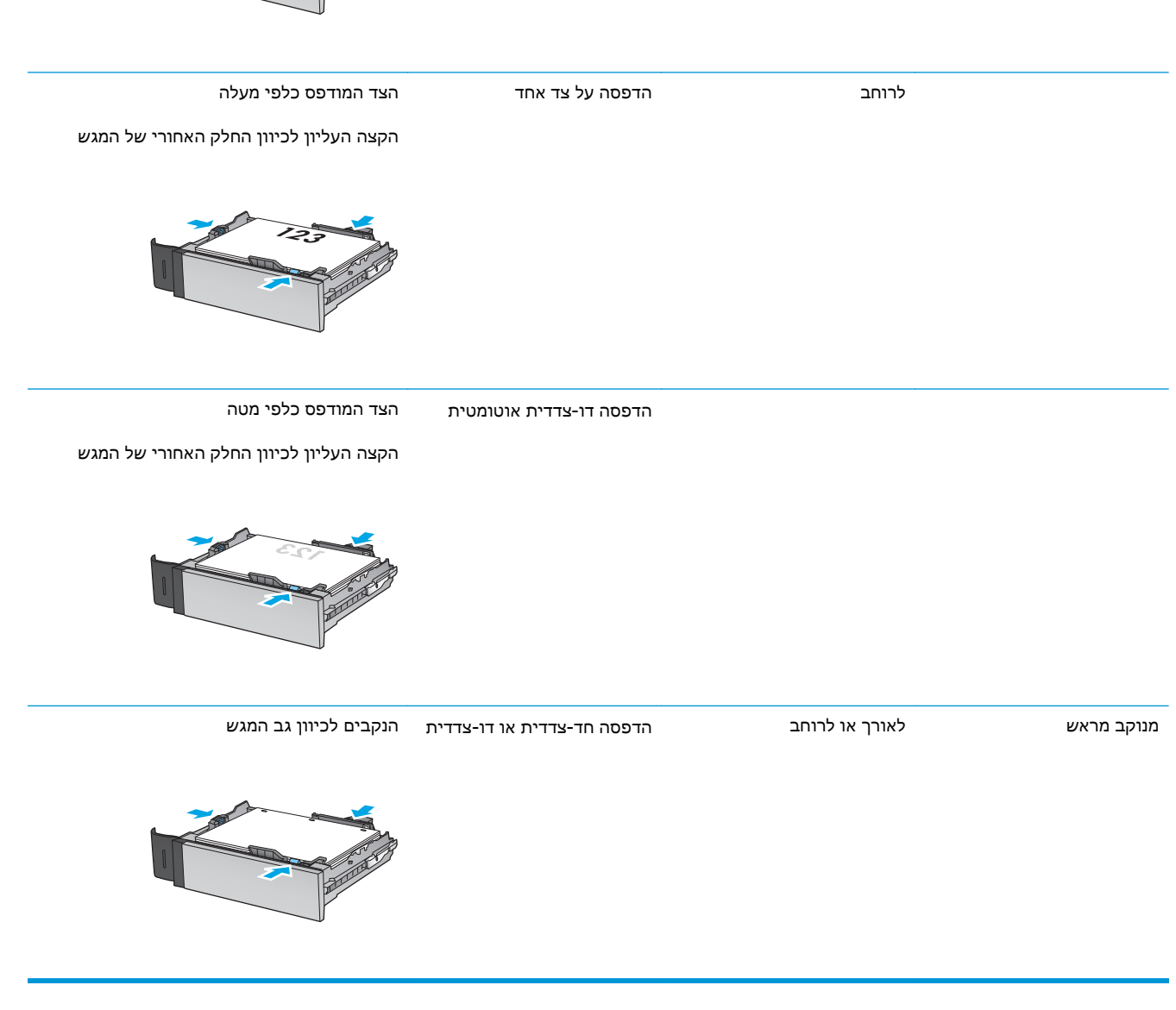

#### טבלה **2**-**2** כיוון הנייר במגש **2** ובמגשים ל **500-** גיליונות (המשך)

סוג נייר כיוון ההדפסה מצב הדפסה דו**-**צדדית כיצד לטעון נייר

הדפסה דו-צדדית אוטומטית הצד המודפס כלפי מטה

הקצה העליון בצדו השמאלי של המגש

# טעינת מגש ההזנה בעל הקיבולת הגבוהה של **1,500** גיליונות

.**1** פתח את המגש.

הערה: אין לפתוח את המגש בזמן שהוא נמצא בשימוש.

<span id="page-27-0"></span>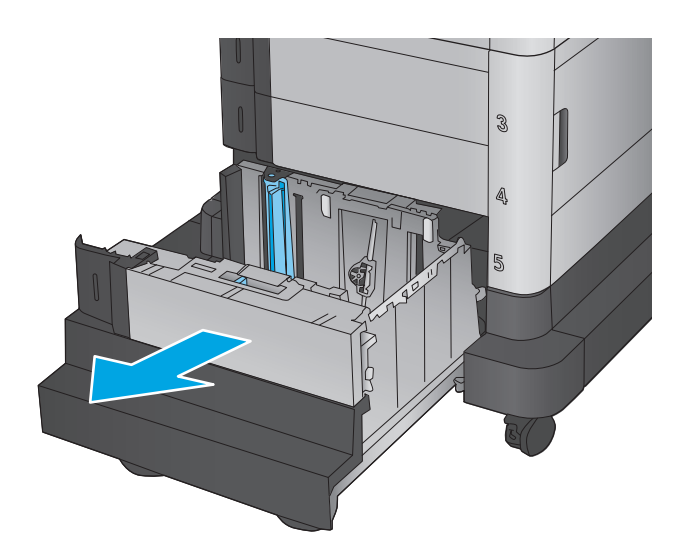

הנייר שבו אתה משתמש. .**<sup>2</sup>** התאם את מכוון רוחב הנייר למיקום הנכון עבור

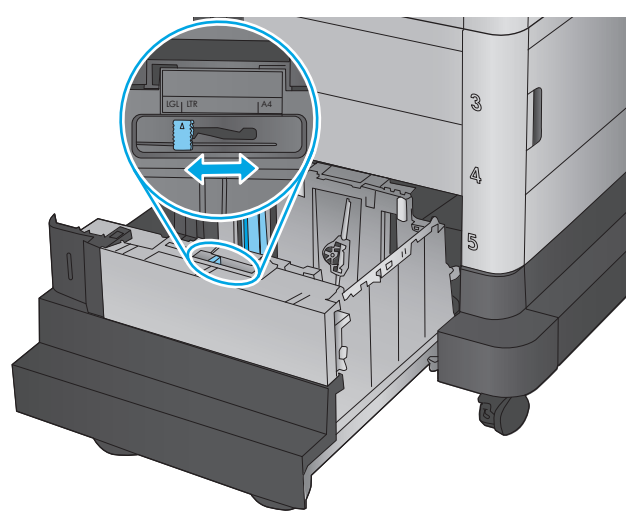

.**3** סובב את ידית מעצור הנייר למיקום הנכון עבור הנייר שבו אתה משתמש.

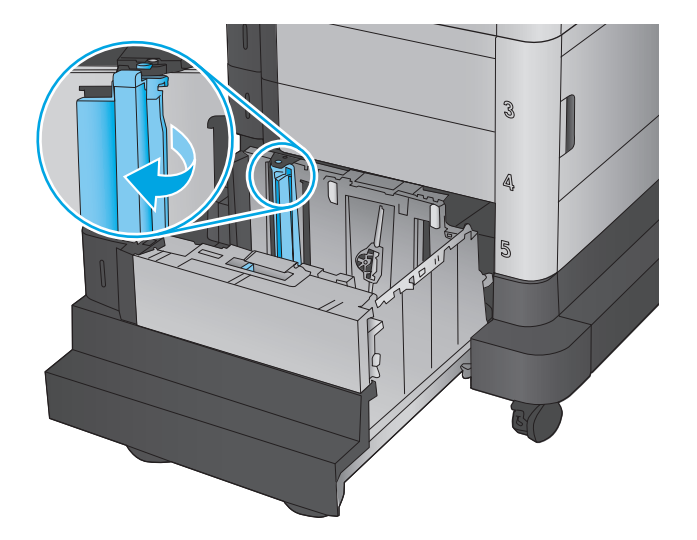

.**4** טען נייר במגש. בדוק את הנייר כדי לוודא שהמכוונים נוגעים קלות בערימת הנייר, אך אינם מכופפים אותה.

הערה: כדי למנוע חסימות, אין לטעון את מגש ההזנה יתר על המידה. ודא שראש הערימה נמצא מתחת למחוון המגש המלא.

<mark>הערה:</mark> כוונון לקוי של המגש עשוי לגרום להופעת הודעת שגיאה במהלך ההדפסה או לחסימת נייר.

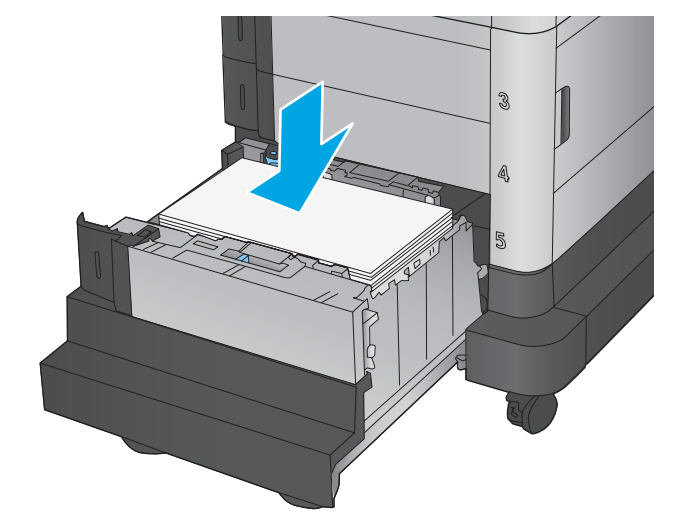

.**5** סגור את המגש.

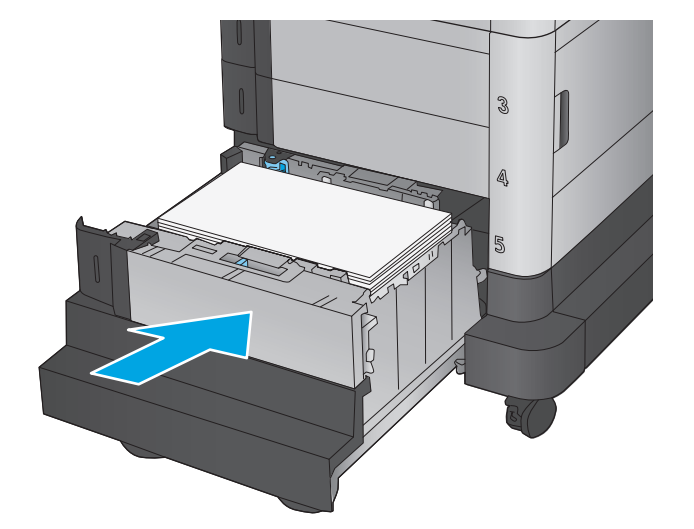

- .**6** הודעת תצורת המגש תוצג בלוח הבקרה של המוצר.
- .**7** גע בלחצן OK)אישור) כדי לאשר את הסוג והגודל שזוהו, או גע בלחצן Modify)שנה) כדי לבחור גודל נייר או סוג נייר שונים.
	- .**8** בחר את הסוג והגודל המתאימים וגע בלחצן OK (אישור).

# <span id="page-30-0"></span>**3** חלקים**,** חומרים מתכלים ואביזרים

- הזמנת חלפים, אביזרים [וחומרים](#page-31-0) מתכלים
	- החלפת [מחסניות](#page-33-0) הטונר
	- החלפת [היחידה](#page-37-0) לאיסוף טונר

#### לקבלת מידע נוסף**:**

[.www.hp.com/support/colorljM651](http://www.hp.com/support/colorljM651) אל www.hp.com/support/

מחוץ לארה"ב, עבור אל [support/com.hp.www](http://www.hp.com/support). בחר את המדינה/אזור שלך. לחץ על **Troubleshooting**)פתרון בעיות). הזן את שם המוצר ולאחר מכן בחר ב - **Search**)חפש).

העזרה המקיפה של HP עבור המוצר שלך כוללת את המידע הבא:

- configure and Install) התקן וקבע תצורה)
	- (למד והשתמש Learn and use
	- problems Solve) פתור בעיות)
- updates software Download) הורד עדכוני תוכנה)
	- forums support Join) הצטרף לפורומי תמיכה)
- information regulatory and warranty Find) חפש מידע על אחריות ותקינה)

## הזמנת חלפים**,** אביזרים וחומרים מתכלים

### הזמנה

<span id="page-31-0"></span>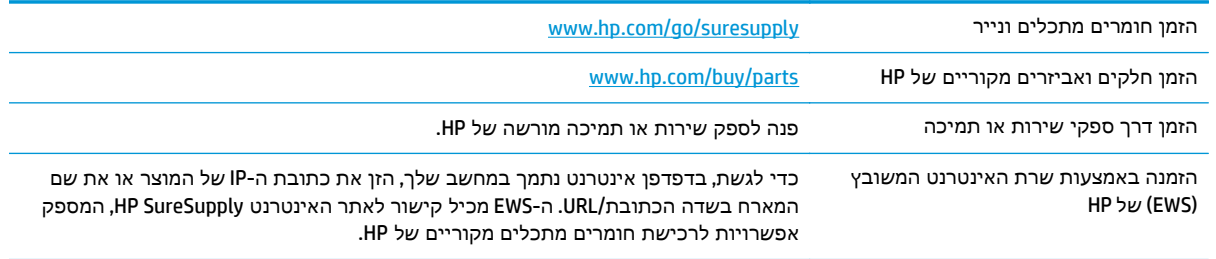

### חלקים וחומרים מתכלים

החלקים הבאים זמינים עבור המוצר.

- חלקים המפורטים כ חובה להחלפה עצמית יותקנו על-ידי לקוחות, אלא אם כן אתה מוכן לשלם לצוות שירות של HP כדי שיבצע את התיקון. עבור חלקים אלה, התמיכה באתר הלקוח או בהחזרה למחסן לא תסופק במסגרת האחריות למוצר HP.
- חלקים המפורטים כהחלפה עצמית אופציונלית ניתנים להתקנה על-ידי צוות שירות של HP לפי בקשתך ללא תשלום נוסף במהלך תקופת האחריות של המוצר.

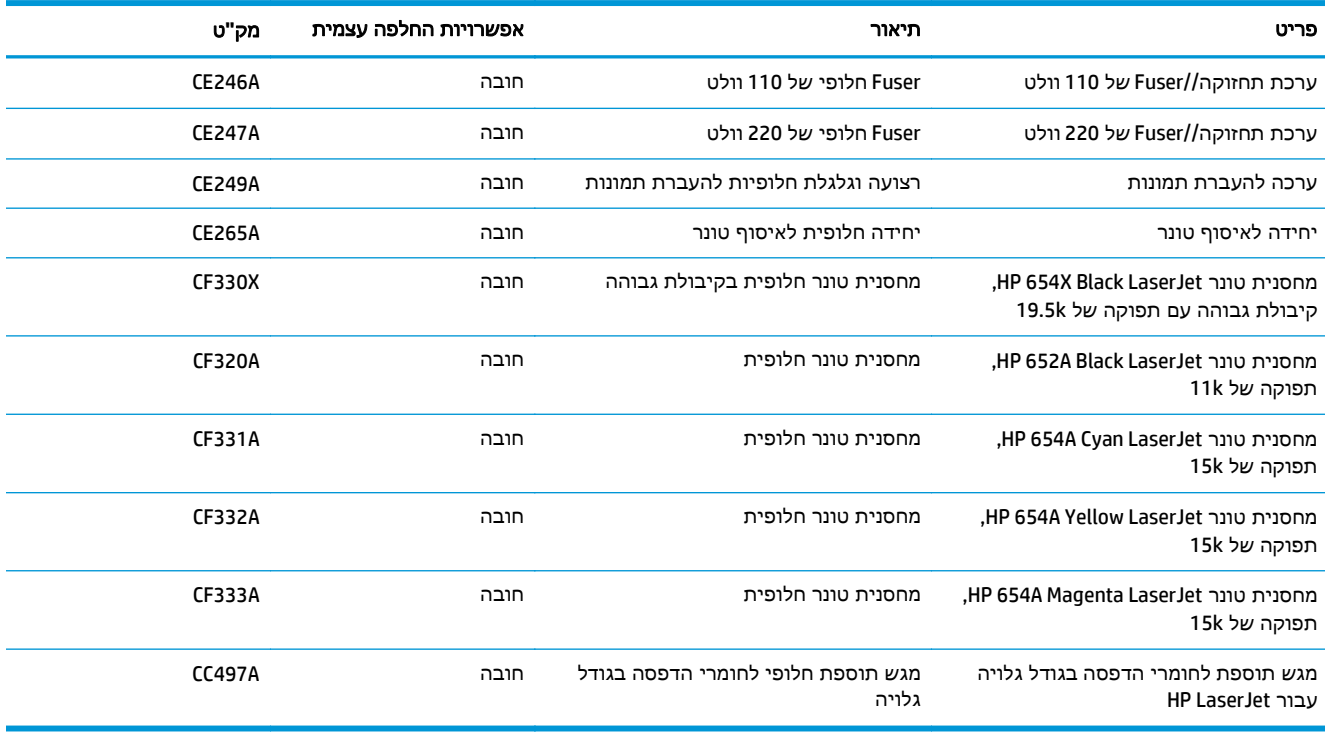

### אביזרים

<span id="page-32-0"></span>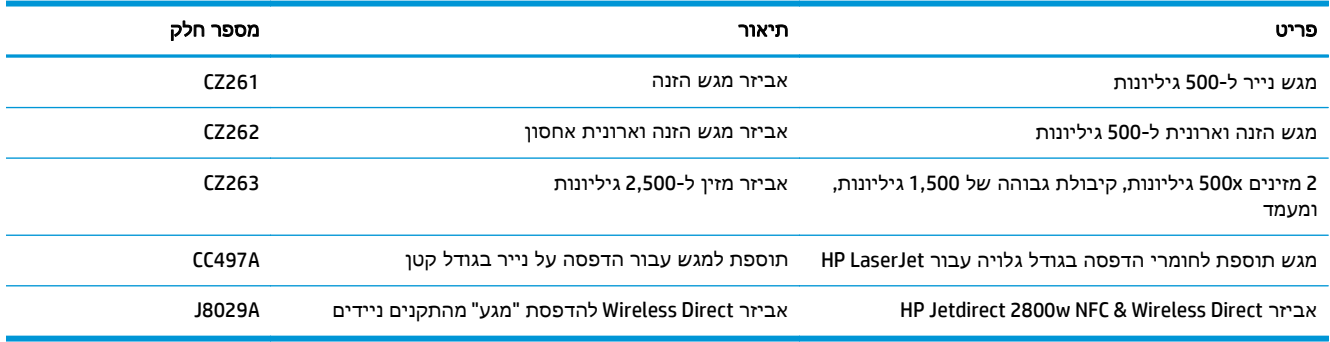

## החלפת מחסניות הטונר

<span id="page-33-0"></span>המוצר משתמש בארבעה צבעים ומצויד במחסנית טונר לכל צבע: צהוב Y( ), מגנטה M( ), ציאן C ( )ושחור K( ). מחסניות הטונר נמצאות בתוך הדלת הקדמית.

מוצר זה מציין כאשר המפלס של מחסנית הטונר נמוך. תוחלת החיים שנותרה בפועל של מחסנית הטונר עשויה להשתנות. אין צורך להחליף כעת את מחסנית הטונר. הקפד להחזיק מחסנית חלופית שתוכל להתקין כאשר איכות ההדפסה לא תהיה עוד קבילה.

האיור הבא מציג את רכיבי מחסנית הטונר.

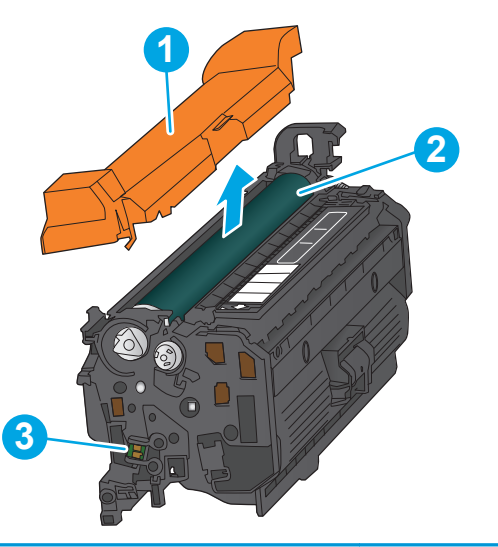

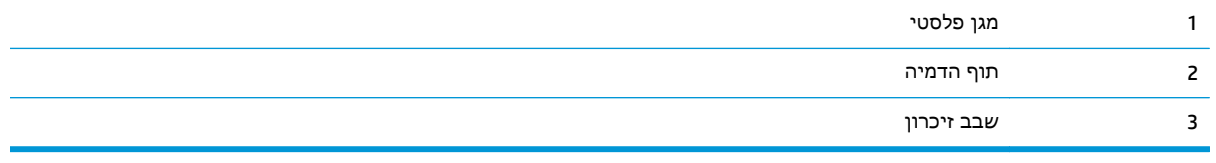

זהירות: אם בגד מתלכלך מטונר, נגב אותו בעזרת מטלית יבשה ושטוף את הבגד במים קרים. מים חמים יקבעו את הטונר בבד.

יים מידע על מחזור מחסניות טונר משומשות מופיע על אריזת מחסנית הטונר.

.**1** פתח את הדלת הקדמית.

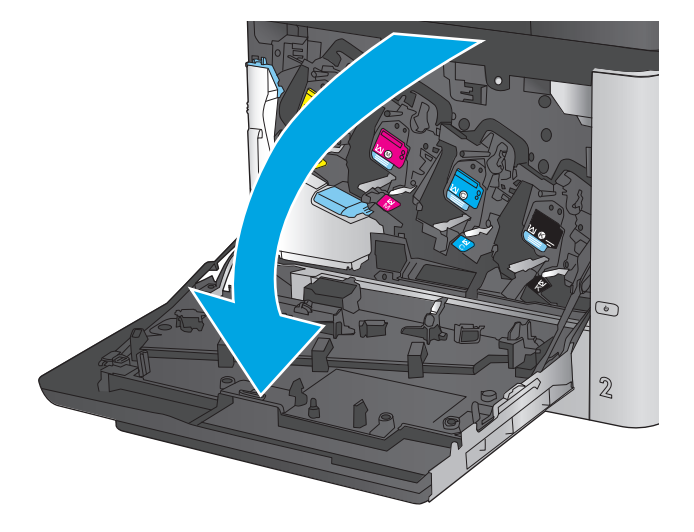

אותה החוצה. .**<sup>2</sup>** אחוז בידית של מחסנית הטונר המשומשת ושלוף

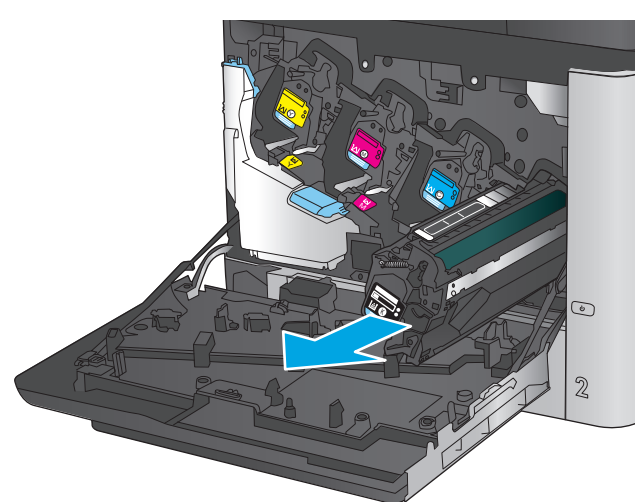

.**3** הוצא את מחסנית הטונר החדשה משקית ההגנה שלה.

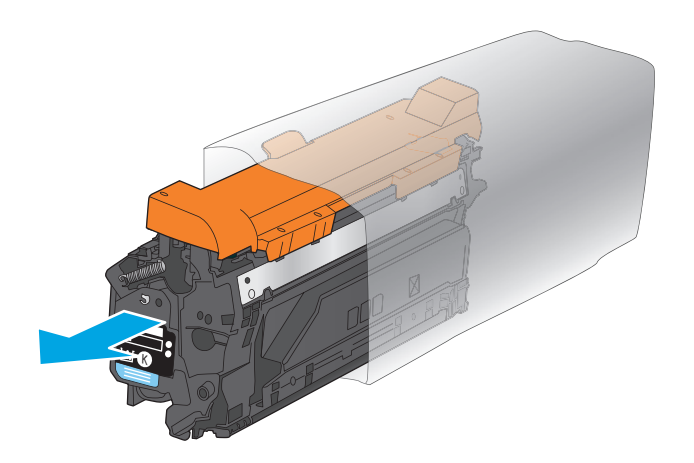

.**4** אחוז בשני קצוות מחסנית הטונר ונער אותה 5-6 פעמים.

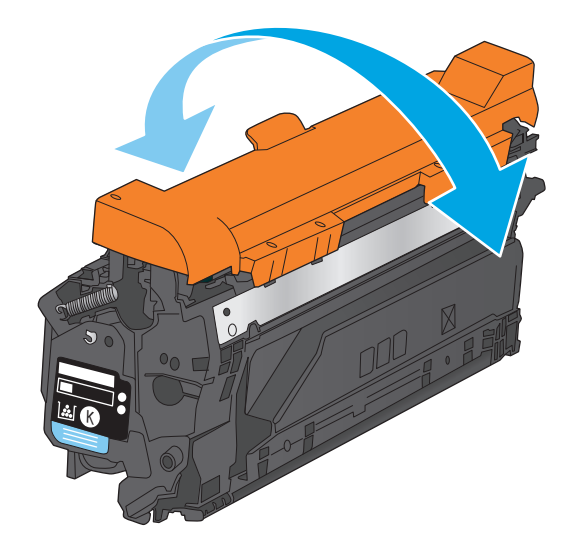

K

.**5** הסר את הסרט המגן ממחסנית הטונר.
.**6** ישר את מחסנית הטונר בהתאם לתושבת שלה והכנס אותה לתוך המוצר.

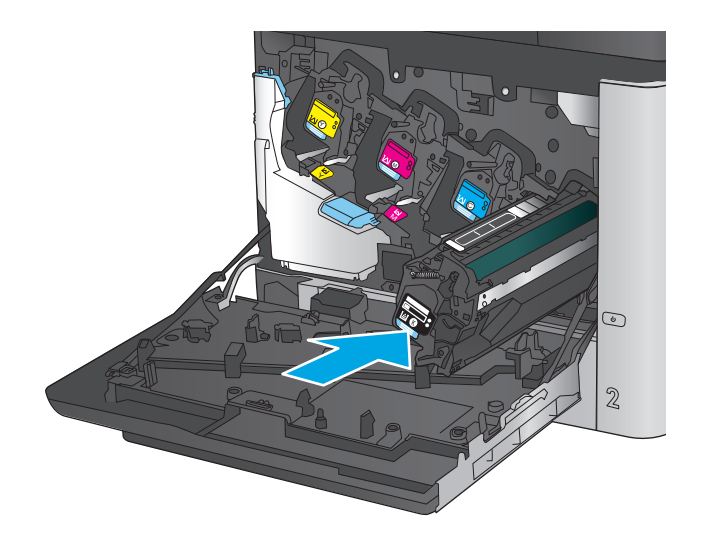

.**7** סגור את הדלת הקדמית.

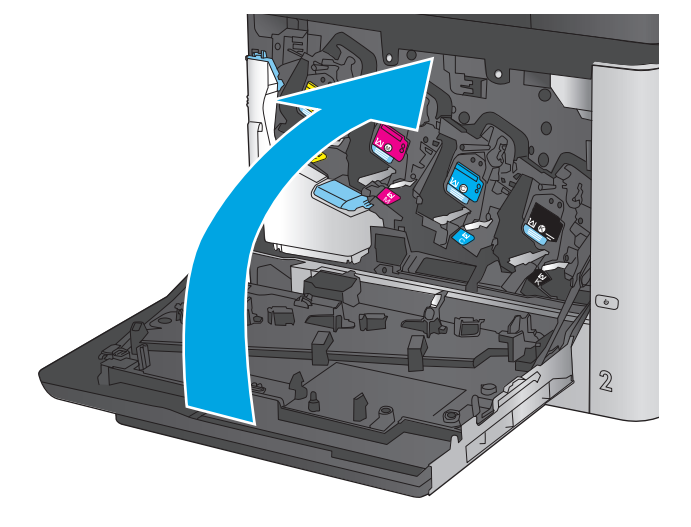

## החלפת היחידה לאיסוף טונר

החלף את היחידה לאיסוף טונר לפי ההנחיה שתופיע בלוח הבקרה.

- יים ולה להשתמש בה מחדש.αהיא פריט לשימוש חד-פעמי. אל תנסה לרוקן את היחידה ולהשתמש בה מחדש.αשל התודש. פעולה כזו עלולה לגרום לדליפת טונר בתוך המוצר ולפגיעה באיכות ההדפסה. לאחר השימוש, החזר את היחידה לאיסוף טונר למיחזור במסגרת תוכנית Partners Planet של HP.
- זהירות: אם בגד מתלכלך מטונר, נגב אותו בעזרת מטלית יבשה ושטוף את הבגד במים קרים. מים חמים יקבעו את <u>^</u> הטונר בבד.
	- .**1** פתח את הדלת הקדמית.

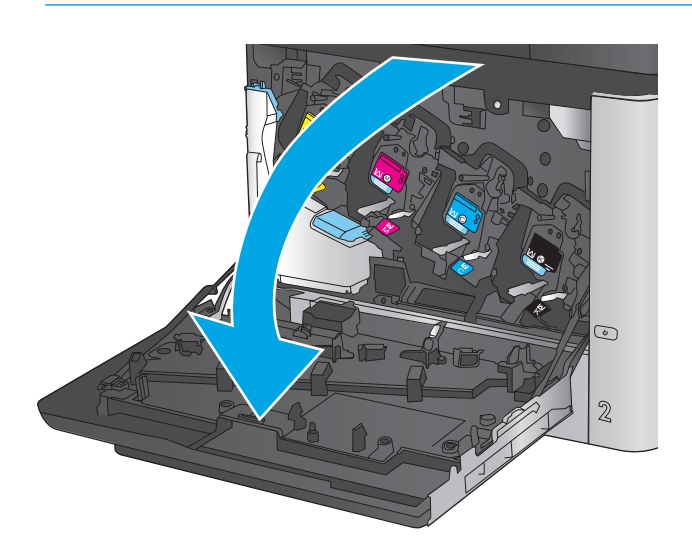

**2**. אחוז בחלק העליון של היחידה לאיסוף טונר והסר<br>אותה מהמוצר.

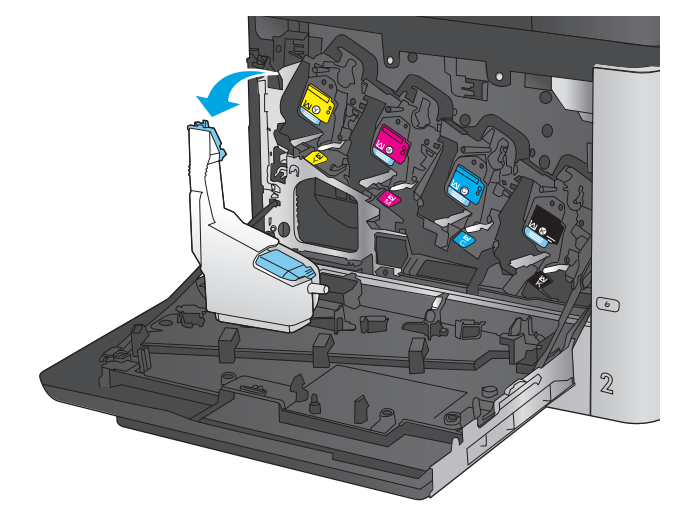

.**3** סגור את הפתח שבחלקה העליון של היחידה בפקק הכחול המצורף.

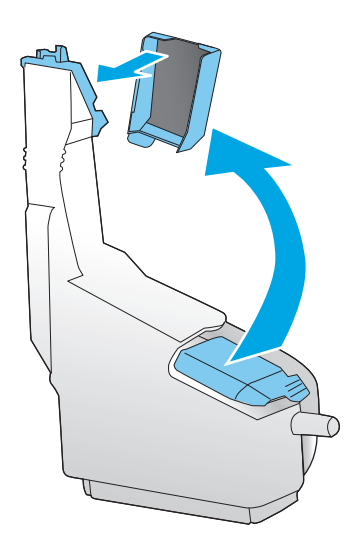

.**4** הוצא את היחידה החדשה לאיסוף טונר מאריזתה.

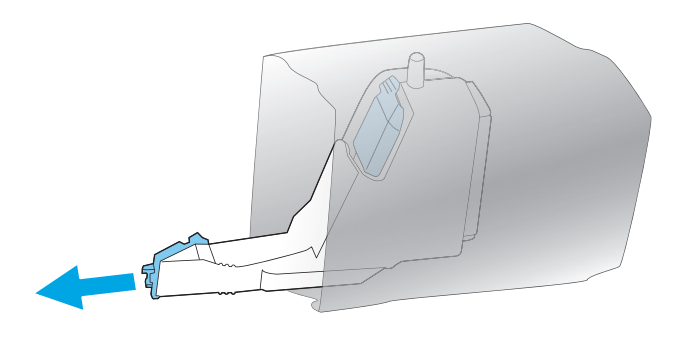

.**5** הכנס את חלקה התחתון של היחידה החדשה אל המוצר ודחף את חלקה העליון עד שתינעל במקומה בנקישה.

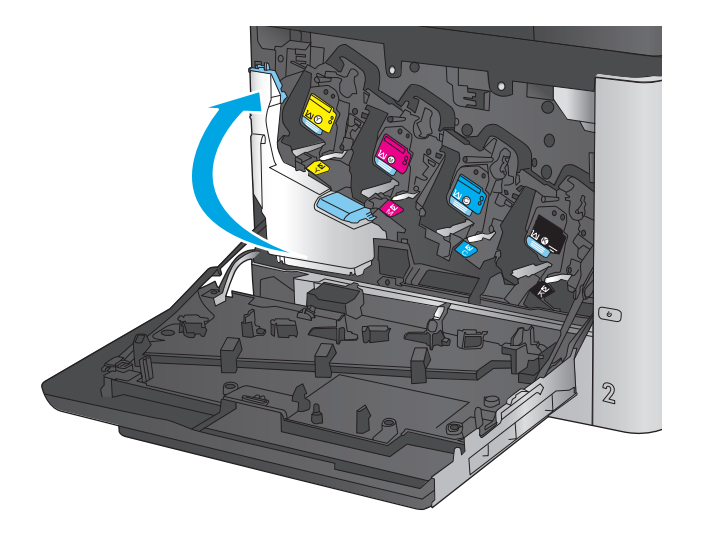

.**6** סגור את הדלת הקדמית.

<mark>הערה:</mark> אם היחידה לאיסוף טונר לא הותקנה כנדרש, הדלת הקדמית לא תיסגר עד הסוף.

כדי למחזר את היחידה המשומשת לאיסוף טונר, פעל לפי ההוראות המצורפות ליחידה החדשה שהתקנת.

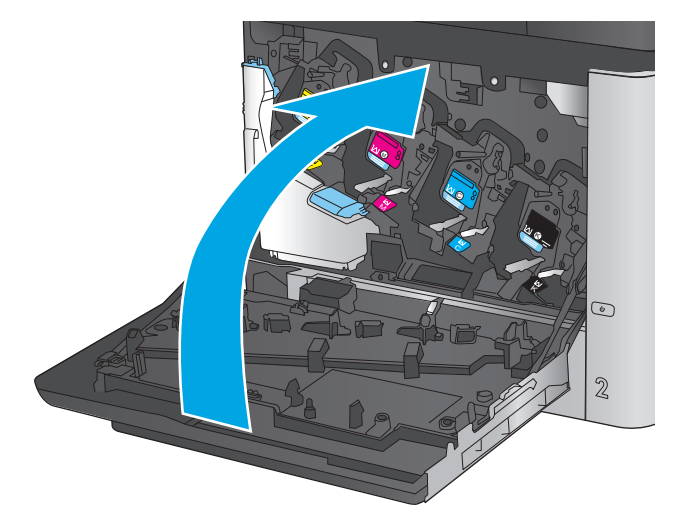

# **4** הדפסה

- [משימות](#page-41-0) הדפסה [\(Windows\(](#page-41-0)
- [\(Mac OS X\)](#page-45-0) הדפסה [משימות](#page-45-0)●
- אחסון [עבודות](#page-47-0) הדפסה במוצר עבור הדפסה במועד מאוחר יותר
	- [הדפסה](#page-51-0) מהתקן נייד
	- הדפסה [מיציאת](#page-54-0) [USB](#page-54-0)

#### לקבלת מידע נוסף**:**

[.www.hp.com/support/colorljM651](http://www.hp.com/support/colorljM651) אל www.hp.com/support/

מחוץ לארה"ב, עבור אל [support/com.hp.www](http://www.hp.com/support). בחר את המדינה/אזור שלך. לחץ על **Troubleshooting**)פתרון בעיות). הזן את שם המוצר ולאחר מכן בחר ב - **Search**)חפש).

העזרה המקיפה של HP עבור המוצר שלך כוללת את המידע הבא:

- configure and Install) התקן וקבע תצורה)
	- (למד והשתמש) Learn and use ●
	- problems Solve) פתור בעיות)
- updates software Download) הורד עדכוני תוכנה)
	- forums support Join) הצטרף לפורומי תמיכה)
- information regulatory and warranty Find) חפש מידע על אחריות ותקינה)

## משימות הדפסה **(Windows(**

## אופן ההדפסה **(Windows(**

ההליך הבא מתאר את תהליך ההדפסה הבסיסי עבור Windows.

י הערה: \_ שם הלחצן משתנה עבור תוכניות שונות.<br>.

- .**1** בתוכנה בחר באפשרות הדפסה.
- <span id="page-41-0"></span>.**2** בחר את המוצר מתוך רשימת המדפסות. כדי לשנות הגדרות, לחץ או הקש על הלחצן **Properties**)מאפיינים) או **Preferences**)העדפות) כדי לפתוח את מנהל ההדפסה.

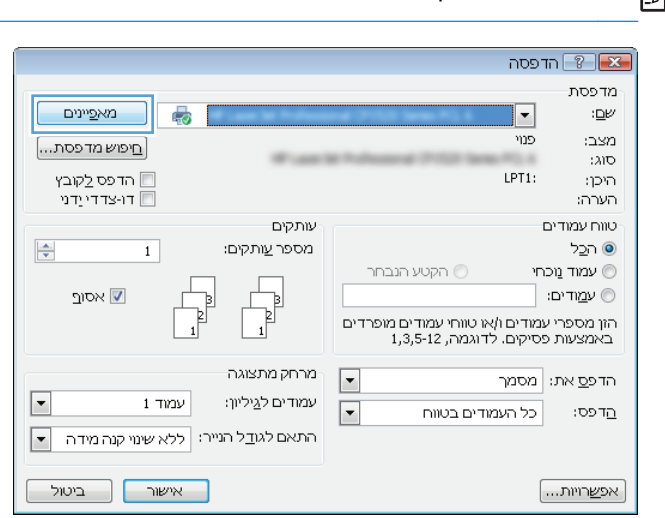

.**3** לחץ או הקש על הכרטיסיות במנהל ההדפסה כדי לקבוע את תצורת האפשרויות הזמינות. לדוגמה, קבע את כיוון הנייר בכרטיסייה **Finishing**)גימור), וקבע את מקור הנייר, סוג הנייר, גודל הנייר והגדרות האיכות בכרטיסייה **Quality/Paper**)נייר/איכות).

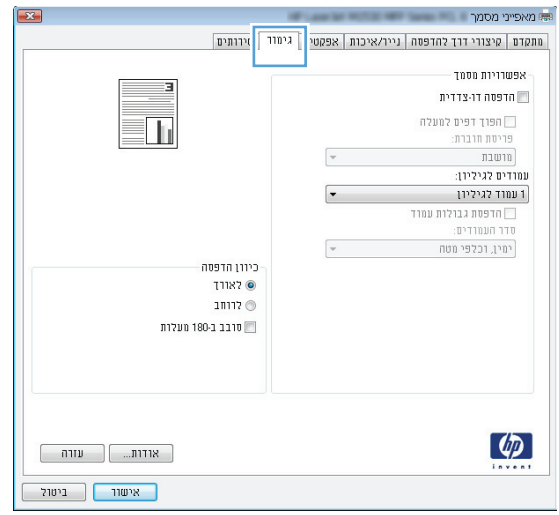

- .**4** לחץ או הקש על הלחצן אישור כדי לחזור לתיבת הדו-שיח הדפסה. בחר את מספר העותקים להדפסה ממסך זה.
	- .**5** לחץ או הקש על הלחצן אישור כדי להדפיס את העבודה.

## הדפסה אוטומטית משני צדי הדף **(Windows(**

השתמש בהליך זה עבור מוצרים שבהם מותקנת יחידה להדפסה דו-צדדית אוטומטית. אם במוצר לא מותקנת יחידה להדפסה דו-צדדית אוטומטית, או כדי להדפיס על סוגי נייר שהיחידה להדפסה דו-צדדית אינה תומכת בהם, ניתן להדפיס על שני הצדדים באופן ידני.

- .**1** בתוכנה בחר באפשרות הדפסה.
- .**2** בחר את המוצר מתוך רשימת המדפסות ולאחר מכן לחץ או הקש על הלחצן מאפיינים או העדפות כדי לפתוח את מנהל ההדפסה.

י <mark>יי</mark>ן הערה: \_ שם הלחצן משתנה עבור תוכניות שונות.

- .**3** לחץ או הקש על הכרטיסייה גימור.
- .**4** בחר בתיבת הסימון הדפסה דו**-**צדדית. לחץ על הלחצן אישור כדי לסגור את תיבת הדו-שיח מאפייני מסמך.
	- .**5** בתיבת הדו-שיח הדפסה לחץ על הלחצן אישור כדי להדפיס את העבודה.

## הדפסה ידנית משני צדי הדף **(Windows (**

בצע הליך זה עבור מוצרים שלא מותקנת בהם יחידה להדפסה דו-צדדית אוטומטית, או כדי להדפיס על נייר שהיחידה להדפסה דו-צדדית אינה תומכת בו.

- .**1** בתוכנה בחר באפשרות הדפסה.
- .**2** בחר את המוצר מתוך רשימת המדפסות ולאחר מכן לחץ או הקש על הלחצן מאפיינים או העדפות כדי לפתוח את מנהל ההדפסה.

י הערה: שם הלחצן משתנה עבור תוכניות שונות.¶

- .**3** לחץ או הקש על הכרטיסייה גימור.
- .**4** בחר את תיבת הסימון הדפסה דו**-**צדדית **(**ידנית**)**. לחץ על אישור כדי להדפיס את צדה הראשון של העבודה.
	- .**5** קח את הערימה המודפסת מסל הפלט ושים אותה במגש 1.
	- .**6** אם תופיע הנחיה, גע בלחצן לוח הבקרה המתאים כדי להמשיך.

## הדפסת עמודים מרובים בגיליון **(Windows(**

- .**1** בתוכנה בחר באפשרות הדפסה.
- .**2** בחר את המוצר מתוך רשימת המדפסות ולאחר מכן לחץ או הקש על הלחצן מאפיינים או העדפות כדי לפתוח את מנהל ההדפסה.

<mark>יי</mark>התותה: ⊃שם הלחצן משתנה עבור תוכניות שונות.

- .**3** לחץ או הקש על הכרטיסייה גימור.
- .**4** בחר את מספר העמודים לכל גיליון מתוך הרשימה הנפתחת עמודים לגיליון.
- .**5** בחר באפשרויות המתאימות עבור הדפסת גבולות עמוד, סדר העמודים וכן כיוון הדפסה. לחץ על הלחצן אישור כדי לסגור את תיבת הדו-שיח מאפייני מסמך.
	- .**6** בתיבת הדו-שיח הדפסה לחץ על הלחצן אישור כדי להדפיס את העבודה.

#### בחירת סוג הנייר **(Windows(**

- .**1** בתוכנה בחר באפשרות הדפסה.
- .**2** בחר את המוצר מתוך רשימת המדפסות ולאחר מכן לחץ או הקש על הלחצן מאפיינים או העדפות כדי לפתוח את מנהל ההדפסה.

י <mark>איין הערה:</mark> שם הלחצן משתנה עבור תוכניות שונות.

- .**3** לחץ או הקש על הכרטיסייה נייר**/**איכות.
- .**4** מהרשימה הנפתחת סוג הנייר, לחץ על האפשרות עוד.**...**
	- .**5** הרחב את הרשימה סוג הנייר**:** אחר.
- .**6** הרחב את הקטגוריה של סוגי נייר המתארת באופן המדויק ביותר את הנייר שלך.
- .**7** בחר באפשרות המתאימה לסוג הנייר שאתה משתמש בו ולאחר מכן לחץ על הלחצן אישור.
- .**8** לחץ על הלחצן אישור כדי לסגור את תיבת הדו-שיח מאפייני מסמך. בתיבת הדו-שיח הדפסה לחץ על הלחצן **אישור** כדי להדפיס את העבודה.

אם יש צורך להגדיר את תצורת המגש, תופיע בלוח הבקרה של המוצר הודעה בנוגע להגדרת המגש.

- .**9** טען במגש נייר מהסוג והגודל שצוינו וסגור את המגש.
- .**10** גע בלחצן OK)אישור) כדי לאשר את הסוג והגודל שזוהו, או גע בלחצן Modify)שנה) כדי לבחור גודל נייר או סוג נייר שונים.
	- .**11** בחר את הסוג והגודל המתאימים וגע בלחצן OK)אישור).

#### משימות הדפסה נוספות

[.www.hp.com/support/colorljM651](http://www.hp.com/support/colorljM651) אל www.hp.com/support/

מחוץ לארה"ב, עבור אל [support/com.hp.www](http://www.hp.com/support). בחר את המדינה/אזור שלך. לחץ על **Troubleshooting**)פתרון בעיות). הזן את שם המוצר ולאחר מכן בחר ב - **Search**)חפש).

יש הוראות זמינות לביצוע משימות הדפסה ספציפיות, כגון:

- יצירת קיצורי דרך להדפסה או להגדרות שנקבעו מראש ושימוש בהם
	- בחירת גודל הנייר, או שימוש בגודל נייר מותאם אישית
		- בחירה בכיוון ההדפסה של העמוד
			- יצירת חוברת
	- שינוי קנה המידה של מסמך כדי שיתאים לגודל נייר מסוים
	- הדפסת העמוד הראשון או האחרון של המסמך על נייר שונה
		- הדפסת סימני מים במסמך

## **(Mac OS X)** הדפסה משימות

## **(Mac OS X)** להדפיס כיצד

ההליך הבא מתאר את תהליך ההדפסה הבסיסי עבור X OS Mac.

- .**1** לחץ על תפריט **File**)קובץ) ולאחר מכן לחץ על האפשרות **Print**)הדפסה).
	- .**2** בתפריט **Printer**)מדפסת), בחר את המוצר.
- <span id="page-45-0"></span>.**3** פתח את הרשימה הנפתחת של התפריטים או לחץ על **Details Show**)הצג פרטים), ולאחר מכן בחר תפריטים אחרים כדי להתאים את הגדרות ההדפסה.
	- .**4** לחץ על הלחצן **Print**)הדפס).

## הדפסה אוטומטית משני צדי הדף **(X OS Mac(**

ייתכן שהוא לא יהיה זמין זה זמין אם תתקין את מנהל ההדפסה של HP. ייתכן שהוא לא יהיה זמין אם אתה משתמש ב-<br>של .AirPrint

- .**1** לחץ על תפריט **File**)קובץ) ולאחר מכן לחץ על האפשרות **Print**)הדפסה).
	- .**2** בתפריט **Printer**)מדפסת), בחר את המוצר.
- .**3** פתח את הרשימה הנפתחת של התפריטים או לחץ על **Details Show**)הצג פרטים), ולאחר מכן לחץ על התפריט **Layout**)פריסה).
	- .**4** בחר באפשרות הכריכה מהרשימה הנפתחת **Sided-Two**)דו-צדדית).
		- .**5** לחץ על הלחצן **Print**)הדפס).

## הדפסה ידנית משני צדי הדף **(X OS Mac(**

הערה: מאפיין זה זמין אם תתקין את מנהל ההדפסה של HP. ייתכן שהוא לא יהיה זמין אם אתה משתמש ב-<mark>"</mark> .AirPrint

- .**1** לחץ על תפריט **File**)קובץ) ולאחר מכן לחץ על האפשרות **Print**)הדפסה).
	- .**2** בתפריט **Printer**)מדפסת), בחר במוצר זה.
- .**3** פתח את הרשימה הנפתחת של התפריטים או לחץ על **Details Show**)הצג פרטים), ולאחר מכן לחץ על התפריט **Duplex Manual**)הדפסה דו-צדדית ידנית).
	- .**4** לחץ על התיבה **Duplex Manual**)הדפסה דו-צדדית ידנית) ובחר אפשרות כריכה.
		- .**5** לחץ על הלחצן **Print**)הדפס).
		- .**6** גש למוצר והוצא את כל הדפים הריקים ממגש 1.
	- .**7** הוצא את הערימה המודפסת מסל הפלט והנח אותה כאשר הצד המודפס כלפי מטה במגש ההזנה.
		- .**8** אם תופיע הנחיה, גע בלחצן לוח הבקרה המתאים כדי להמשיך.

## הדפסת עמודים מרובים בגיליון **(X OS Mac(**

- .**1** לחץ על תפריט **File**)קובץ) ולאחר מכן לחץ על האפשרות **Print**)הדפסה).
	- .**2** בתפריט **Printer**)מדפסת), בחר את המוצר.
- .**3** פתח את הרשימה הנפתחת של התפריטים או לחץ על **Details Show**)הצג פרטים), ולאחר מכן לחץ על התפריט **Layout**)פריסה).
- .**4** מהרשימה הנפתחת **Sheet per Pages**)עמודים לגיליון), בחר את מספר העמודים שברצונך להדפיס בכל גיליון.
	- .**5** באזור **Direction Layout**)כיוון פריסה), בחר את הסדר ומיקום העמודים בגיליון.
		- .**6** בתפריט **Borders**)גבולות), בחר את סוג הגבול שיודפס סביב כל עמוד בגיליון.
			- .**7** לחץ על הלחצן **Print**)הדפס).

### בחירת סוג הנייר **(X OS Mac(**

- .**1** לחץ על תפריט **File**)קובץ) ולאחר מכן לחץ על האפשרות **Print**)הדפסה).
	- .**2** בתפריט **Printer**)מדפסת), בחר את המוצר.
- .**3** פתח את הרשימה הנפתחת של התפריטים או לחץ על **Details Show**)הצג פרטים), ולאחר מכן לחץ על התפריט **Finishing**)גימור).
	- .**4** בחר סוג מתוך הרשימה הנפתחת **type-Media**)סוג נייר).
		- .**5** לחץ על הלחצן **Print**)הדפס).

#### משימות הדפסה נוספות

.www.hp.com/support/colorliM651 אל www.hp.com/support/

מחוץ לארה"ב, עבור אל [support/com.hp.www](http://www.hp.com/support). בחר את המדינה/אזור שלך. לחץ על **Troubleshooting**)פתרון בעיות). הזן את שם המוצר ולאחר מכן בחר ב - **Search**)חפש).

יש הוראות זמינות לביצוע משימות הדפסה ספציפיות, כגון:

- יצירת קיצורי דרך להדפסה או להגדרות שנקבעו מראש ושימוש בהם
	- בחירת גודל הנייר, או שימוש בגודל נייר מותאם אישית
		- בחירה בכיוון ההדפסה של העמוד
			- יצירת חוברת
	- שינוי קנה המידה של מסמך כדי שיתאים לגודל נייר מסוים
	- הדפסת העמוד הראשון או האחרון של המסמך על נייר שונה
		- הדפסת סימני מים במסמך

## <span id="page-47-0"></span>אחסון עבודות הדפסה במוצר עבור הדפסה במועד מאוחר יותר

- יצירת עבודה מאוחסנת (Windows(
- יצירת עבודה [מאוחסנת](#page-48-0) [\(X OS Mac\(](#page-48-0)
	- הדפסת עבודה [שאוחסנה](#page-49-0)
	- מחיקת עבודה [מאוחסנת](#page-49-0)

## יצירת עבודה מאוחסנת **(Windows(**

ניתן לאחסן את עבודות ההדפסה במוצר ולהדפיסן בכל עת.

יין ווערה: µמנהל ההדפסה שלך עשוי להיראות שונה מכפי שמוצג כאן, אך השלבים זהים.<br>א

 $T = \sqrt{8}$  or each

- .**1** בתוכנה בחר באפשרות הדפסה.
- .**2** בחר את המוצר מרשימת המדפסות ולאחר מכן בחר באפשרויות **Properties**)מאפיינים) או **Preferences** (העדפות) (השם משתנה בין תוכנות שונות).

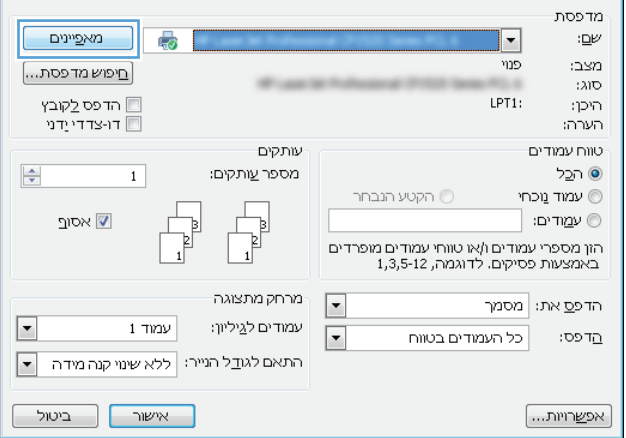

.**3** לחץ על הכרטיסייה **Storage Job**)אחסון עבודות).

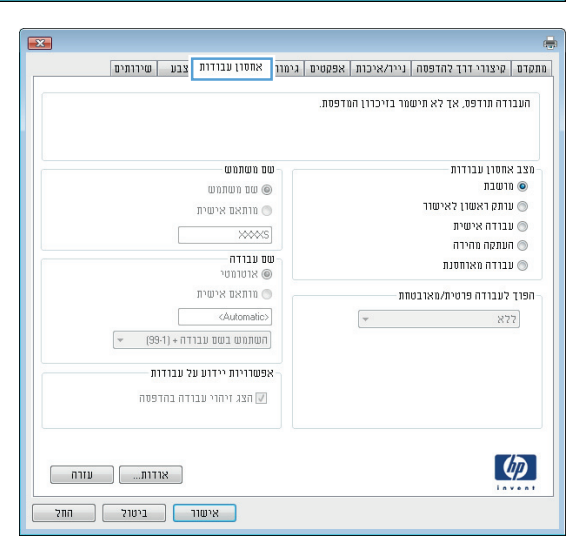

- <span id="page-48-0"></span>.**4** בחר אפשרות עבור **Mode Storage Job**)מצב אחסון עבודות).
	- **Hold and Proof**)הגה והשהה): הדפס ובצע הגהה על עותק אחד של עבודה ולאחר מכן הדפס עותקים נוספים.
- **Job Personal**)עבודה אישית): העבודה לא תודפס עד אשר תבקש זאת בלוח הבקרה של המוצר. עבור מצב זה של אחסון עבודות, ניתן לבחור באחת מהאפשרויות של **Job Make Secure/Private**)הפוך עבודה לפרטית/ מאובטחת). אם אתה מקצה לעבודה מספר זיהוי אישי (PIN(, עליך לספק את ה -PIN הדרוש בלוח הבקרה. אם אתה מצפין את העבודה, עליך לספק את הסיסמה הדרושה בלוח הבקרה.
- **Copy Quick**)העתקה מהירה): הדפס את מספר העותקים הדרוש של עבודה ואחסן עותק של העבודה בזיכרון של המוצר כדי שתוכל להדפיס אותה שוב מאוחר יותר.
- **Job Stored**)עבודה מאוחסנת): אחסן עבודה במוצר ואפשר למשתמשים אחרים להדפיס את העבודה בכל עת. עבור מצב זה של אחסון עבודות, ניתן לבחור באחת מהאפשרויות של עבודה הפוך(**Make Job Private/Secure** לפרטית/מאובטחת). אם אתה מקצה לעבודה מספר זיהוי אישי (PIN(, האדם שמדפיס את העבודה צריך לספק את ה -PIN הדרוש בלוח הבקרה. אם אתה מצפין את העבודה, האדם שמדפיס את העבודה צריך לספק את הסיסמה הדרושה בלוח הבקרה.
- .**5** כדי להשתמש בשם משתמש או בשם עבודה מותאמים אישית, לחץ על הלחצן **Custom**)מותאם אישית) והזן את שם המשתמש או את שם העבודה.

אם שם זה כבר קיים עבור עבודה מאוחסנת אחרת, בחר באיזו אפשרות להשתמש:

- בשם השתמש(**Use Job Name + (1-99)** העבודה + (1-99)): צרף מספר ייחודי לסופו של שם העבודה.
- **File Existing Replace**)החלף את הקובץ הקיים): החלף את העבודה המאוחסנת הקיימת בעבודה החדשה.
- .**6** לחץ על הלחצן **OK**)אישור) כדי לסגור את תיבת הדו-שיח **Properties Document**)מאפייני מסמך). בתיבת הדו-שיח **Print**)הדפס), לחץ על הלחצן **OK** (אישור) כדי להדפיס את העבודה.

## יצירת עבודה מאוחסנת **(X OS Mac(**

ניתן לאחסן את עבודות ההדפסה במוצר ולהדפיסן בכל עת.

- .**1** לחץ על התפריט **File**)קובץ) ולאחר מכן לחץ על האפשרות **Print**)הדפס).
	- .**2** בתפריט **Printer**)מדפסת), בחר את המוצר.
- <span id="page-49-0"></span>.**3** כברירת מחדל, מנהל ההדפסה מציג את התפריט **Pages & Copies**)עותקים ועמודים). פתח את הרשימה הנפתחת של התפריטים ולאחר מכן לחץ על התפריט **Storage Job**)אחסון עבודות).
	- .**4** ברשימה הנפתחת **Mode**)מצב), בחר את סוג העבודה המאוחסנת.
- **Hold and Proof**)הגה והשהה): הדפס ובצע הגהה על עותק אחד של עבודה ולאחר מכן הדפס עותקים נוספים.
	- **Job Personal**)עבודה אישית): העבודה לא תודפס עד אשר תבקש זאת בלוח הבקרה של המוצר. אם אתה מקצה לעבודה מספר זיהוי אישי (PIN(, עליך לספק את ה -PIN הדרוש בלוח הבקרה.
- **Copy Quick**)העתקה מהירה): הדפס את מספר העותקים הדרוש של עבודה ואחסן עותק של העבודה בזיכרון של המוצר כדי שתוכל להדפיס אותה שוב מאוחר יותר.
- **Job Stored**)עבודה מאוחסנת): אחסן עבודה במוצר ואפשר למשתמשים אחרים להדפיס את העבודה בכל עת. אם אתה מקצה לעבודה מספר זיהוי אישי (PIN(, האדם שמדפיס את העבודה צריך לספק את ה - PIN הדרוש בלוח הבקרה.
	- .**5** כדי להשתמש בשם משתמש או בשם עבודה מותאמים אישית, לחץ על הלחצן **Custom**)מותאם אישית) והזן את שם המשתמש או את שם העבודה.

אם שם זה כבר קיים עבור עבודה מאוחסנת אחרת, בחר באיזו אפשרות להשתמש.

- **(1-99) + Name Job Use**)השתמש בשם העבודה + (1-99)): צרף מספר ייחודי לסופו של שם העבודה.
	- **File Existing Replace**)החלף את הקובץ הקיים): החלף את העבודה המאוחסנת הקיימת בעבודה החדשה.
- .**6** אם בחרת באפשרות **Job Stored**)עבודה מאוחסנת) או **Job Personal**)עבודה אישית) בשלב 3 , באפשרותך להגן על העבודה באמצעות מספר זיהוי אישי (PIN(. הקלד מספר בן 4 ספרות בשדה **Print to PIN Use** (השתמש ב -PIN כדי להדפיס). כשאנשים אחרים ינסו להדפיס עבודה זו, המוצר יבקש מהם להזין את מספר ה - .PIN
	- .**7** לחץ על הלחצן **Print**)הדפס) כדי לעבד את העבודה.

#### הדפסת עבודה שאוחסנה

שימוש בהליך הבא להדפסת עבודה המאוחסנת בזיכרון המוצר.

- .**1** ממסך הבית בלוח הבקרה של המוצר, גלול וגע בלחצן Memory Device from Retrieve)אחזר מזיכרון ההתקן).
	- .**2** בחר בשם של התיקייה שבה עבודת ההדפסה מאוחסנת.
	- .**3** בחר את שם העבודה. אם העבודה פרטית או מוצפנת, הזן PIN או סיסמה.
	- .**4** שנה את מספר העותקים ולאחר מכן גע בלחצן Start) התחל) כדי להדפיס את העבודה.

#### מחיקת עבודה מאוחסנת

כשאתה שולח עבודת הדפסה מאוחסנת לזיכרון המוצר, המוצר מחליף כל עבודת הדפסה קודמת בעלת שם משתמש ושם עבודה זהים. אם עבודת הדפסה כלשהי אינה מאוחסנת כבר עם שם משתמש ושם עבודה זהים, ואם המוצר זקוק לשטח נוסף, ייתכן שהמוצר ימחק עבודות מאוחסנות אחרות, החל מהישנה ביותר. באפשרותך לשנות את מספר העבודות שהמוצר יכול לאחסן מהתפריט Settings General)הגדרות כלליות) בלוח הבקרה של המוצר.

שימוש בהליך הבא להדפסת עבודה המאוחסנת בזיכרון המוצר.

- .**1** ממסך הבית בלוח הבקרה של המוצר, גלול וגע בלחצן Memory Device from Retrieve)אחזר מזיכרון ההתקן).
	- .**2** בחר בשם של התיקייה שבה עבודת ההדפסה מאוחסנת.
	- .**3** בחר את שם עבודת ההדפסה ולאחר מכן גע בלחצן Delete)מחק).
	- .**4** אם העבודה פרטית או מוצפנת, הזן את ה -PIN או הסיסמה ולאחר מכן גע בלחצן Delete)מחק).

## הדפסה מהתקן נייד

<span id="page-51-0"></span>HP מציעה מספר פתרונות Mobile ו-ePrint כדי לאפשר הדפסה אלחוטית למדפסת HP ממחשב נייד, ממחשב לוח, מטלפון חכם או מהתקן נייד אחר. כדי לקבוע מה האפשרות הטובה ביותר, עבור אל [/go/com.hp.www](http://www.hp.com/go/LaserJetMobilePrinting) [LaserJetMobilePrinting](http://www.hp.com/go/LaserJetMobilePrinting))באנגלית בלבד).

- NFC-ו HP Wireless Direct הדפסת●
	- [ePrint HP](#page-52-0) [דרך](#page-52-0) דוא"ל
		- [HP ePrint](#page-52-0) [תוכנת](#page-52-0)
			- **[AirPrint](#page-53-0)**

## **NFC-**ו **HP Wireless Direct** הדפסת

HP מספקת הדפסה בפרוטוקול Direct Wireless HP) הדפסה ישירה אלחוטית של HP (ו-NFC ) Field Near HP Jetdirect 2800w NFC & Wireless Direct Accessory האביזר את הכוללות מדפסות עבור) Communication (מק"ט: 18029A) וכן עבור מדפסות HP LaserJet מסוימות אחרות (בדוק בתיעוד המדפסת). ראה /www.hp.com/qo. .HP Jetdirect 2800w NFC & Wireless Direct Accessory לקבלת מידע נוסף על האביזר id2800wSupport

השתמש ב-HP Wireless Direct כדי להדפיס באופן אלחוטי מהמכשירים הבאים:

- HP ePrint יישום או Apple AirPrint עם iPod Touch או iPad ,iPhone ●
- מכשירים ניידים של Android עם יישום ePrint HP או פתרון ההדפסה המשובץ של Android
	- מכשירים ניידים של Symbian עם יישום Biz Biz ו-HP ePrint Home & Biz
		- מחשבי PC ו-Mac עם תוכנת ePrint HP

לקבלת מידע נוסף על הדפסת HP Wireless Direct, עבור אל www.hp.com/go/wirelessprinting ולאחר מכן לחץ על **Direct Wireless HP** בסרגל הניווט השמאלי.

ניתן להפעיל או להשבית את יכולות NFC ו-Direct Wireless HP מלוח הבקרה של המדפסת.

- .**1** מהמסך הראשי בלוח הבקרה של המוצר, גלול אל התפריט Administration)ניהול) וגע בו.
	- .**2** פתח את התפריטים הבאים:
	- Settings Network) הגדרות רשת)
		- Menu Wireless) תפריט אלחוט)
			- אלחוט ישיר
			- .**3** גע בפריט התפריט On)הפעלה).

ייחודי יותר לשם זיהוי αותקן יותר מדגם אחד של אותו מוצר, מומלץ לספק לכל מוצר SSID ייחודי יותר לשם זיהויβ קל יותר של המוצר עבור הדפסה ב -Direct Wireless HP. ה-SSID) מזהה מערכת שירותים) זמין גם ב דף **'**כיתד להתחבר**'** על-ידי נגיעה בלחצן הרשת במסך הראשי של לוח הבקרה של המוצר.

בצע את ההליך הבא כדי לשנות את ה -SSID של המוצר:

- .**1** מהמסך הראשי בלוח הבקרה של המוצר, גלול אל התפריט Administration)ניהול) וגע בו.
	- .**2** פתח את התפריטים הבאים:

- Settings Network) הגדרות רשת)
	- Menu Wireless) תפריט אלחוט)
		- אלחוט ישיר
			- **SSID**
		- .**3** גע באזור name SSID)שם SSID(.
- .**4** השתמש במקלדת כדי לשנות את השם.
	- .**5** גע ב OK.

## **ePrint HP** דרך דוא**"**ל

<span id="page-52-0"></span>השתמש ב-HP ePrint כדי להדפיס מסמכים על-ידי שליחתם כקובץ מצורף לדוא"ל אל כתובת הדוא"ל של המוצר, מכל התקן התומך בדוא"ל.

יתותה: \_ ייתכן שיידרש עדכון קושחה למוצר כדי שניתן יהיה להשתמש במאפיין זה...<mark></mark>

כדי להשתמש ב -ePrint HP, על המוצר לעמוד בדרישות הבאות:

- המוצר צריך להיות מחובר לרשת קווית או אלחוטית ודרושה לו גישה לאינטרנט.
- יש לוודא כי Services Web HP זמין במוצר, ויש לרשום את המוצר באמצעות Connected HP.

בצע את ההליך הבא כדי להפעיל את Services Web HP ולהירשם ב -Connected HP:

- .**1** פתח את שרת האינטרנט המשובץ (EWS (של HP:
- א. במסך הפתיחה בלוח הבקרה של המוצר, גע בלחצן הרשת כדי להציג את כתובת ה -IP או את שם המארח.
- .ב פתח דפדפן אינטרנט והקלד בשורת הכתובת את כתובת ה -IP או שם המארח בדיוק כפי שהם מופיעים בלוח הבקרה של המוצר. הקש על המקש Enter במקלדת של המחשב. שרת האינטרנט המשובץ של HP נפתח.

https://10.10.XXXXX/

- .**2** לחץ על הכרטיסייה **Services Web HP**.
- .**3** בחר באפשרות להפעלת Services Web) שירותי אינטרנט).

י (ווערה: הפעלת Web Services (שירותי אינטרנט) עשויה להימשך דקות אחדות.

.**4** עבור אל [com.hpconnected.www](http://www.hpconnected.com) כדי ליצור חשבון ePrint HP והשלם את תהליך ההתקנה.

#### **HP ePrint** תוכנת

תוכנת ePrint HP מאפשרת להדפיס בקלות ממחשב שולחני או נייד של Windows או Mac לכל מוצר התומך ב -HP ePrint. תוכנה זו תאפשר לך למצוא בקלות מוצרים התומכים ב -ePrint HP ורשומים בחשבון Connected HP שלך. מדפסת היעד של HP יכולה להימצא במשרד או במיקומים שונים ברחבי העולם.

- <span id="page-53-0"></span>● **Windows:** לאחר התקנת התוכנה, פתח את האפשרות **Print**)הדפס) ביישום ולאחר מכן בחר ב -**ePrint HP** מרשימת המדפסות המותקנות. לחץ על הלחצן **Properties**)מאפיינים) כדי להגדיר אפשרויות הדפסה.
- **Mac:** לאחר התקנת התוכנה, בחר באפשרויות **File**)קובץ), **Print**)הדפס), ולאחר מכן בחר את החץ לצד **PDF** (בפינה השמאלית התחתונה של מסך מנהל ההתקן). בחר ב -**ePrint HP**.

עבור Windows, תוכנת ePrint HP תומכת בהדפסת IP/TCP למדפסות מקומיות ברשת (LAN או WAN (ולמוצרים התומכים ב -RPostScript UPD.

Windows ו-Mac תומכים בהדפסת IPP למוצרים המחוברים לרשתות LAN או WAN שתומכים ב -ePCL.

Windows ו-Mac תומכים גם בהדפסת מסמכי PDF למיקומי הדפסה ציבוריים ובהדפסה באמצעות ePrint HP דרך דואר אלקטרוני בענן.

עבור אל [eprintsoftware/go/com.hp.www](http://www.hp.com/go/eprintsoftware) לקבלת מנהלי התקן ומידע.

f <mark>(ייבודה: תוכנת HP ePrint היא תוכנית שירות לזרימת עבודה של PDF עבור Mac, ומבחינה טכנית היא אינה מהווה</mark>∯ מנהל הדפסה.

הערה: תוכנת HP ePrint אינה תומכת בהדפסת USB.

## **AirPrint**

הדפסה ישירה באמצעות AirPrint של Apple נתמכת עבור 4.2 iOS ואילך. השתמש ב -AirPrint כדי להדפיס ישירות למוצר מ -iPad, iPhone ) GS3 ואילך) או Touch iPod) דור שלישי ואילך), ביישומים הבאים:

- Mail) דואר)
- Photos) תמונות)
	- Safari
	- **iBooks**
- יישומים נבחרים של צד שלישי

כדי להשתמש ב -AirPrint, יש לחבר את המוצר לאותה רשת אלחוטית שאליה מחובר התקן Apple. לקבלת מידע נוסף על השימוש ב -AirPrint ועל מוצרי HP התואמים ל -AirPrint, עבור לאתר התמיכה של מוצר זה:

- [.www.hp.com/support/colorljM651](http://www.hp.com/support/colorljM651) אל www.hp.com/support/
- מחוץ לארה"ב, עבור אל [support/com.hp.www](http://www.hp.com/support). בחר את המדינה/אזור שלך. לחץ על **Troubleshooting** (פתרון בעיות). הזן את שם המוצר ולאחר מכן בחר ב - **Search**)חפש).

הערה: AirPrint אינו תומך בחיבורי USB.

## הדפסה מיציאת **USB**

<span id="page-54-0"></span>מוצר זה מאפשר הדפסת USB בגישה מהירה, כך שתוכל להדפיס קבצים במהירות מבלי לשלוח אותם ממחשב. המוצר מקבל כונני הבזק USB סטנדרטיים ביציאת ה -USB שבחזית המוצר. ניתן להדפיס קבצים מהסוגים הבאים:

- .pdf  $\bullet$
- .prn •
- $.$  pcl  $\bullet$
- .ps
- .cht ●

## הפעלת יציאת **USB** לצורך הדפסה

לפני שתוכל להשתמש במאפיין זה, עליך להפעיל את יציאת ה -USB. בצע את ההליך הבא כדי להפעיל את היציאה מתפריטי לוח הבקרה של המוצר:

- .**1** ממסך הבית בלוח הבקרה של המוצר, גלול וגע בלחצן Administration)ניהול).
	- .**2** פתח את התפריטים הבאים:
	- Settings General) הגדרות כלליות)
	- (USB-אפשר אחזור מ-CNSB) אפשר אחזור אפשר
	- .**3** בחר באפשרות Enable)אפשר) ולאחר מכן גע בלחצן Save)שמור).

#### הדפסת מסמכי **USB**

.**1** הכנס את כונן ההבזק מסוג USB ליציאת ה -USB הנגישה.

ייתכן שיהיה עליך להסיר את המכסה של יציאת ה-USB. משוך את המכסה החוצה כדי להסירוµ

- .**2** המוצר מזהה את כונן ההבזק מסוג USB. גע בלחצן OK)אישור) כדי לגשת לכונן, או, אם תתבקש, בחר באפשרות USB from Retrieve)אחזר מ -USB (מתוך רשימת היישומים הזמינים. המסך USB from Retrieve (אחזר מ -USB (נפתח.
	- .**3** בחר את שם המסמך שברצונך להדפיס.

ית ויתכן שהמסמך נמצא בתיקייה. פתח את התיקיות כנדרש.α<mark>ע</mark>

- .**4** כדי לכוונן את מספר העותקים, גע בשדה Copies)עותקים) ולאחר מכן השתמש בלוח המקשים כדי לבחור את מספר העותקים.
	- .**5** גע בלחצן Start) התחל) כדי להדפיס את המסמך.

# **5** ניהול המוצר

- קביעת [הגדרות](#page-57-0) רשת [IP](#page-57-0)
- תוכנית [השירות](#page-60-0) של [HP](#page-60-0) [ל](#page-60-0)-[X OS Mac](#page-60-0)
- שרת [האינטרנט](#page-62-0) המשובץ [\(EWS](#page-62-0) ([של](#page-62-0) [HP](#page-62-0)
	- [HP Web Jetadmin](#page-70-0) ●
	- מאפייני [האבטחה](#page-71-0) של המוצר
		- [הגדרות](#page-73-0) חיסכון
		- עדכוני תוכנה [וקושחה](#page-75-0)

#### לקבלת מידע נוסף**:**

[.www.hp.com/support/colorljM651](http://www.hp.com/support/colorljM651) אל www.hp.com/support/

מחוץ לארה"ב, עבור אל [support/com.hp.www](http://www.hp.com/support). בחר את המדינה/אזור שלך. לחץ על **Troubleshooting**)פתרון בעיות). הזן את שם המוצר ולאחר מכן בחר ב - **Search**)חפש).

העזרה המקיפה של HP עבור המוצר שלך כוללת את המידע הבא:

- configure and Install) התקן וקבע תצורה)
	- (והשתמש למד (Learn and use ●
	- problems Solve) פתור בעיות)
- updates software Download) הורד עדכוני תוכנה)
	- forums support Join) הצטרף לפורומי תמיכה)
- information regulatory and warranty Find) חפש מידע על אחריות ותקינה)

## קביעת הגדרות רשת **IP**

- כתב-ויתור של שיתוף מדפסות
- הצגה או שינוי של הגדרות הרשת
	- שינוי שם המוצר ברשת
- הגדרה ידנית של [פרמטרי](#page-58-0) 4ICP/IP IPv מלוח [הבקרה](#page-58-0)
- הגדרה ידנית של [פרמטרי](#page-58-0) IPv6 TCP/IP מלוח [הבקרה](#page-58-0)

### כתב**-**ויתור של שיתוף מדפסות

<span id="page-57-0"></span>HP אינה תומכת בעבודה ברשת עמית-לעמית, משום שזהו מאפיין של מערכות ההפעלה של Microsoft ולא של מנהלי התקן המדפסת של HP. בקר באתר של Microsoft בכתובת www.microsoft.com

#### הצגה או שינוי של הגדרות הרשת

השתמש בשרת האינטרנט המשובץ של HP כדי להציג או לשנות את הגדרות התצורה של פרוטוקול IP.

- .**1** פתח את שרת האינטרנט המשובץ (EWS (של HP:
- .א במסך הפתיחה בלוח הבקרה של המוצר, גע בלחצן הרשת כדי להציג את כתובת ה -IP או את שם המארח.
- .ב פתח דפדפן אינטרנט והקלד בשורת הכתובת את כתובת ה -IP או שם המארח בדיוק כפי שהם מופיעים בלוח הבקרה של המוצר. הקש על המקש Enter במקלדת של המחשב. שרת האינטרנט המשובץ של HP נפתח.

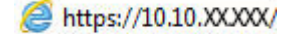

.**2** לקבלת פרטי הרשת, לחץ על הכרטיסייה **Networking**)עבודה ברשת). באפשרותך לשנות את ההגדרות לפי הצורך.

#### שינוי שם המוצר ברשת

אם ברצונך לשנות את שם המוצר ברשת כך שיהיה לו זיהוי ייחודי, השתמש בשרת האינטרנט המשובץ של HP .

- .**1** פתח את שרת האינטרנט המשובץ (EWS (של HP:
- .א במסך הפתיחה בלוח הבקרה של המוצר, גע בלחצן הרשת כדי להציג את כתובת ה -IP או את שם המארח.
- .ב פתח דפדפן אינטרנט והקלד בשורת הכתובת את כתובת ה -IP או שם המארח בדיוק כפי שהם מופיעים בלוח הבקרה של המוצר. הקש על המקש Enter במקלדת של המחשב. שרת האינטרנט המשובץ של HP נפתח.

https://10.10.XXXXX/

.**2** פתח את הכרטיסייה **General**)כללי).

<span id="page-58-0"></span>.**3** בדף **Information Device**)פרטי התקן), שם המוצר המהווה ברירת מחדל מופיע בשדה **Name Device**)שם ההתקן). באפשרותך לשנות שם זה כדי שלמוצר יהיה שם ייחודי.

י הערה: מילוי השדות האחרים בדף זה הוא אופציונלי.¶

.**4** לחץ על הלחצן **Apply**)החל) כדי לשמור את השינויים.

## הגדרה ידנית של פרמטרי **4IPv IP/TCP** מלוח הבקרה

היעזר בתפריטי ה-<mark>Administration (ניהול)</mark> של לוח הבקרה כדי להגדיר ידנית כתובת IPv4, מסיכת רשת משנה ושער שיהווה ברירת מחדל.

- .**1** מהמסך הראשי בלוח הבקרה של המוצר, גלול אל הלחצן Administration)ניהול) וגע בו.
	- .**2** פתח את התפריטים הבאים:
	- Settings Network) הגדרות רשת)
	- (Jetdirect תפריט (Jetdirect Menu
		- TCP/IP
		- (IPV 4 הגדרות (IPV 4 Settings ●
	- Method Config) שיטת הגדרת תצורה)
	- .**3** בחר באפשרות Manual)ידני) ולאחר מכן גע בלחצן Save)שמור).
		- .**4** פתח את התפריט Settings Manual)הגדרות ידניות).
- .**5** גע באפשרות Address IP)כתובת IP(, Mask Subnet)מסכת רשת משנה) או Gateway Default)שער ברירת מחדל).
- .**6** גע בשדה הראשון כדי לפתוח לוח מקשים. הקלד את הספרות הנכונות עבור השדה ולאחר מכן גע בלחצן OK. חזור על פעולה זו עבור כל שדה ולאחר מכן גע בלחצן Save)Save).

### הגדרה ידנית של פרמטרי **IP/TCP 6IPv** מלוח הבקרה

השתמש בתפריטי Administration)ניהול) בלוח הבקרה להגדרת כתובת 6IPv באופן ידני.

- .**1** מהמסך הראשי בלוח הבקרה של המוצר, גלול אל הלחצן Administration)ניהול) וגע בו.
	- .**2** להפעלת הגדרת תצורה ידנית, פתח את התפריטים הבאים:
		- Settings Network) הגדרות רשת)
		- (Jetdirect תפריט (Jetdirect Menu
			- TCP/IP  $\bullet$
			- (IPV6 הגדרות (IPV6 Settings
				- Address) כתובת)
		- Settings Manual) הגדרות ידניות)
			- Enable) הפעל)

בחר באפשרות On<mark>)מופעל) ולאחר מכן גע בלחצן Save</mark>(שמור).

- .**3** כדי לקבוע את תצורת הכתובת, גע בלחצן Address)כתובת) ולאחר מכן גע בשדה כדי לפתוח לוח מקשים.
	- .**4** השתמש בלוח המקשים כדי להזין את הכתובת, ולאחר מכן גע בלחצן OK.
		- .**5** גע בלחצן Save)שמור).

## תוכנית השירות של **HP** ל**-X OS Mac**

<span id="page-60-0"></span>השתמש בתוכנית השירות של HP ל-X OS Mac כדי לבדוק את מצב המוצר או כדי להציג או לשנות את הגדרות המוצר דרך המחשב.

באפשרותך להשתמש בתוכנית השירות של HP כאשר המוצר מחובר באמצעות כבל USB או כשהוא מחובר לרשת .TCP/IP-מבוססת

#### פתיחת תוכנית השירות של **HP**

ב-Finder, לחץ על **Applications**)יישומים), לחץ על **Packard-Hewlett** ולאחר מכן לחץ על **Utility HP**)תוכנית השירות של HP).

אם Utility HP לא כלול ברשימה **Utilities**)תוכניות שירות), השתמש בהליך הבא כדי לפתוח אותו:

- .**1** במחשב, פתח את תפריט Apple , לחץ על התפריט **Preferences System**)העדפות מערכת) ולאחר מכן לחץ על הסמל **Fax & Print**)הדפסה ופקס) או על הסמל **Scan & Print**)הדפסה וסריקה).
	- .**2** בחר את המוצר בצדו השמאלי של החלון.
	- .**3** לחץ על הלחצן **Supplies & Options**)אפשרויות וחומרים מתכלים).
		- .**4** לחץ על הכרטיסייה **Utility**)תוכנית שירות).
	- .**5** לחץ על הלחצן **Utility Printer Open**)פתח את תוכנית השירות של המדפסת).

#### מאפייני תוכנית השירות של **HP**

סרגל הכלים של תוכנית השירות של HP נמצא בראש כל דף. הוא כולל את הפריטים הבאים:

- **Devices**)התקנים): לחץ על לחצן זה כדי להציג או להסתיר מוצרי Mac שאותרו על-ידי תוכנית השירות של HP בחלונית **Printers**)מדפסות) בצדו השמאלי של המסך.
	- **Settings All**)כל ההגדרות): לחץ על לחצן זה כדי לחזור לדף הראשי של תוכנית השירות של HP.
	- **Applications**)יישומים): לחץ על לחצן זה כדי לקבוע אילו כלים או תוכניות שירות של HP יופיעו ב -Dock.
- **Support HP**)תמיכה של HP(: לחץ על לחצן זה כדי לפתוח דפדפן ולעבור לאתר התמיכה של HP עבור המוצר.
	- **Supplies**)חומרים מתכלים): לחץ על לחצן זה כדי לפתוח את אתר האינטרנט של SureSupply HP.
		- **Registration**)רישום): לחץ על לחצן זה כדי לפתוח את אתר הרישום של HP.
	- **Recycling**)מיחזור): לחץ על לחצן זה כדי לפתוח את אתר האינטרנט של תוכנית המיחזור של Planet HP .Partners

תוכנית השירות של HP כוללת דפים שניתן לפתוח על-ידי לחיצה ברשימה **Settings All**)כל ההגדרות). הטבלה הבאה מתארת את המשימות שניתן לבצע עם תוכנית השירות של HP.

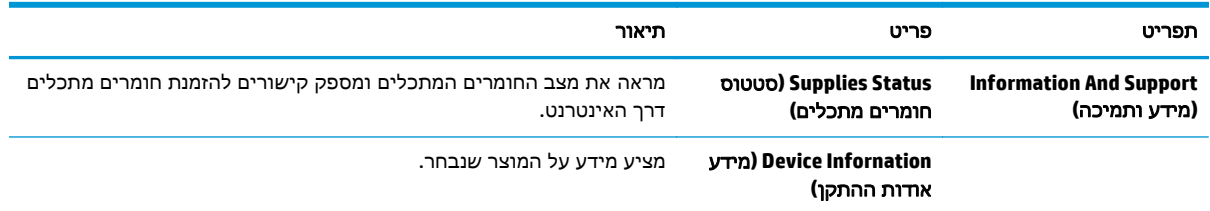

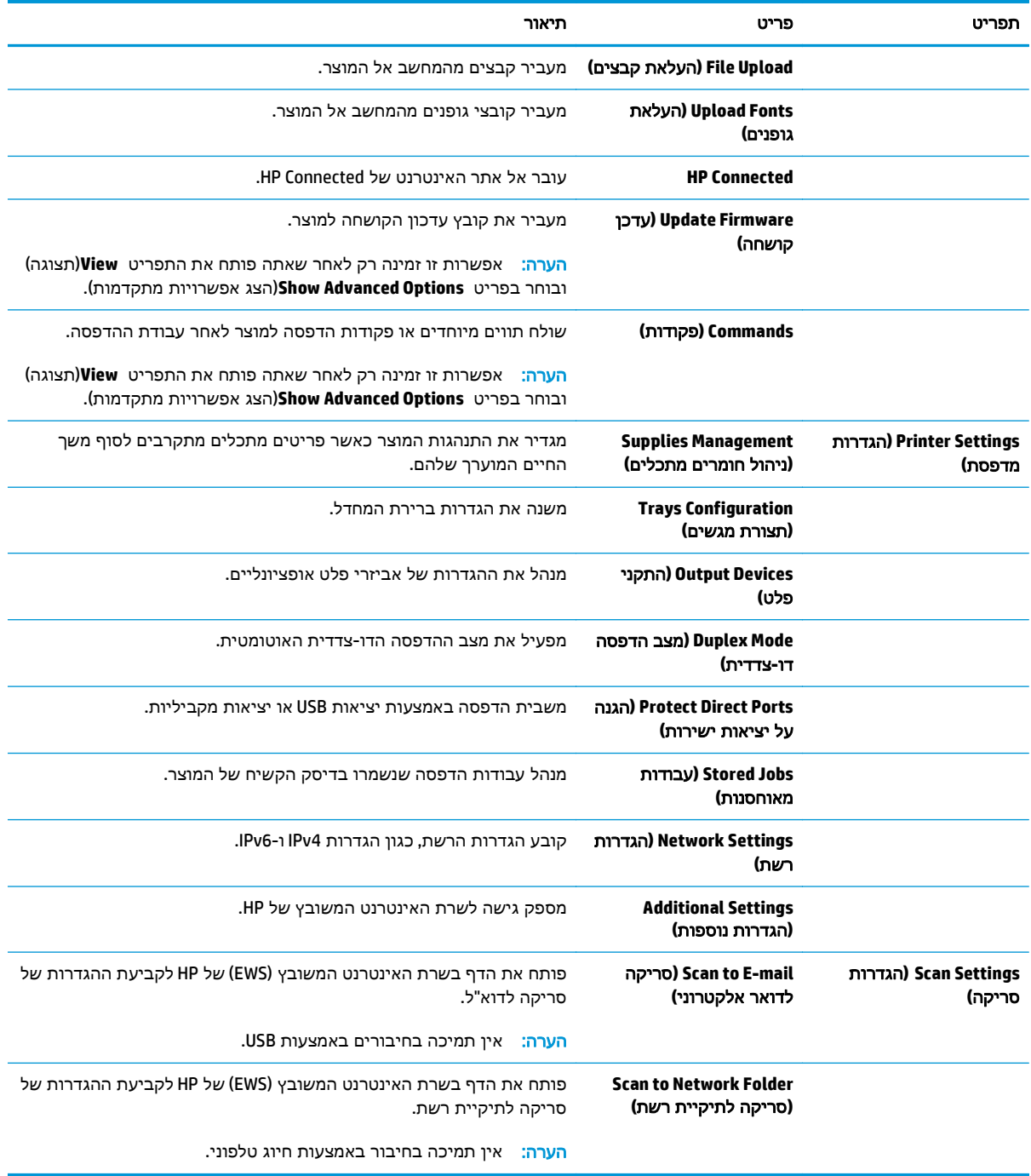

## שרת האינטרנט המשובץ **(EWS (**של **HP**

- גישה אל שרת האינטרנט המשובץ (EWS (של HP
	- מאפייני שרת האינטרנט המשובץ של HP

<span id="page-62-0"></span>השתמש בשרת האינטרנט המשובץ (EWS (של HP כדי לנהל את פונקציות ההדפסה ממחשב במקום מלוח הבקרה של המוצר.

- הצגת מידע אודות סטטוס המוצר
- קביעת משך החיים הנותר של כל החומרים המתכלים והזמנת חדשים
	- הצגה ושינוי של תצורות המגשים
	- הצגה ושינוי של תצורת התפריטים בלוח הבקרה של המוצר
		- הצגה והדפסה של דפים פנימיים
		- קבלת חיווי על אירועי מוצר וחומרים מתכלים
			- הצגה ושינוי של תצורת הרשת

הפעלת שרת האינטרנט המשובץ אפשרית כאשר המוצר מחובר לרשת מבוססת-IP. שרת האינטרנט המשובץ אינו תומך בחיבור של מוצרים מבוססי-IPX. אין צורך בגישה לאינטרנט כדי לפתוח את שרת האינטרנט המשובץ של HP (EWS (ולהשתמש בו.

שרת האינטרנט המשובץ זמין באופן אוטומטי כאשר המוצר מחובר לרשת.

י וומת האש של הרשתµ הערה: שרת האינטרנט המשובץ של HP אינו נגיש מעבר לחומת האש של הרשת.

## גישה אל שרת האינטרנט המשובץ **(EWS (**של **HP**

- .**1** במסך הפתיחה בלוח הבקרה של המוצר, גע בלחצן הרשת כדי להציג את כתובת ה -IP או את שם המארח.
- .**2** פתח דפדפן אינטרנט והקלד בשורת הכתובת את כתובת ה -IP או שם המארח בדיוק כפי שהם מופיעים בלוח הבקרה של המוצר. הקש על המקש Enter במקלדת של המחשב. שרת האינטרנט המשובץ של HP נפתח.

https://10.10.XXXXX/

כדי להשתמש בשרת האינטרנט המשובץ, על הדפדפן לעמוד בדרישות הבאות:

- ואילך Netscape 6.2 או ואילך Microsoft Internet Explorer 5.01 :Windows
	- IP או Cתובת Bonjour עם Firefox או Safari :Mac OS X
		- בלבד Netscape Navigator :Linux
		- Netscape Navigator 4.7 :HP-UX 11-ו HP-UX 10 ●

#### מאפייני שרת האינטרנט המשובץ של **HP**

- [הכרטיסייה](#page-63-0) [Information](#page-63-0))[מידע](#page-63-0))
	- [הכרטיסייה](#page-63-0) [General](#page-63-0))[כללי](#page-63-0))
- [הכרטיסייה](#page-64-0) [Print\)](#page-64-0)הדפסה) או [הכרטיסייה](#page-64-0) [Print/Copy](#page-64-0))[העתקה](#page-64-0)/הדפסה)
- <span id="page-63-0"></span>● [הכרטיסייה](#page-65-0) [Send Digital/Scan](#page-65-0))סריקה/שליחה [דיגיטלית](#page-65-0)) (דגמי [MFP](#page-65-0) [בלבד](#page-65-0))
	- [הכרטיסייה](#page-66-0) [Fax](#page-66-0))פקס) ([דגמי](#page-66-0) [MFP](#page-66-0) [בלבד](#page-66-0))
	- [הכרטיסייה](#page-67-0) [Troubleshooting\)](#page-67-0)פתרון [בעיות](#page-67-0))
		- [הכרטיסייה](#page-67-0) [Security](#page-67-0))[אבטחה](#page-67-0))
	- [הכרטיסייה](#page-68-0) [Services Web HP\)](#page-68-0)שירותי [אינטרנט](#page-68-0) של [HP\(](#page-68-0)
		- [הכרטיסייה](#page-68-0) [Networking\)](#page-68-0)[עבודה](#page-68-0) ברשת)
		- [הרשימה](#page-69-0) [Links Other\)](#page-69-0)[קישורים](#page-69-0) אחרים)

#### הכרטיסייה **Information)** מידע**)**

#### טבלה **5**-**1** הכרטיסייה **Information)**מידע**)** של שרת האינטרנט המשובץ **(EWS (**של **HP**

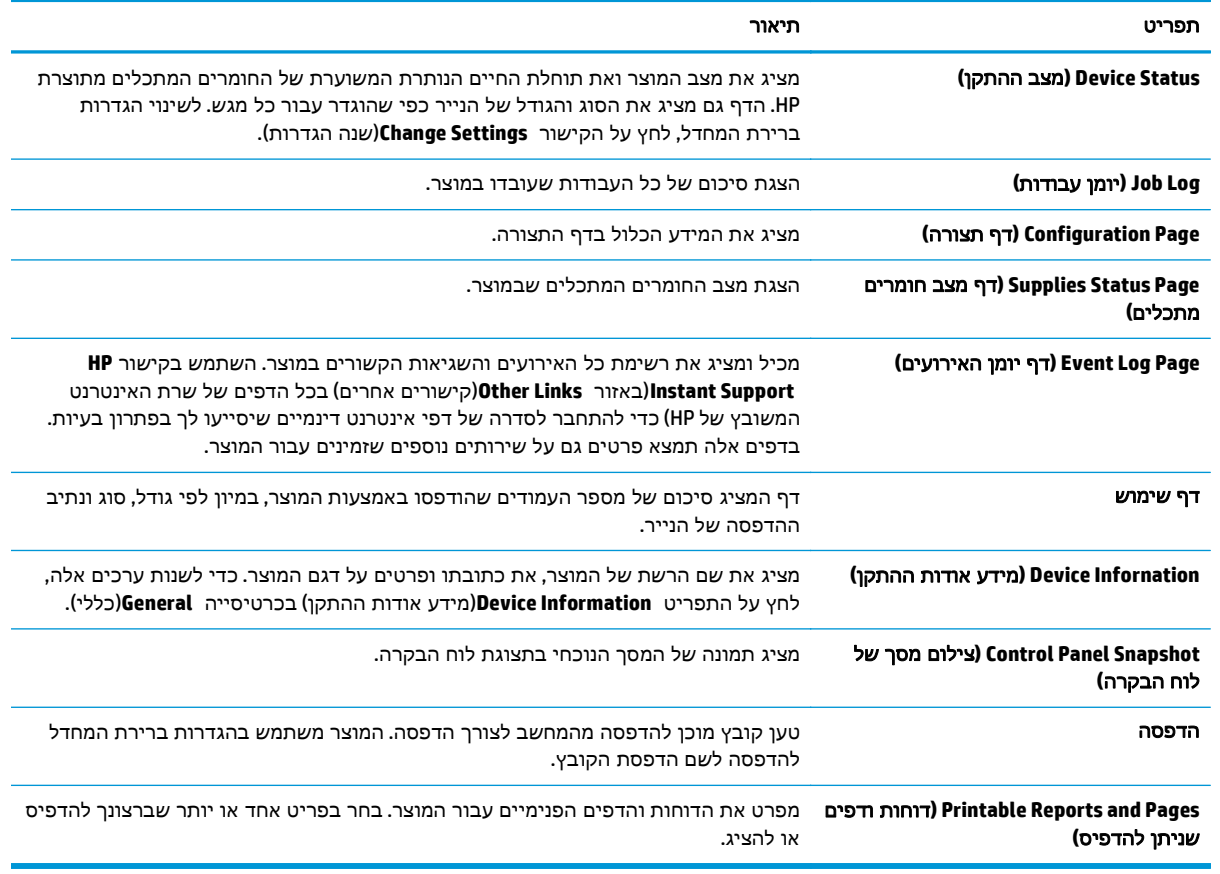

### הכרטיסייה **General)**כללי**)**

#### טבלה **5**-**2** הכרטיסייה **General)**כללי**)** של שרת האינטרנט המשובץ של **HP**

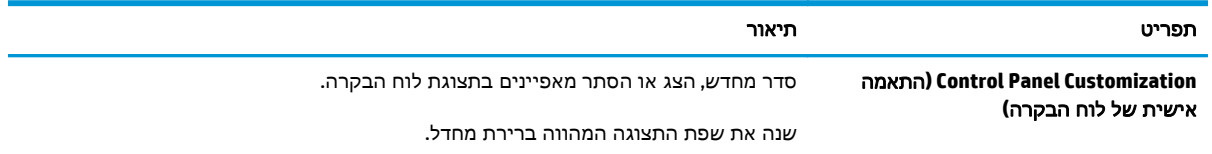

<span id="page-64-0"></span>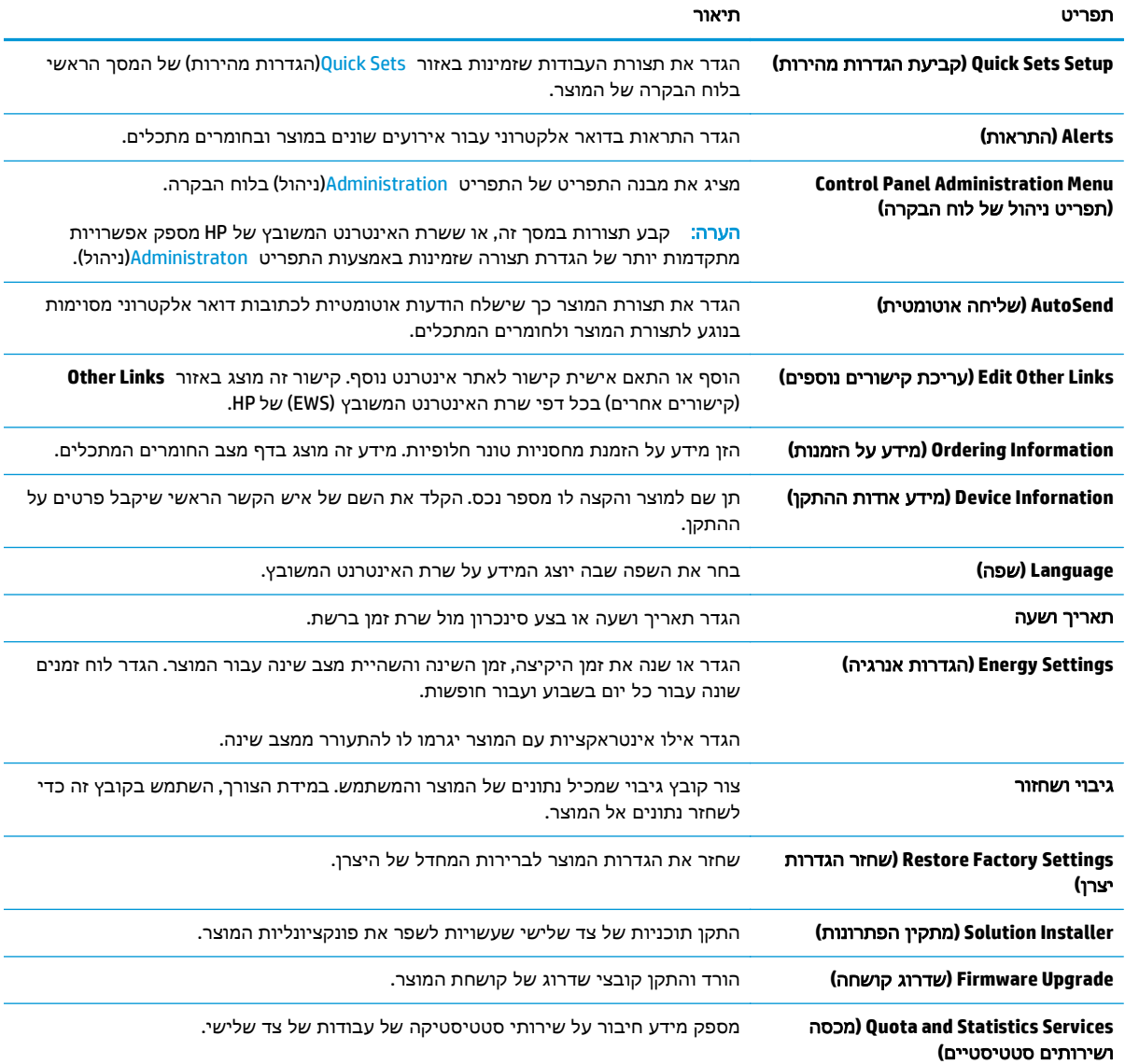

#### טבלה **5**-**2** הכרטיסייה **General)**כללי**)** של שרת האינטרנט המשובץ של **HP**) המשך)

## הכרטיסייה **Print)**הדפסה**)** או הכרטיסייה **Print/Copy)**העתקה**/**הדפסה**)**

הערה: הכרטיסייה נקראת **Print/Copy**)העתקה/הדפסה) עבור דגמי MFP.

#### טבלה **5**-**3** הכרטיסייה **Print/Copy)**העתקה**/**הדפסה**)** בשרת האינטרנט המשובץ של **HP**

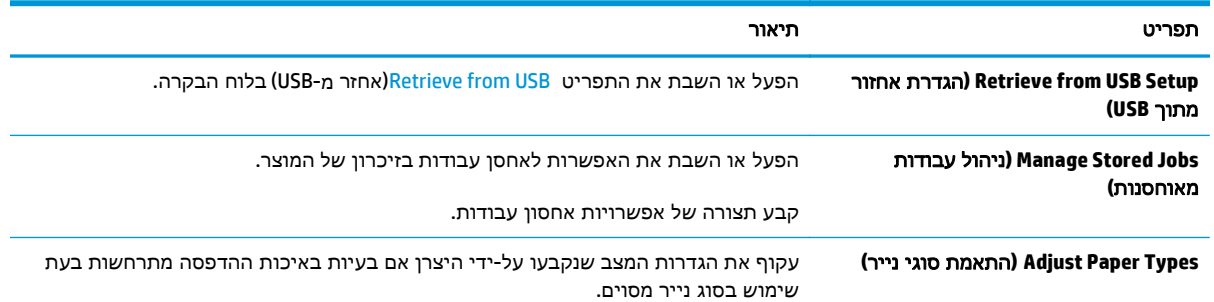

#### טבלה **5**-**3** הכרטיסייה **Print/Copy)**העתקה**/**הדפסה**)** בשרת האינטרנט המשובץ של **HP**) המשך)

<span id="page-65-0"></span>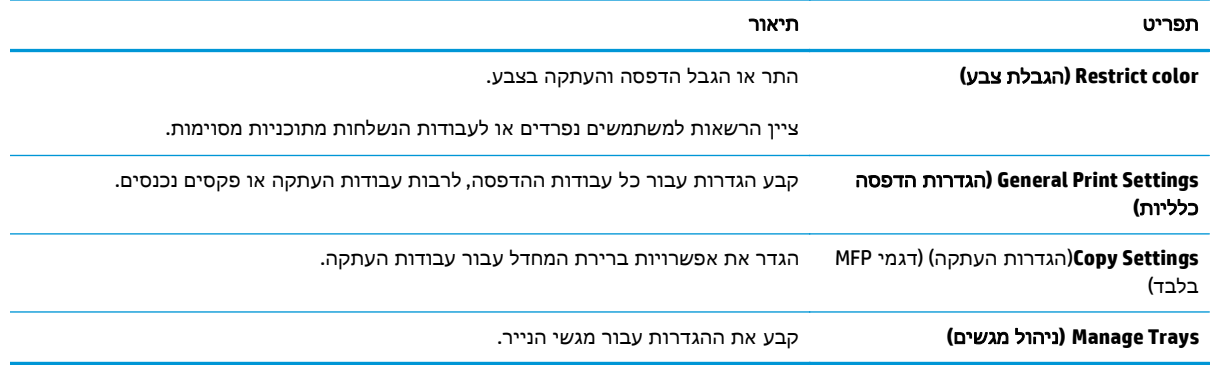

## הכרטיסייה **Send Digital/Scan)**סריקה**/**שליחה דיגיטלית**) (**דגמי **MFP** בלבד**)**

### טבלה **5**-**4** הכרטיסייה **Send Digital/Scan)**סריקה**/**שליחה דיגיטלית**)** בשרת האינטרנט המשובץ של **HP**

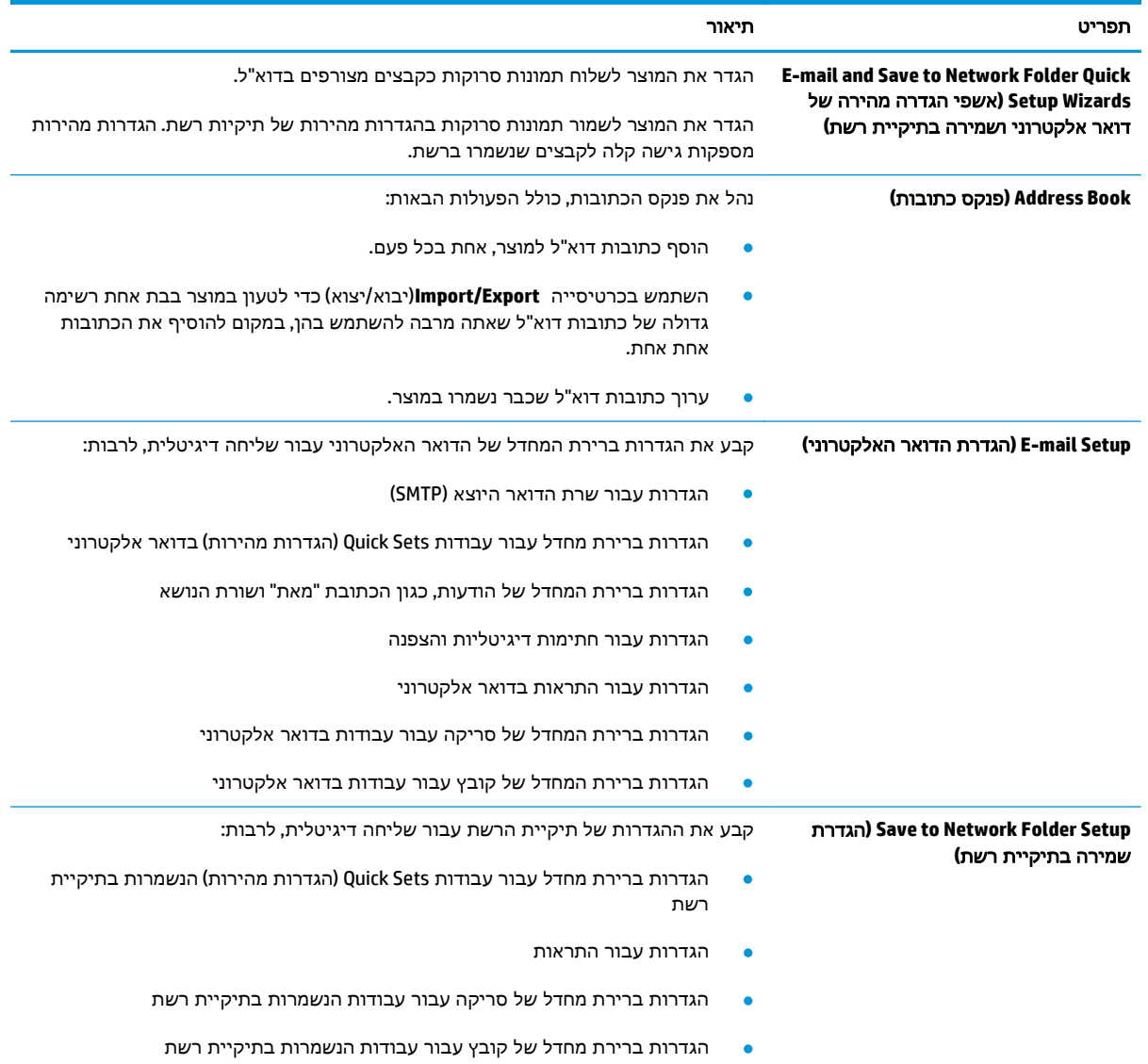

<span id="page-66-0"></span>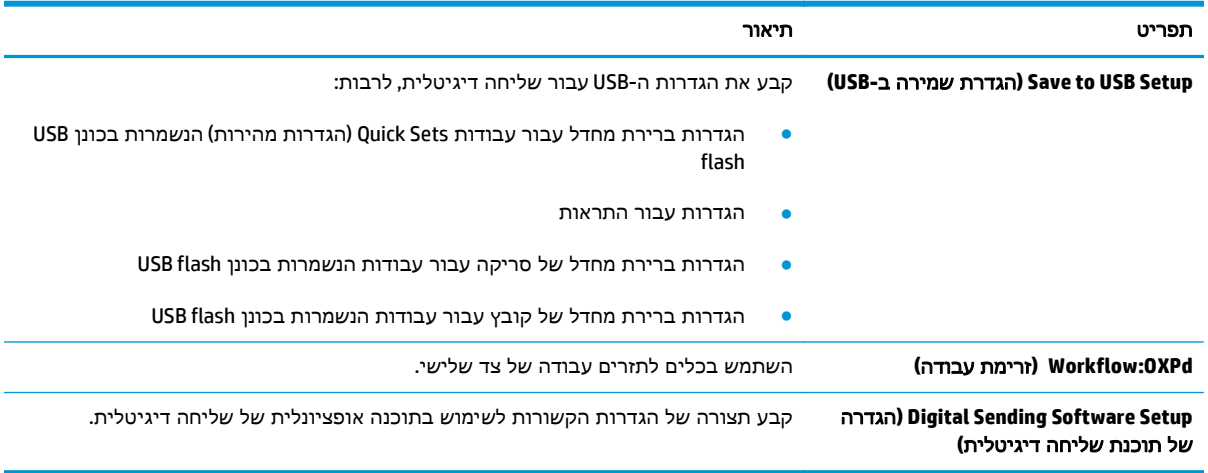

#### טבלה **5**-**4** הכרטיסייה **Send Digital/Scan)**סריקה**/**שליחה דיגיטלית**)** בשרת האינטרנט המשובץ של **HP**) המשך)

### הכרטיסייה **Fax)**פקס**) (**דגמי **MFP** בלבד**)**

#### טבלה **5**-**5** הכרטיסייה **Fax)**פקס**)** של שרת האינטרנט המשובץ של **HP**

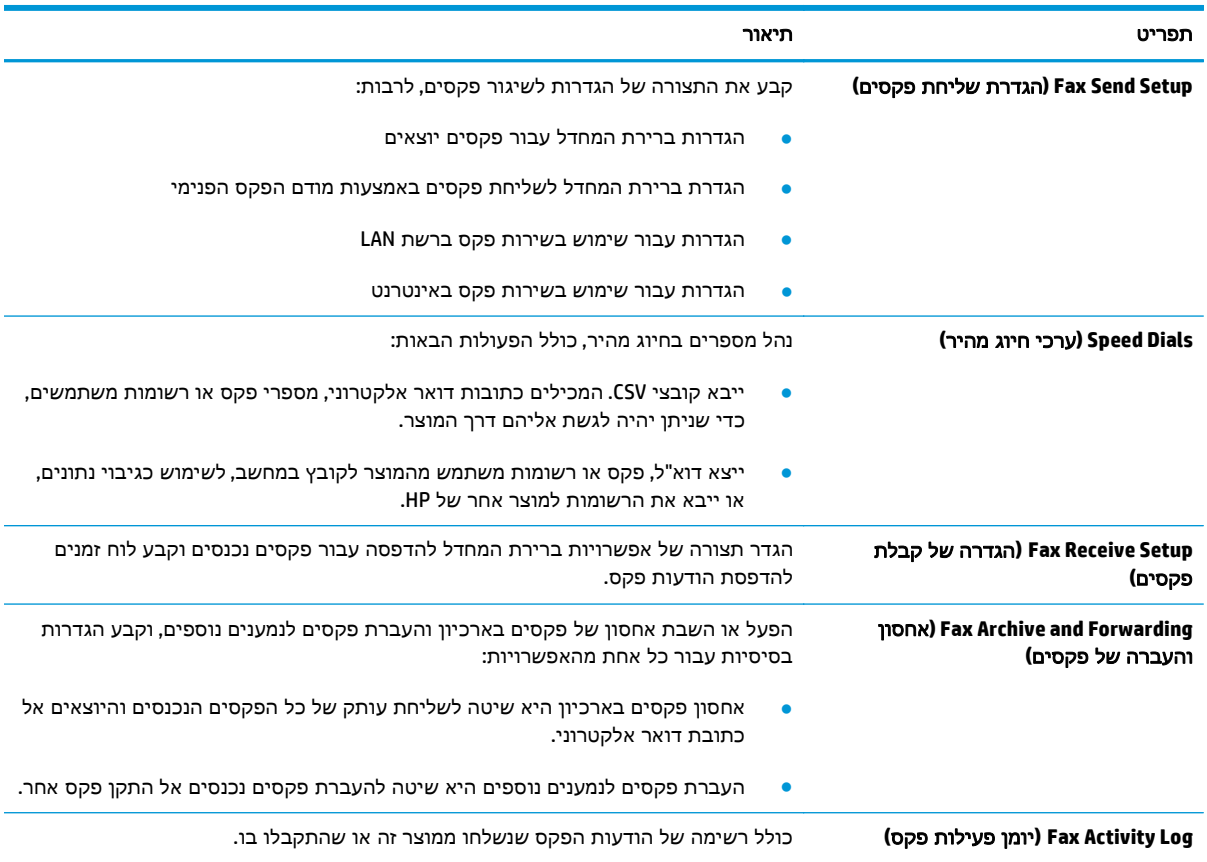

## הכרטיסייה **Troubleshooting)**פתרון בעיות**)**

### טבלה **5**-**6** הכרטיסייה **Troubleshooting)**פתרון בעיות**)** של שרת האינטרנט המשובץ של **HP**

<span id="page-67-0"></span>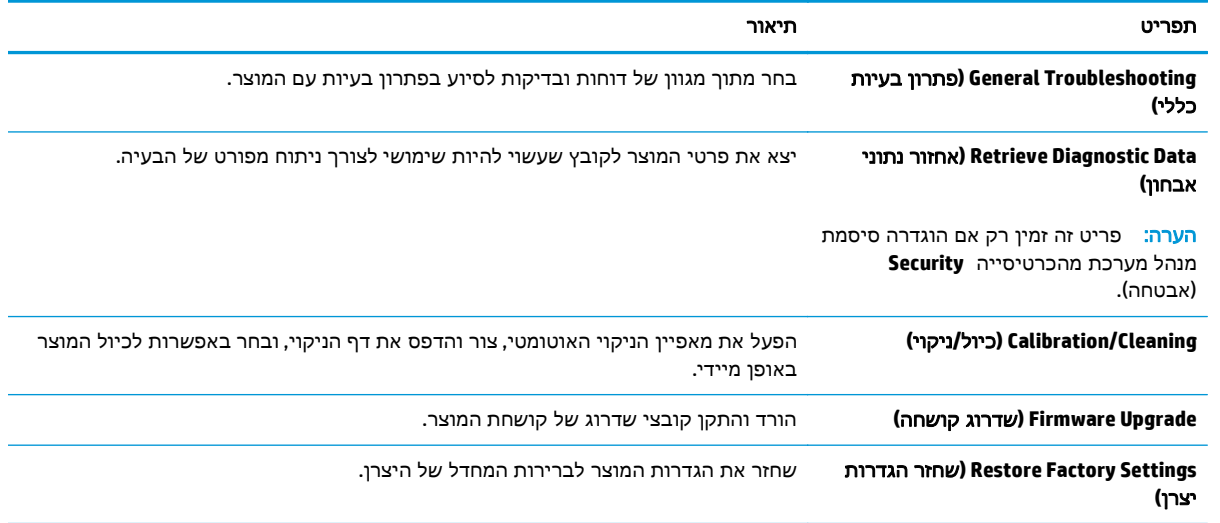

## הכרטיסייה **Security)**אבטחה**)**

#### טבלה **5**-**7** הכרטיסייה **Security)**אבטחה**)** של שרת האינטרנט המשובץ של **HP**

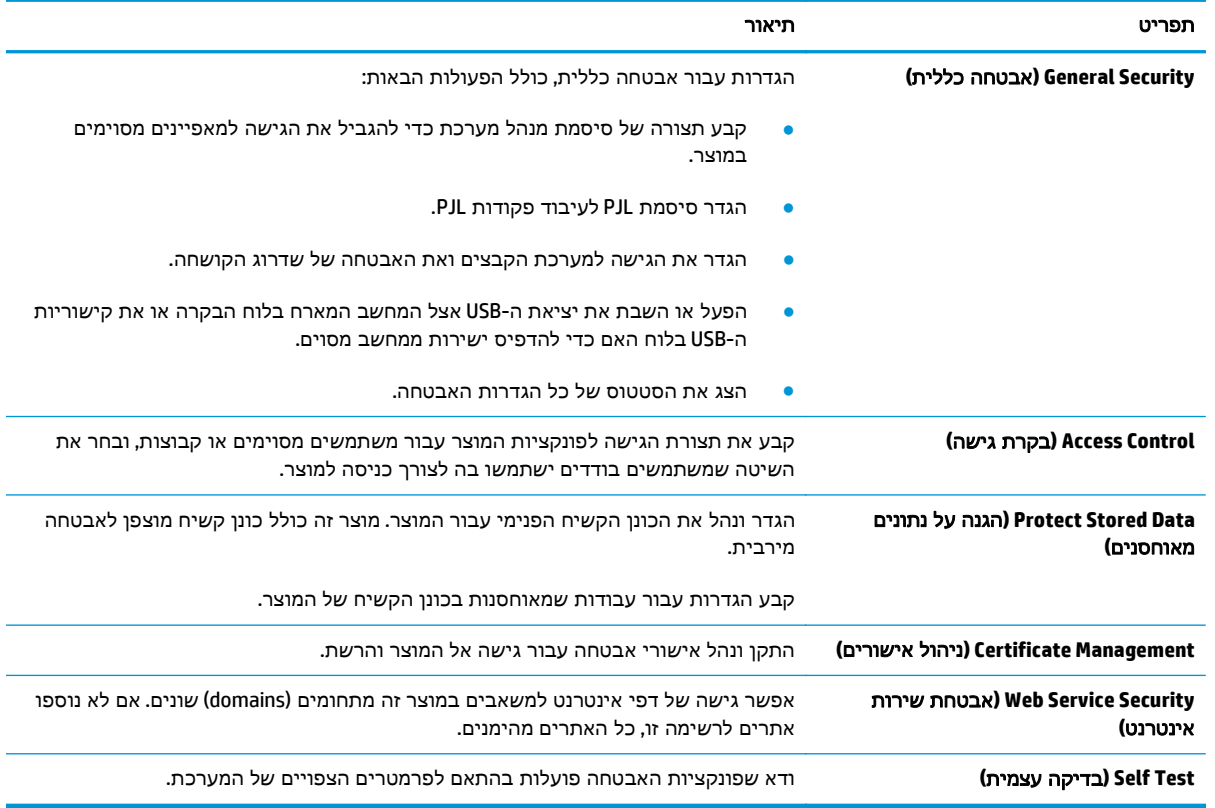

#### הכרטיסייה **Services Web HP)**שירותי אינטרנט של **HP(**

<span id="page-68-0"></span>השתמש בכרטיסייה שירותי האינטרנט של **HP** כדי להגדיר ולהפעיל את שירותי האיטנרנט של HP עבור מוצר זה. יש להפעיל את שירותי האינטרנט של HP כדי להשתמש במאפיין ePrint HP.

#### טבלה **5**-**8** הכרטיסייה **Networking)**עבודה ברשת**)** של שרת האינטרנט המשובץ של **HP**

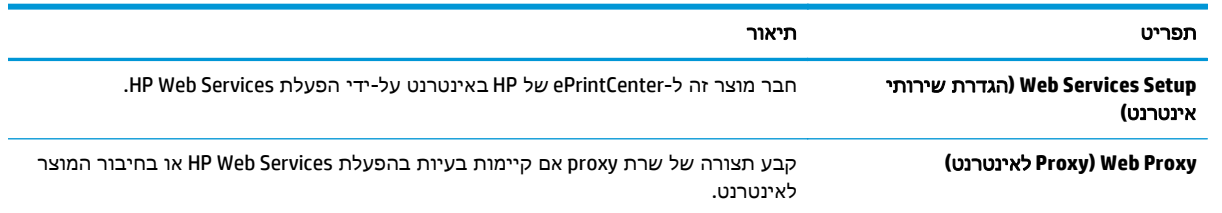

#### הכרטיסייה **Networking)**עבודה ברשת**)**

השתמש בכרטיסייה **Networking**)עבודה ברשת) להגדרה ולאבטחה של הגדרות הרשת עבור המוצר כאשר הוא מחובר לרשת מבוססת IP. כרטיסייה זו אינה מציינת אם המוצר מחובר לסוגי רשתות אחרים.

#### טבלה **5**-**9** הכרטיסייה **Networking)**עבודה ברשת**)** של שרת האינטרנט המשובץ של **HP**

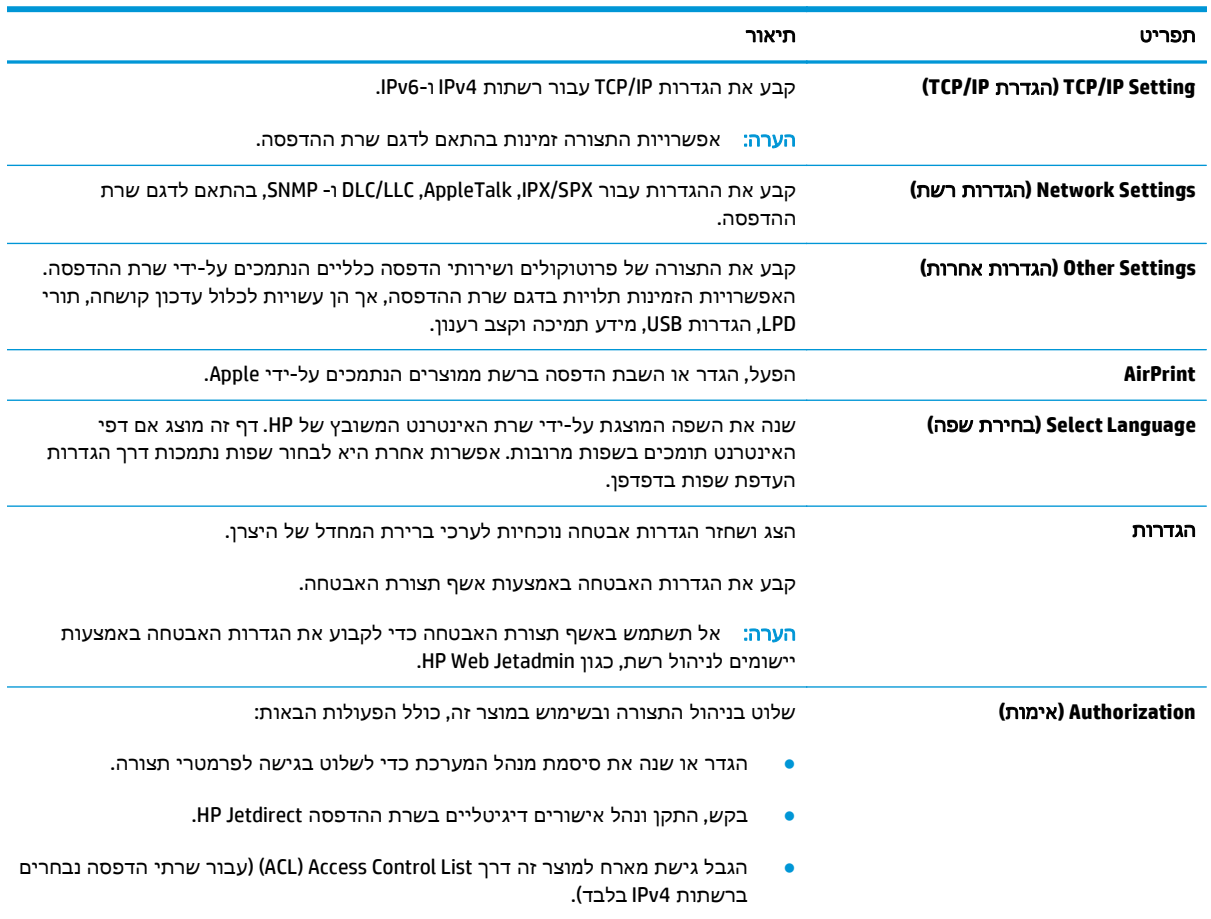

<span id="page-69-0"></span>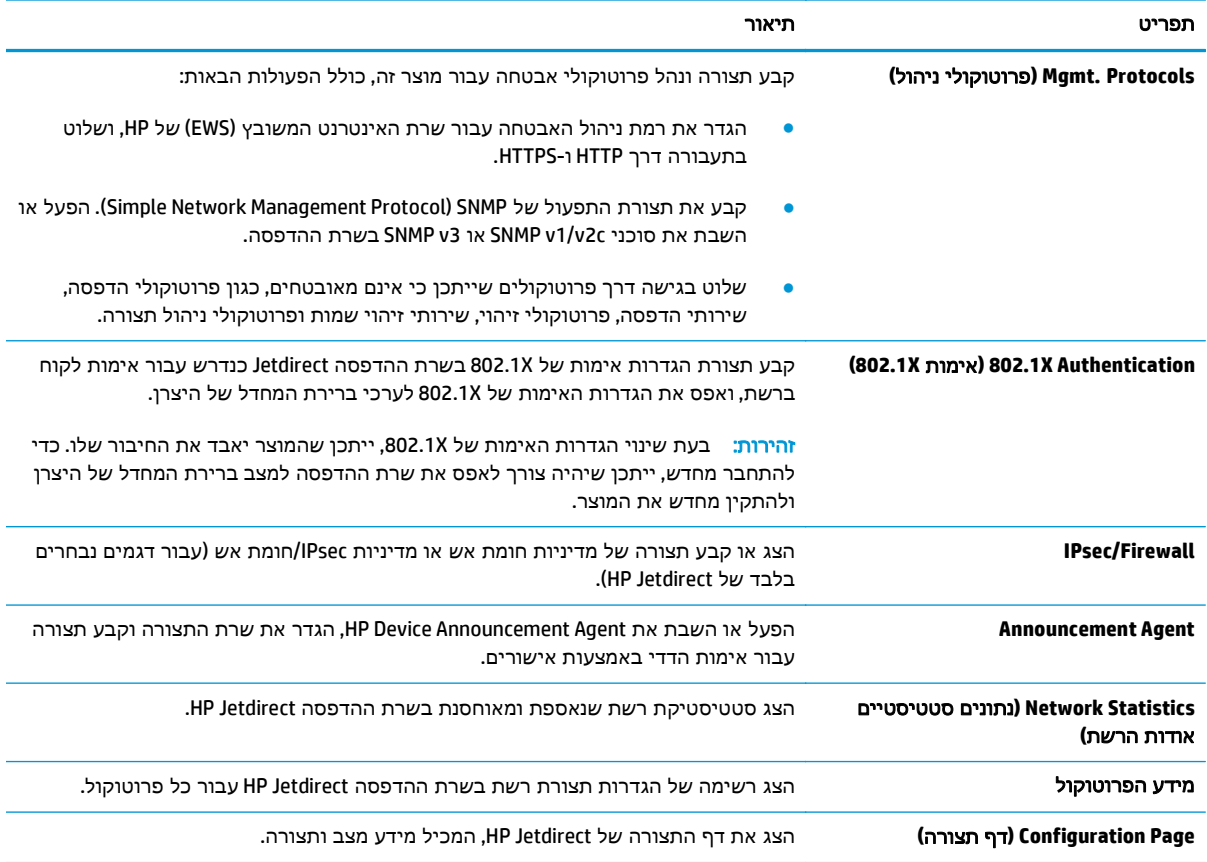

#### טבלה **5**-**9** הכרטיסייה **Networking)**עבודה ברשת**)** של שרת האינטרנט המשובץ של **HP**) המשך)

### הרשימה **Links Other)**קישורים אחרים**)**

הערה: קבע אילו קישורים יופיעו ברשימה **Links Other**)קישורים אחרים) באמצעות התפריט **Links Other Edit** (ערוך קישורים אחרים) בכרטיסייה **General**)כללי). להלן הקישורים המוגדרים כברירת מחדל.

#### טבלה **5**-**10** הרשימה **Links Other)**קישורים אחרים**)** של שרת האינטרנט המשובץ **(EWS (**של **HP**

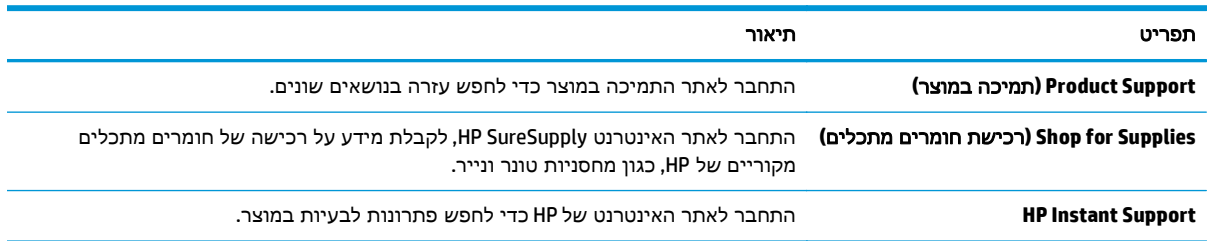

## **HP Web Jetadmin**

<span id="page-70-0"></span>HP Web Jetadmin הוא כלי עטור פרסים ומוביל בתעשייה לניהול יעיל של מגוון רחב של מוצרי HP המחוברים לרשת, לרבות מדפסות, מוצרים רב-תכליתיים והתקני שליחה דיגיטליים. פתרון יחיד זה מאפשר לך להתקין, לנטר, לתחזק ולאבטח את סביבת ההדפסה וההדמיה וכן לפתור בעיות מרחוק - ובסופו של דבר מגדיל פרודוקטיביות עסקית בכך שהוא מסייע לך לחסוך בזמן, לשלוט בעלויות ולהגן על ההשקעה שלך.

מדי פעם מתבצעים שדרוגים של Jetadmin Web HP המספקים תמיכה במאפייני מוצר מסוימים. בקר בכתובת לקבלת) ותיעוד עצמית עזרה(**Self Help and Documentation** הקישור על ולחץ [www.hp.com/go/webjetadmin](http://www.hp.com/go/webjetadmin) פרטים נוספים על שדרוגים.

## מאפייני האבטחה של המוצר

- הצהרות בנושא אבטחה
	- אבטחת IP
	- התחברות למוצר
- הקצאת סיסמה למערכת
- תמיכה [בהצפנה](#page-72-0): דיסקים קשיחים מסוג [Secure Performance High HP](#page-72-0)
	- [נעילת](#page-72-0) לוח האם

#### הצהרות בנושא אבטחה

<span id="page-71-0"></span>המוצר תומך בתקני אבטחה ובפרוטוקולים מומלצים המסייעים לך לשמור על אבטחת המוצר, להגן על מידע קריטי ברשת ולפשט את תהליך הפיקוח על המוצר ותחזוקתו.

לקבלת מידע מפורט על פתרונות HP לאבטחת הדמיה והדפסה, בקר באתר האינטרנט [/go/com.hp.www](http://www.hp.com/go/secureprinting) [secureprinting](http://www.hp.com/go/secureprinting). אתר זה מספק קישורים לסקירות טכניות ולמסמכי שאלות נפוצות אודות מאפייני אבטחה.

#### אבטחת **IP**

IPsec הוא ערכה של פרוטוקולים המבצעים בקרה על תעבורת רשת מבוססת IP אל המוצר וממנו. IPsec מספק אימות בין מחשבים מארחים, שלמות נתונים והצפנה של תמסורות רשת.

במוצרים המחוברים לרשת שיש להם שרת הדפסה Jetdirect HP, ניתן להגדיר IPsec באמצעות הכרטיסייה **Networking**)עבודה ברשת) בשרת האינטרנט המשובץ (EWS (של HP.

#### התחברות למוצר

ניתן לאבטח חלק מהמאפיינים בלוח הבקרה של המוצר כדי שאנשים לא מורשים לא יוכלו להשתמש בהם. כאשר מאפיין מאובטח, המוצר מבקש ממך להתחבר לפני שתוכל להשתמש בו. באפשרותך גם להתחבר מבלי להמתין לבקשה על-ידי נגיעה בלחצן Sign In (התחבר) במסך הבית.

בדרך כלל, אתה משתמש באותם שם משתמש וסיסמה שבהם אתה משתמש כדי להתחבר למחשב שלך ברשת. התייעץ עם מנהל הרשת של מוצר זה אם יש לך שאלות לגבי האישורים שבהם עליך להשתמש.

לאחר שנכנסת למוצר, לחצן Sign Out (התנתק) יוצג בלוח הבקרה. כדי לשמור על אבטחת המוצר, גע בלחצן Sign Out)התנתק) לאחר שסיימת להשתמש במוצר.

### הקצאת סיסמה למערכת

הקצה סיסמת מנהל מערכת עבור גישה למוצר ולשרת האינטרנט המשובץ (EWS (של HP, כדי שמשתמשים בלתי מורשים לא יוכלו לשנות את הגדרות המוצר.

- .**1** פתח את שרת האינטרנט המשובץ (EWS (של HP:
- .א במסך הפתיחה בלוח הבקרה של המוצר, גע בלחצן הרשת כדי להציג את כתובת ה -IP או את שם המארח.
.ב פתח דפדפן אינטרנט והקלד בשורת הכתובת את כתובת ה -IP או שם המארח בדיוק כפי שהם מופיעים בלוח הבקרה של המוצר. הקש על המקש Enter במקלדת של המחשב. שרת האינטרנט המשובץ של HP נפתח.

https://10.10.XXXXV

- .**2** לחץ על הכרטיסייה **Security**)אבטחה).
- .**3** פתח את התפריט **Security General**)אבטחה כללית).
- .**4** בשדה **Username**)שם משתמש), הזן את השם שברצונך לשייך לסיסמה.
- .**5** הזן את הסיסמה בשדה **Password New**)סיסמה חדשה) ולאחר מכן הזן אותה שוב בשדה **Password Verify** (אמת סיסמה).

הערה: אם אתה משנה סיסמה קיימת, תחילה עליך להזין את הסיסמה הקיימת בשדה **Password Old** (סיסמה ישנה).

.**6** לחץ על הלחצן **Apply**)החל). רשום לעצמך את הסיסמה ושמור אותה במקום בטוח.

### תמיכה בהצפנה**:** דיסקים קשיחים מסוג **Secure Performance High HP**

הדיסק הקשיח מספק הצפנה מבוססת-חומרה ומאפשר לך לאחסן בביטחון נתונים רגישים מבלי להשפיע על ביצועי המוצר. בדיסק קשיח זה מופעל תקן ההצפנה המתקדם (AES (העדכני ביותר והוא כולל מאפיינים רב-תכליתיים לחיסכון בזמן ופונקציונליות חזקה.

השתמש בתפריט **Security**)אבטחה) בשרת האינטרנט המשובץ (EWS (של HP כדי להגדיר את תצורת הדיסק.

### נעילת לוח האם

בלוח הראשי יש חריץ שבו תוכל להשתמש כדי לחבר כבל אבטחה. נעילת הלוח הראשי תמנע ממשתמשים אחרים להוציא ממנו רכיבים בעלי ערך.

# הגדרות חיסכון

- התאמה מיטבית של מהירות או ניצול אנרגיה
	- הגדרת מצב שינה
	- הגדרת תזמון השינה

### התאמה מיטבית של מהירות או ניצול אנרגיה

כברירת מחדל, המוצר נשאר חם בין עבודות כדי למטב את המהירות ולהדפיס את העמוד הראשון של עבודות מהר יותר. כדי לחסוך באנרגיה, הנח למוצר להתקרר בין עבודה לעבודה. המוצר כולל ארבע הגדרות במרווחים קבועים כדי למטב את המהירות או ניצול האנרגיה.

- .**1** ממסך הבית בלוח הבקרה של המוצר, גלול וגע בלחצן Administration)ניהול).
	- .**2** פתח את התפריטים הבאים:
	- Settings General) הגדרות כלליות)
	- Settings Energy) הגדרות צריכת חשמל)
	- Usage Energy/Speed Optimum) מהירות/צריכת אנרגיה מרבית)
	- .**3** בחר באפשרות שבה ברצונך להשתמש, ולאחר מכן גע בלחצן Save)שמור).

הערה: הגדרת ברירת המחדל היא Faster first page (עמוד ראשון מהיר יותר).<br>איין הערה:

#### הגדרת מצב שינה

- .**1** ממסך הבית בלוח הבקרה של המוצר, גלול וגע בלחצן Administration)ניהול).
	- .**2** פתח את התפריטים הבאים:
	- Settings General) הגדרות כלליות)
	- Settings Energy) הגדרות צריכת חשמל)
	- Settings Timer Sleep) הגדרות קוצב זמן למצב שינה)
- .**3** גע ב After Off Auto/Sleep)שינה/כיבוי אוטומטי לאחר) כדי לבחור באפשרות זו.
	- .**4** בחר את פרק הזמן המתאים ולאחר מכן גע בלחצן Save)שמור).

<mark>י∰הערה: \_ ב</mark>רירת המחדל עבור משך הזמן של מצב שינה היא 15 דקות.

### הגדרת תזמון השינה

הערה: עליך לקבוע את הגדרות התאריך והשעה לפני שתוכל להשתמש במאפיין Sleep Schedule (תזמון שינה).

- .**1** ממסך הבית בלוח הבקרה של המוצר, גלול וגע בלחצן Administration)ניהול).
	- .**2** פתח את התפריטים הבאים:
- Settings General) הגדרות כלליות)
- Settings Time/Date) הגדרות תאריך/שעה)
- .**3** פתח את התפריט Format Time/Date)תבנית תאריך/שעה) וקבע את ההגדרות הבאות:
	- Format Date) תבנית תאריך)
	- Format Time) תבנית שעה)
		- .**4** גע בלחצן Save)שמור).
	- .**5** פתח את התפריט Time/Date)תאריך/שעה) וקבע את ההגדרות הבאות:
		- Time/Date) תאריך/שעה)
			- Zone Time) אזור זמן)

אם אתה נמצא באזור שמשתמש בשעון קיץ, בחר בתיבה Adjust for Daylight Savings (התאם לשעון קיץ).

- .**6** גע בלחצן Save)שמור).
- .**7** גע בלחצן חץ אחורה כדי לחזור למסך Administration)ניהול).
	- .**8** פתח את התפריטים הבאים:
	- Settings General) הגדרות כלליות)
	- Settings Energy) הגדרות צריכת חשמל)
		- Schedule Sleep) תזמון מצב שינה)
- .**9** גע בלחצן Add) הוסף) ולאחר מכן בחר את סוג האירוע שברצונך לתזמן: Wake)התעוררות) או Sleep (שינה).
	- .**10** קבע את ההגדרות הבאות:
		- Time) שעה)
	- Days Event) ימי האירוע)
	- .**11** גע בלחצן OK)אישור) ולאחר מכן גע בלחצן Save)שמור).

### עדכוני תוכנה וקושחה

HP מעדכנת באופן קבוע את המאפיינים הזמינים בקושחת המוצר. כדי ליהנות מהמאפיינים העדכניים ביותר, עדכן את קושחת המוצר. הורד את קובץ עדכון הקושחה האחרון מהאינטרנט:

בארה"ב, עבור אל [651colorljM/support/com.hp.www.](http://www.hp.com/support/colorljM651) לחץ על **Software & Drivers**)מנהלי התקן ותוכנות).

מחוץ לארה"ב, בצע את השלבים הבאים:

- [.www.hp.com/support](http://www.hp.com/support) אל עבור .**1**
	- .**2** בחר את המדינה/אזור שלך.
- .**3** לחץ על **Software & Drivers**)מנהלי התקן ותוכנות).
- .**4** הזן את שם המוצר (651M Enterprise LaserJet Color HP (ולאחר מכן בחר **Search**)חפש).

# **6** פתרון בעיות כלליות

- תמיכת [לקוחות](#page-77-0)
- [מערכת](#page-78-0) העזרה של לוח הבקרה
- שחזור ערכי ברירת [המחדל](#page-79-0) של היצרן
- [ההודעה](#page-80-0) ["low is Cartridge](#page-80-0)) ["](#page-80-0)[המחסנית](#page-80-0) עומדת להתרוקן) או ["low very is Cartridge](#page-80-0)) "[המחסנית](#page-80-0) כמעט ריקה) מוצגת בלוח [הבקרה](#page-80-0) של המוצר
	- המוצר אינו אוסף נייר או שיש [תקלות](#page-82-0) בהזנה
		- <u>שחרור [חסימות](#page-84-0) ני</u>יר
		- <u>שיפור איכות [ההדפסה](#page-101-0)</u>
		- פתרון בעיות [ברשת](#page-107-0) קווית

#### לקבלת מידע נוסף**:**

[.www.hp.com/support/colorljM651](http://www.hp.com/support/colorljM651) אל www.hp.com/support/

מחוץ לארה"ב, עבור אל [support/com.hp.www](http://www.hp.com/support). בחר את המדינה/אזור שלך. לחץ על **Troubleshooting**)פתרון בעיות). הזן את שם המוצר ולאחר מכן בחר ב - **Search**)חפש).

העזרה המקיפה של HP עבור המוצר שלך כוללת את המידע הבא:

- configure and Install) התקן וקבע תצורה)
	- bearn and use (למד והשתמש)
	- problems Solve) פתור בעיות)
- updates software Download) הורד עדכוני תוכנה)
	- forums support Join) הצטרף לפורומי תמיכה)
- information regulatory and warranty Find) חפש מידע על אחריות ותקינה)

# תמיכת לקוחות

<span id="page-77-0"></span>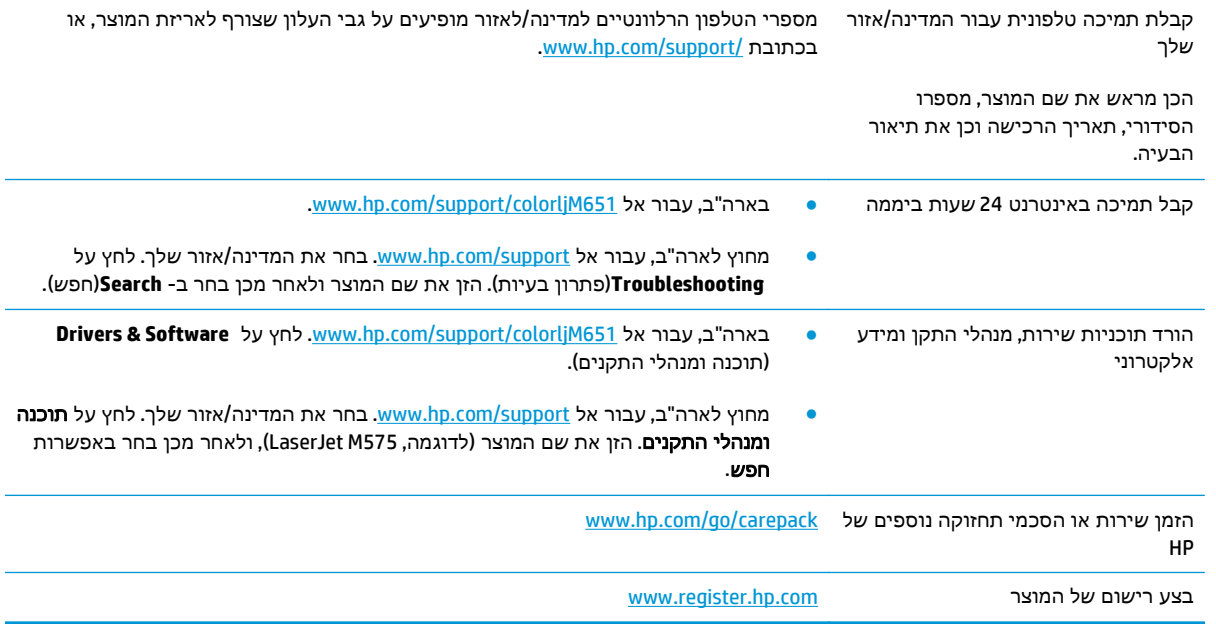

# מערכת העזרה של לוח הבקרה

<span id="page-78-0"></span>במוצר יש מערכת עזרה מובנית המסבירה כיצד להשתמש בכל מסך ומסך. כדי לפתוח את מערכת העזרה, גע בלחצן 'עזרה' בפינה הימנית העליונה של המסך.

עבור מסכים מסוימים, לחצן העזרה פותח תפריט כללי שבו ניתן לבצע חיפוש של נושאים ספציפיים. ניתן לעיין במבנה התפריט על-ידי נגיעה בלחצנים שבתפריט.

מסכי עזרה מסוימים כוללים הנפשות שמנחות אותך בביצוע הליכים, לדוגמה, סילוק חסימות נייר.

עבור מסכים הכוללים הגדרות לעבודות מסוימות, לחצן העזרה פותח נושא המסביר את האפשרויות עבור אותו מסך.

אם המוצר מודיע לך על שגיאה או אזהרה, לחץ על הלחצן 'עזרה' ⊙ כדי לפתוח הודעה המתארת את הבעיה. ההודעה תכיל גם הוראות שיסייעו לך בפתרון הבעיה.

# שחזור ערכי ברירת המחדל של היצרן

- .**1** ממסך הבית בלוח הבקרה של המוצר, גלול וגע בלחצן Administration)ניהול).
	- .**2** פתח את התפריטים הבאים:
	- Settings General)הגדרות כלליות)
	- Settings Factory Restore)שחזר הגדרות יצרן)
- <span id="page-79-0"></span>.**3** הודעת אימות מודיעה שהשלמת פונקציית האיפוס עלולה לגרום לאובדן נתונים. גע בלחצן Reset)איפוס) כדי להשלים את התהליך.

ייין <mark>הערה: המוצר מופעל מחדש באופן אוטומטי אחרי שפעולת האיפוס הושלמה.</mark>

# <span id="page-80-0"></span>ההודעה **"low is Cartridge) "**המחסנית עומדת להתרוקן**)** או **"low very is Cartridge) "**המחסנית כמעט ריקה**)** מוצגת בלוח הבקרה של המוצר

**low is Cartridge**)המחסנית עומדת להתרוקן): המוצר מיידע אותך כאשר המפלס של מחסנית טונר נמוך. אורך חיי מחסנית הטונר בפועל עשוי להשתנות. כדאי לך להחזיק מחסנית חלופית זמינה שתוכל להתקין כאשר איכות ההדפסה תפסיק להיות תקינה. אין צורך להחליף כעת את מחסנית הטונר.

**low very is Cartridge**)המחסנית כמעט ריקה): המוצר מיידע אותך כאשר המפלס של מחסנית הטונר נמוך מאוד. אורך חיי מחסנית הטונר בפועל עשוי להשתנות. כדאי לך להחזיק מחסנית חלופית זמינה שתוכל להתקין כאשר איכות ההדפסה תפסיק להיות תקינה. אין צורך להחליף את מחסנית הטונר כעת, אלא אם איכות ההדפסה כבר אינה תקינה.

מרגע שמחסנית טונר של HP מגיעה למפלס נמוך מאוד, מסתיימת אחריות Protection Premium של HP לגביה.

### שינוי הגדרות **"** נמוך מאוד**"**

באפשרותך לשנות את תגובת המוצר כאשר החומרים המתכלים מגיעים למצב של מפלס נמוך מאוד. אין צורך לקבוע מחדש הגדרות אלה כשאתה מתקין מחסנית טונר חדשה.

- .**1** ממסך הבית בלוח הבקרה של המוצר, גלול וגע ב Supplies)חומרים מתכלים).
	- .**2** פתח את התפריטים הבאים:
	- Supplies Manage) ניהול חומרים מתכלים)
	- Settings Supply) הגדרות חומרים מתכלים)
- Cartridge Black)מחסנית להדפסה בשחור) או Cartridges Color)מחסניות צבע)
	- Settings Low Very) הגדרות מפלס נמוך מאוד)
		- .**3** בחר באחת מהאפשרויות הבאות:
- בחר באפשרות Stop)עצור) כדי לקבוע שהמוצר יפסיק להדפיס כשהמחסנית מגיעה לסף **Low Very** (נמוך מאוד).
- בחר באפשרות continue to Prompt)הצג בקשה כדי להמשיך) כדי לקבוע שהמוצר יפסיק להדפיס כשהמחסנית מגיעה לסף **Low Very**)נמוך מאוד). באפשרותך לאשר את הבקשה או להחליף את המחסנית כדי להמשיך בהדפסה.
- בחר באפשרות Continue)(המשך) כדי לקבוע שהמוצר יתריע בפניך על כך שהמחסנית הגיעה לרמה נמוכה מאוד וכדי להמשיך להדפיס מעבר להגדרה **Low Very** ללא אינטראקציה. אפשרות זו עלולה לגרום לאיכות הדפסה ירודה.

#### עבור מוצרים עם יכולת פקס

כאשר המוצר מוגדר לאפשרות Stop)עצור) או continue to Prompt)הצג בקשה כדי להמשיך), יש סיכון מסוים לכך שהפקסים לא יודפסו כשהמוצר יחדש את ההדפסה. הדבר עלול להתרחש אם המוצר קיבל יותר פקסים ממה שהזיכרון יכול להכיל בזמן שהמוצר ממתין.

המוצר יוכל להדפיס פקסים ללא הפרעות כאשר הוא יעבור את הסף של מפלס נמוך מאוד אם תבחר באפשרות Continue)המשך) עבור מחסנית הטונר, אך איכות ההדפסה עשויה להיות ירודה.

### הזמנת חומרים מתכלים

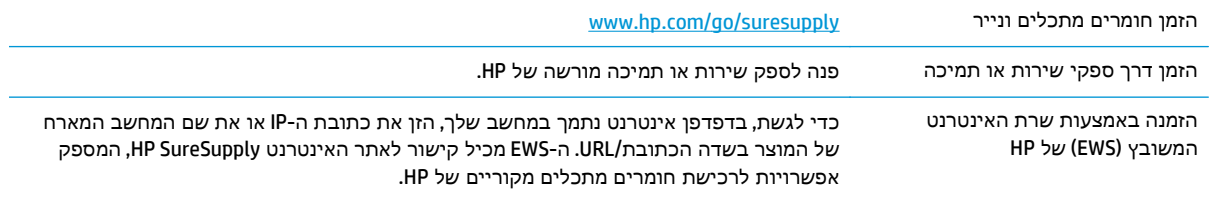

# המוצר אינו אוסף נייר או שיש תקלות בהזנה

- המוצר לא אוסף נייר
- המוצר אוסף גיליונות נייר מרובים
- <span id="page-82-0"></span>● מזין המסמכים נחסם, מטה את הדפים, או מרים מספר גיליונות נייר בו-זמנית

### המוצר לא אוסף נייר

אם המוצר לא אוסף נייר מהמגש, נסה את הפתרונות הבאים.

- .**1** פתח את המוצר והסר גיליונות נייר תקועים.
- .**2** טען את המגש בגודל הנייר המתאים לעבודה.
- .**3** ודא שגודל הנייר וסוגו הוגדרו כראוי בלוח הבקרה של המוצר.
- .**4** ודא שמכווני הנייר במגש מותאמים כהלכה לגודל הנייר. הזז את המכוונים למיקום המתאים במגש.
- .**5** בדוק בלוח הבקרה של המוצר אם המוצר ממתין לאישורך להזין את הנייר באופן ידני. טען נייר והמשך.
- .**6** ייתכן שהגלילים מעל המגש מלוכלכים. נקה את הגלילים במטלית נטולת מוך שהורטבה במעט מים פושרים.

### המוצר אוסף גיליונות נייר מרובים

אם המוצר אוסף גיליונות נייר מרובים מהמגש, נסה את הפתרונות הבאים.

- .**1** הוצא את ערימת הנייר מהמגש וכופף אותה, סובב אותה ב 180- מעלות והפוך אותה. אל תנסה להפריד בין הדפים בנפנוף*.* החזר את ערימת הנייר למגש.
	- .**2** השתמש רק בנייר העומד בדרישות המפרט של HP למוצר זה.
	- .**3** השתמש בנייר שאינו מקומט, מקופל או פגום. במקרה הצורך, השתמש בנייר מחבילה אחרת.
- .**4** ודא שהמגש אינו מלא יתר על המידה. אם כן, הוצא את כל חבילת הנייר מהמגש, ישר את הערימה ולאחר מכן החזר חלק מהנייר למגש.
	- .**5** ודא שמכווני הנייר במגש מותאמים כהלכה לגודל הנייר. הזז את המכוונים למיקום המתאים במגש.
		- .**6** ודא שסביבת ההדפסה נמצאת בטווח של המפרטים המומלצים.

### מזין המסמכים נחסם**,** מטה את הדפים**,** או מרים מספר גיליונות נייר בו**-**זמנית

בלבד.≦מידע זה מתייחס למוצרי MFP בלבד.∯

- ייתכן שיש עצם כלשהו על המקור, כגון סיכות הידוק או פתקים נדבקים, שיש להסיר.
	- ודא שכל הגלילים במקומם ושכיסוי הגישה לגלילים בתוך מזין המסמכים סגור.
		- ודא שהכיסוי העליון של מזין המסמכים סגור.
- ייתכן שהנייר לא נטען כהלכה. ישר את העמודים והתאם את מכווני הנייר כדי למרכז את הערימה.
- על מכווני הנייר לגעת בצדי ערימת הנייר כדי לפעול כהלכה. ודא שערימת הנייר ישרה ושהמכוונים מוצמדים לערימת הנייר.
- ייתכן שמגש ההזנה או סל הפלט של מזין המסמכים מכילים יותר דפים ממספר הדפים המרבי. ודא שערימת הנייר נמצאת מתחת למכוונים במגש ההזנה והוצא דפים מסל הפלט.
	- ודא כי אין פיסות נייר, מהדקים, אטבי נייר, או פסולת אחרת בנתיב הנייר.
- נקה את הגלילים ורפידת ההפרדה של מזין המסמכים. השתמש באוויר דחוס או במטלית נקיה נטולת סיבים המורטבת במעט מים פושרים. אם עדיין מתרחשות הזנות שגויות, החלף את הגלגלות.
- ממסך הבית בלוח הבקרה של המוצר, גלול וגע בלחצן Supplies)חומרים מתכלים). בדוק את מצבה של ערכת מזין המסמכים והחלף אותה במקרה הצורך.

# שחרור חסימות נייר

### מיקומים של חסימות נייר

<span id="page-84-0"></span>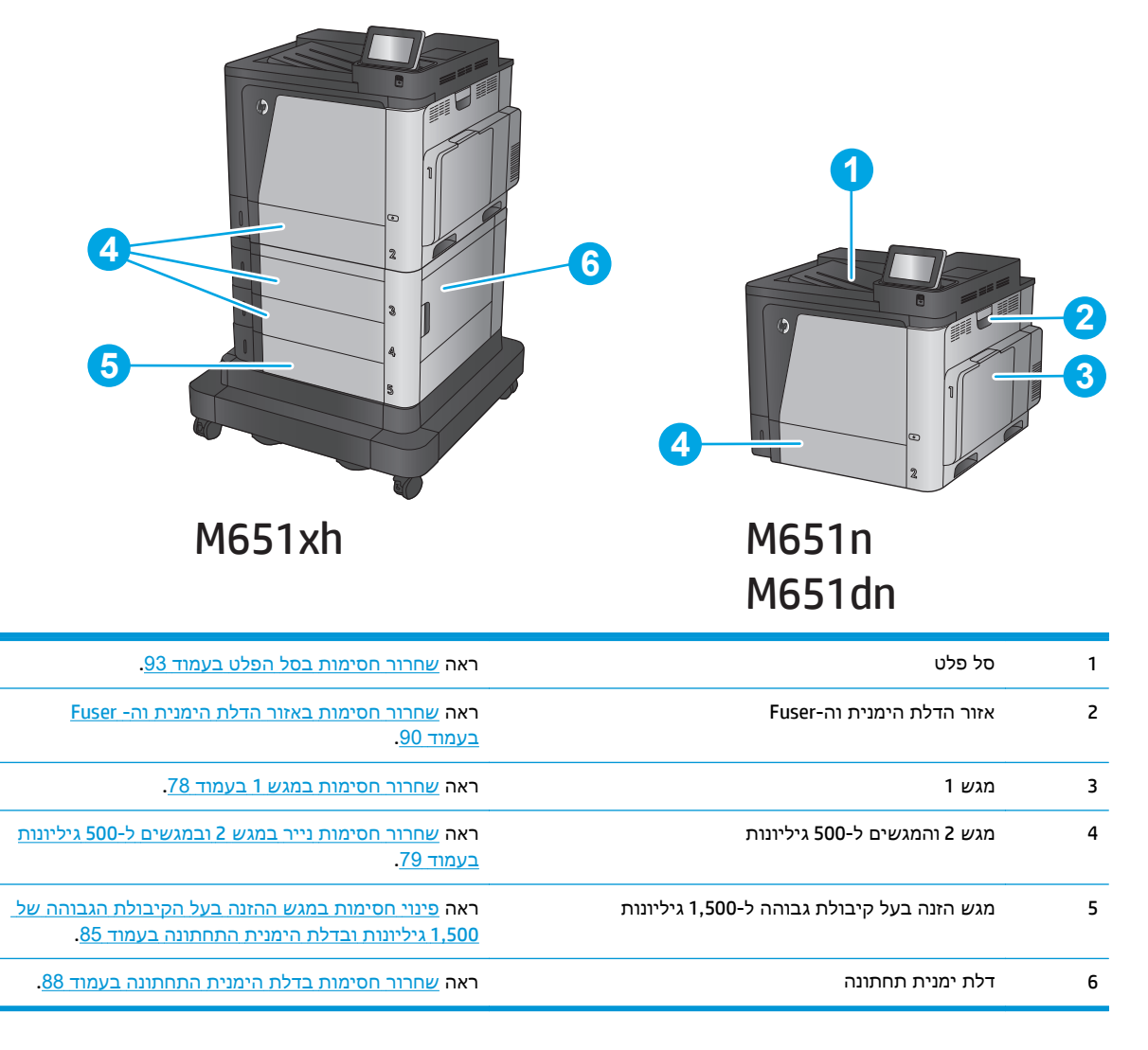

### ניווט אוטומטי לצורך שחרור חסימות

מאפיין הניווט האוטומטי מספק הוראות שלב-אחר-שלב בלוח הבקרה ומסייע בשחרור חסימות. כאשר אתה מסיים שלב, המוצר מציג הוראות לשלב הבא עד שתסיים את כל השלבים בתהליך.

### אתה נתקל בחסימות נייר תכופות או חוזרות**?**

נסה את הפתרונות הבאים להקטנת מספר חסימות הנייר.

- .**1** השתמש רק בנייר העומד בדרישות המפרט של HP למוצר זה.
- .**2** השתמש בנייר שאינו מקומט, מקופל או פגום. במקרה הצורך, השתמש בנייר מחבילה אחרת.
	- .**3** השתמש בנייר שלא נעשה בו כבר שימוש במדפסת או במכונת צילום.
- <span id="page-85-0"></span>.**4** ודא שהמגש אינו מלא יתר על המידה. אם כן, הוצא את כל חבילת הנייר מהמגש, ישר את הערימה ולאחר מכן החזר חלק מהנייר למגש.
- .**5** ודא שמכווני הנייר במגש מותאמים כהלכה לגודל הנייר. כוון את מכווני הנייר כך שייגעו בערימת הנייר מבלי לכופף אותה.
	- .**6** ודא שהמגש הוכנס במלואו למקומו במוצר.
	- .**7** אם אתה מדפיס על נייר כבד, נייר עם תבליט, או נייר מחורר, השתמש במאפיין ההזנה הידנית והזן את כל גיליון בנפרד.
- .**8** ממסך הבית בלוח הבקרה של המוצר, גלול וגע בלחצן Trays)מגשים). ודא שהמגש מוגדר נכון עבור סוג הנייר וגודלו.
	- .**9** ודא שסביבת ההדפסה נמצאת בטווח של המפרטים המומלצים.

### שחרור חסימות במגש **1**

כאשר מתרחשת חסימה, מוצגת בלוח הבקרה הנפשה המסייעת בפינוי החסימה.

.**1** אם ניתן לראות את הנייר התקוע במגש ,1 משוך אותו ישר בעדינות כדי לשחררו. גע בלחצן OK (אישור) לניקוי ההודעה.

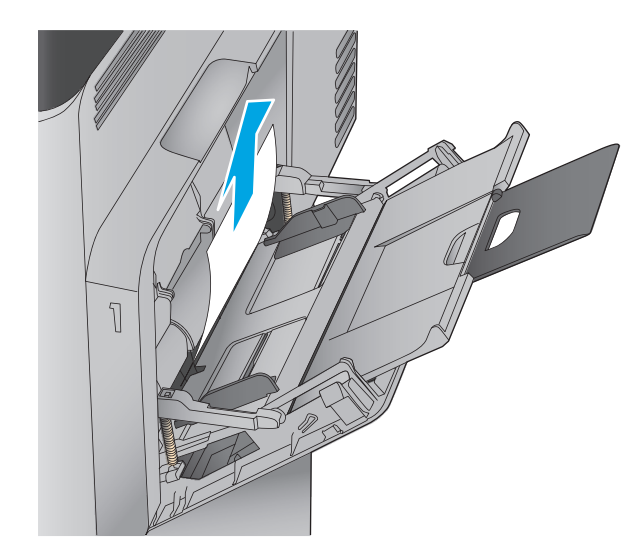

.**2** אם אינך מצליח להוציא את הנייר או שאינך רואה נייר תקוע במגש 1, סגור את מגש 1 ופתח את הדלת הימנית.

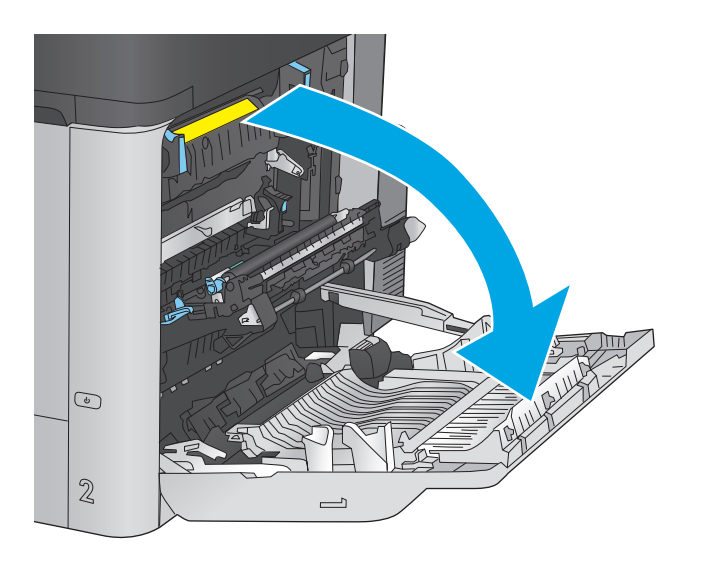

<span id="page-86-0"></span> $\odot$ 

.**4** סגור את הדלת הימנית.

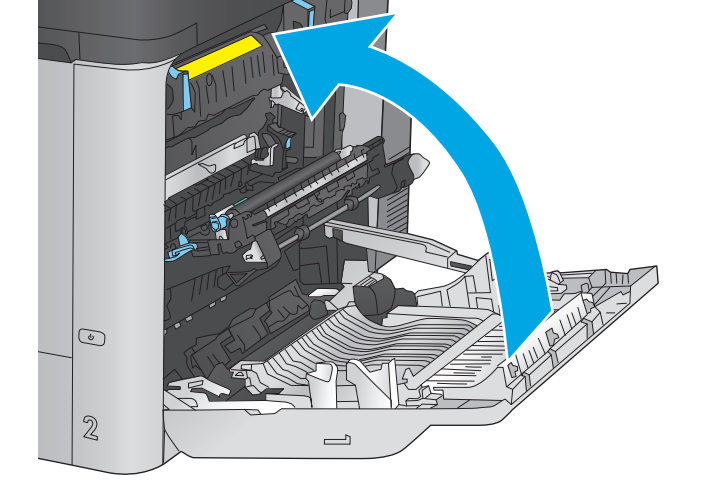

 $\overline{\phantom{0}}$ 

 $\mathbb{Z}$ 

### שחרור חסימות נייר במגש **2** ובמגשים ל **500-** גיליונות

בצע את ההליך הבא כדי לבדוק אם יש נייר בכל מיקומי החסימות האפשריים הקשורים למגש 2 ולמגשים ל 500- גיליונות. כאשר מתרחשת חסימה, מוצגת בלוח הבקרה הנפשה המסייעת בפינוי החסימה.

.**1** שלוף את המגש לגמרי מהמוצר על-ידי משיכה תוך הרמה קלה.

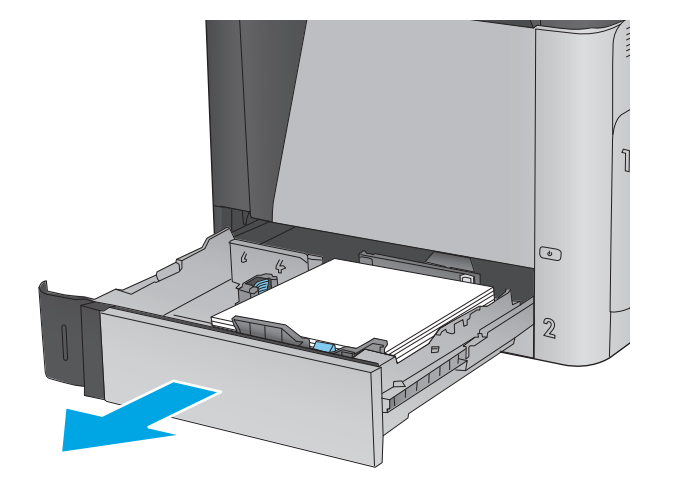

.**2** הוצא את כל הגיליונות התקועים או הפגומים.

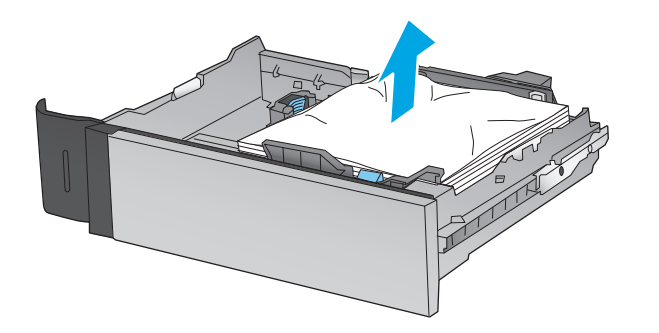

.**3** הוצא את הנייר מתוך גלילי ההזנה שבתוך המוצר.

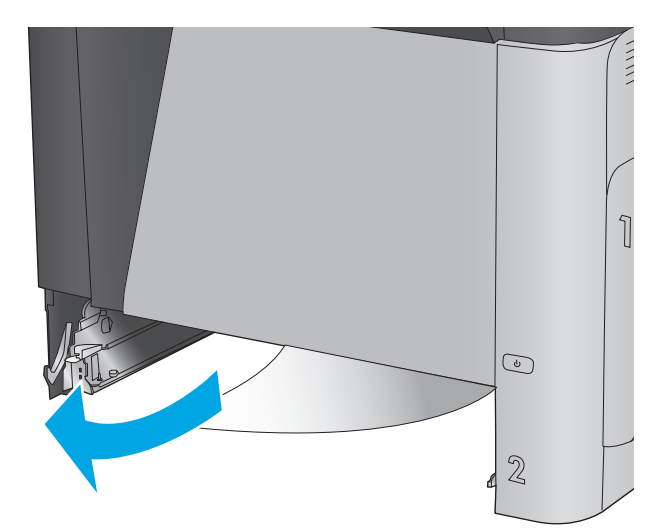

.**4** הכנס את המגש חזרה וסגור אותו.

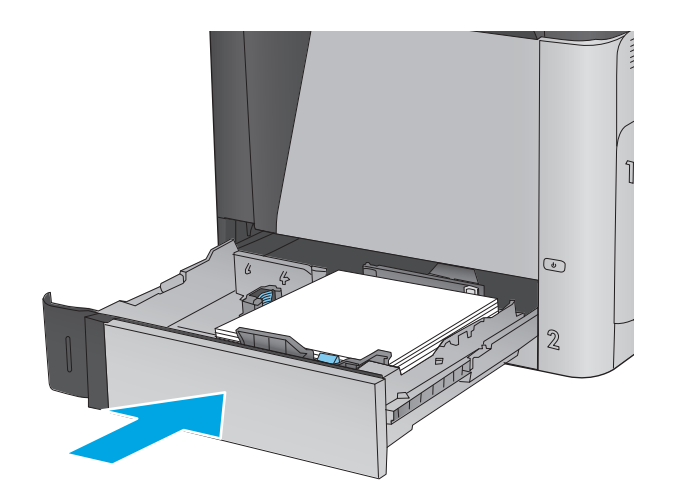

.**5** פתח את הדלת הימנית התחתונה.

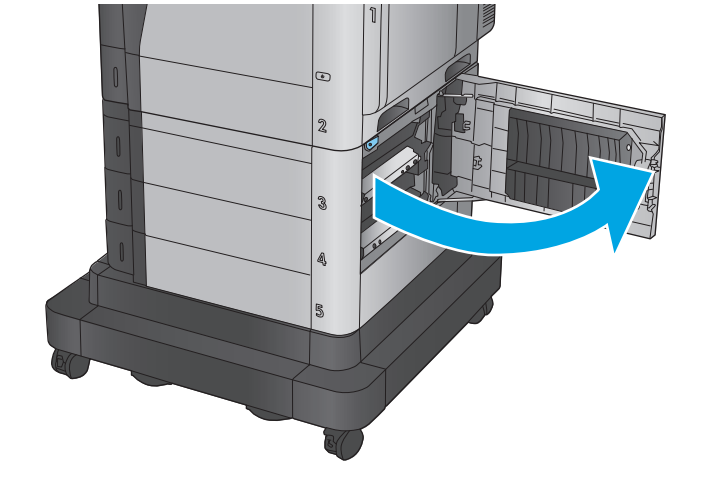

.**6** משוך בעדינות את הנייר התקוע.

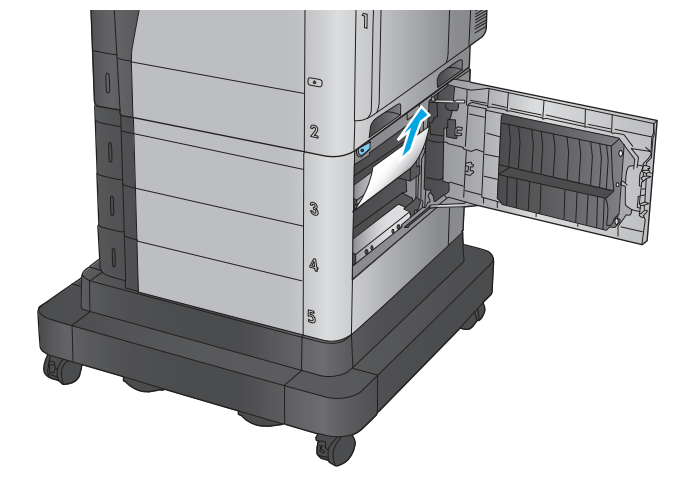

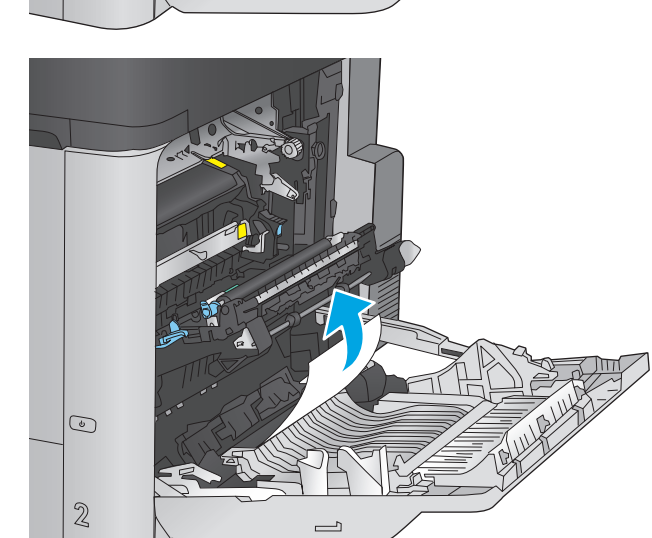

.**9** משוך בעדינות את הנייר התקוע.

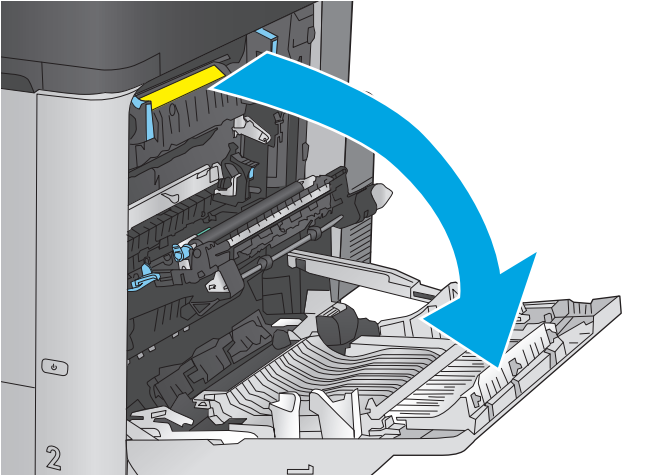

.**8** פתח את הדלת הימנית.

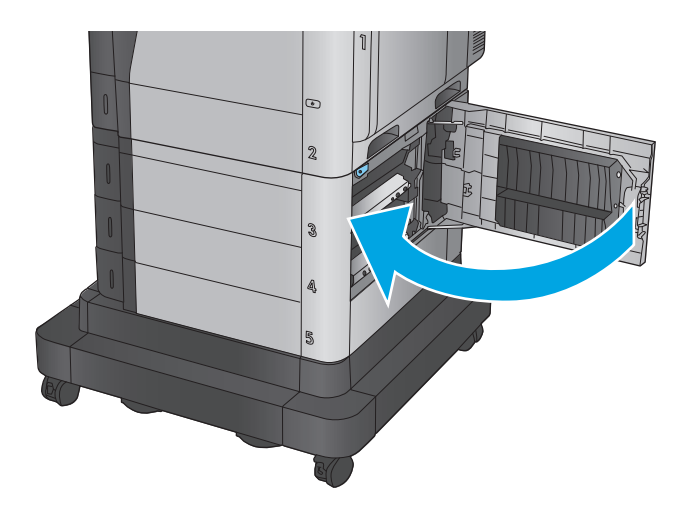

.**10** אם יש נייר גלוי לעין בכניסה לחלקו התחתון של ה - Fuser, משוך אותו בעדינות כלפי מטה כדי להוציאו.

זהירות: אין לגעת בגלגלות שעל גליל ההעברה. מזהמים עלולים להשפיע לרעה על איכות ההדפסה.

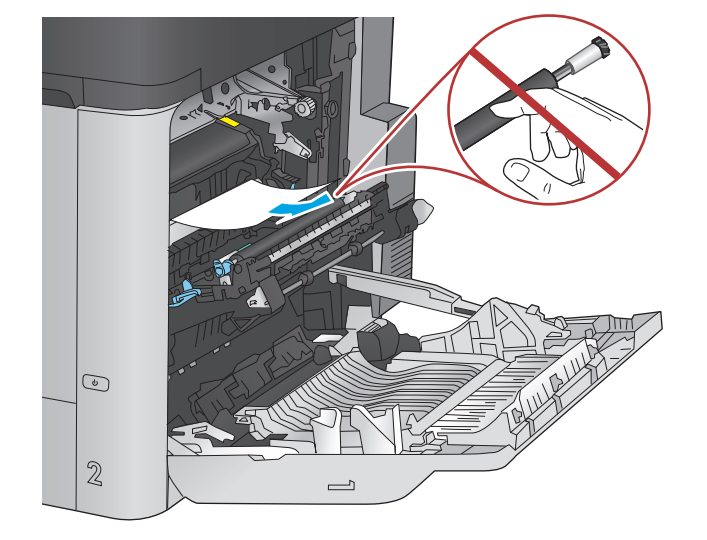

.**11** אם הנייר נתקע בכניסה לסל הפלט, הוצא את ה - Fuser ומשוך אותו בעדינות כלפי מטה כדי להוציאו.

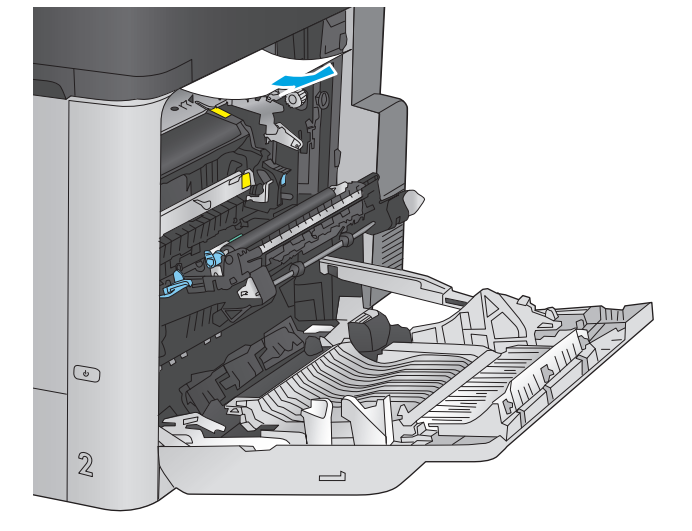

.**12** ייתכן שהנייר תקוע בתוך ה -Fuser, בנקודה שבה אין אפשרות לראותו. אחוז בידיות ה -fuser, הרם מעט כלפי מעלה ולאחר מכן משוך ישר כדי להוציא את ה-fuser.

זהירות: ה-Fuser עשוי להתחמם כשהמוצר נמצא בשימוש. המתן לקירור ה-Fuser לפני הטיפול בו.

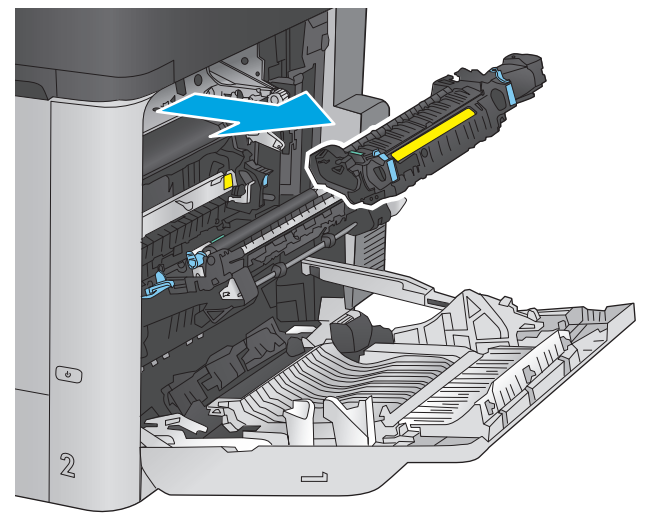

.**13** פתח את דלת הגישה לחסימות נייר אם הנייר תקוע בתוך ה -Fuser, משוך אותו בעדינות כלפי מעלה כדי להוציאו. אם הנייר נקרע, הקפד להוציא את כל פיסות הנייר.

זהירות: גם כאשר גוף ה-Fuser מתקרר, הגלגלות שבתוכו עדיין יכולות להיות . אל תיגע בגלגלות הפנימית של ה -Fuser עד שיתקררו.

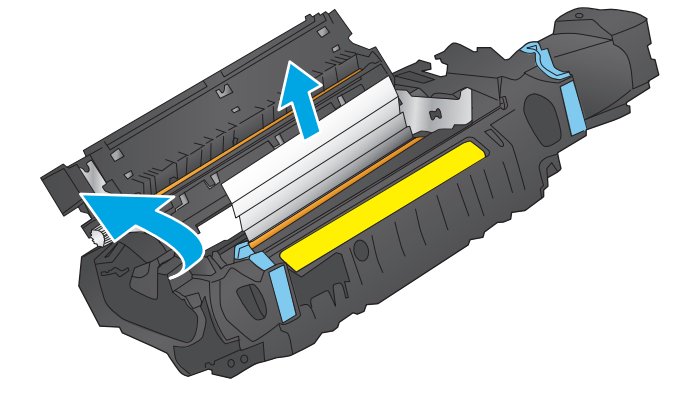

.**14** סגור את דלת הגישה לחסימות נייר ודחף את ה fuser עד הסוף בחזרה לתוך המוצר.

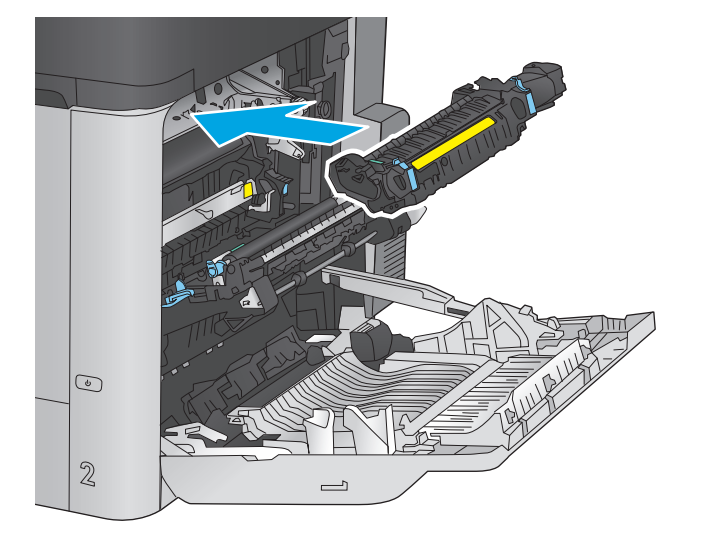

.**15** סגור את הדלת הימנית.

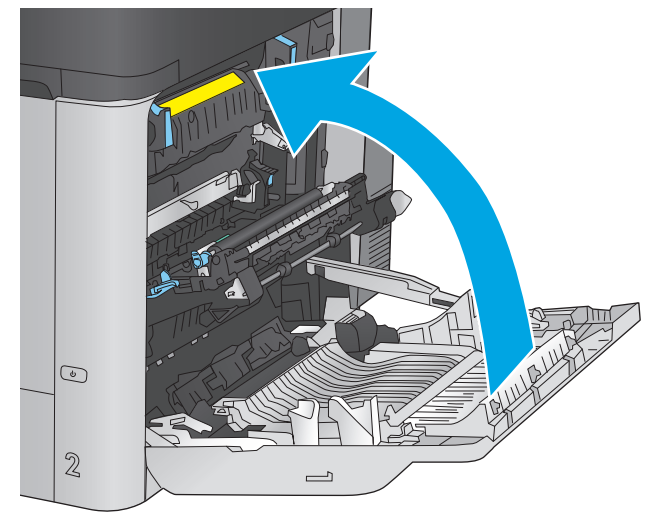

# <span id="page-92-0"></span>התחתונה פינוי חסימות במגש ההזנה בעל הקיבולת הגבוהה של **1,500** גיליונות ובדלת הימנית

השתמש בהליך הבא כדי לבדוק אם יש נייר בכל מיקומי החסימות האפשריים הקשורים למגש בעל הקיבולת הגבוהה של 1,500 גיליונות. כאשר מתרחשת חסימה, מוצגת בלוח הבקרה הנפשה המסייעת בפינוי החסימה.

> .**1** פתח את מגש ההזנה בעל הקיבולת הגבוהה של 1,500 גיליונות.

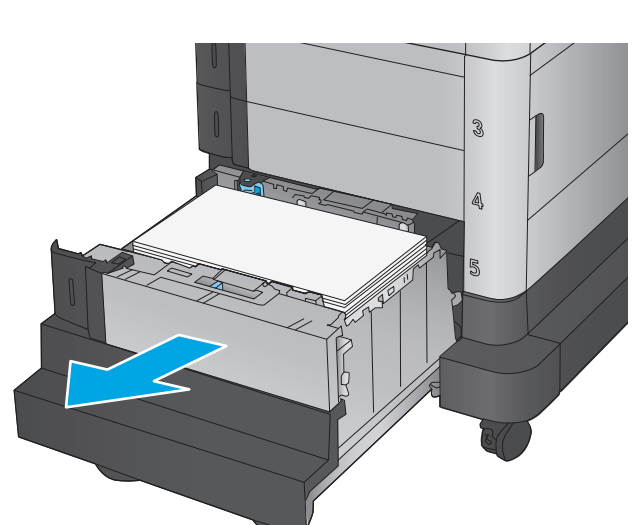

.**2** הוצא את כל הניירות הפגומים והשלך אותם.

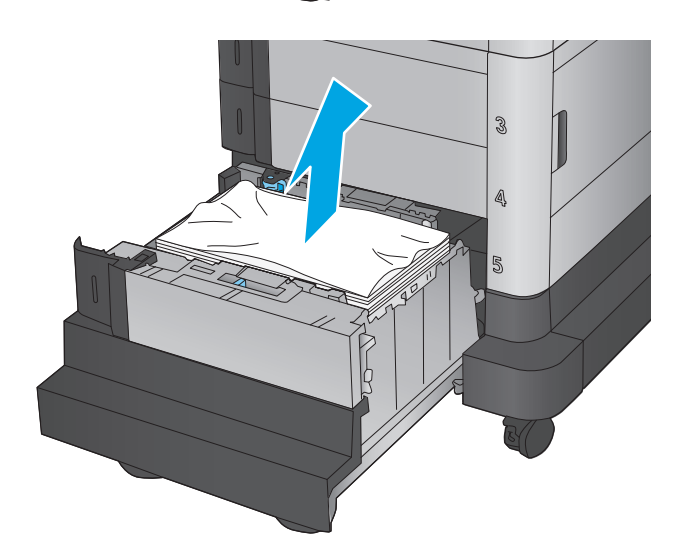

.**3** הוצא את הנייר מהמגש.

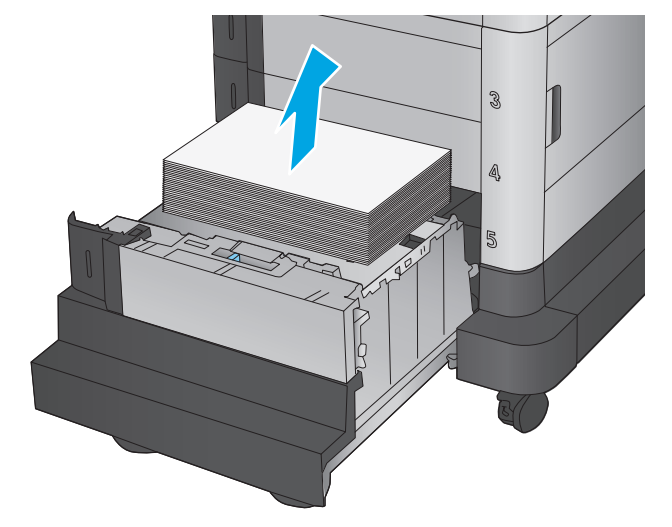

.**4** הרם מעלה את המגש ולאחר מכן משוך אותו ישר החוצה כדי להוציאו.

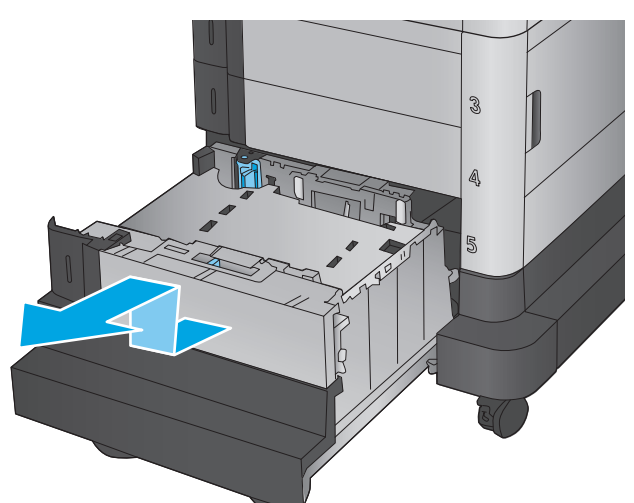

.**5** אם יש נייר תקוע באזור ה -Fuser, משוך אותו כלפי מטה כדי להוציאו.

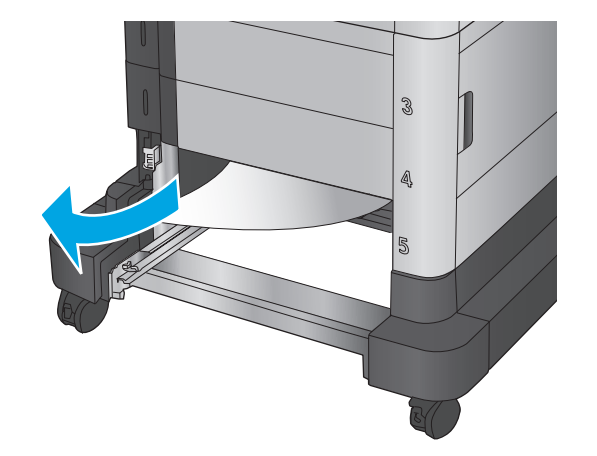

.**6** התקן מחדש את המגש ולאחר מכן טען חבילות נייר מלאות במגש. המגש הוא בעל קיבולת של עד 1,500 גיליונות נייר.

<mark>הערה: ל</mark>קבלת התוצאות הטובות ביותר, טען חבילות נייר מלאות. הימנע מחלוקת חבילות לחלקים קטנים יותר.

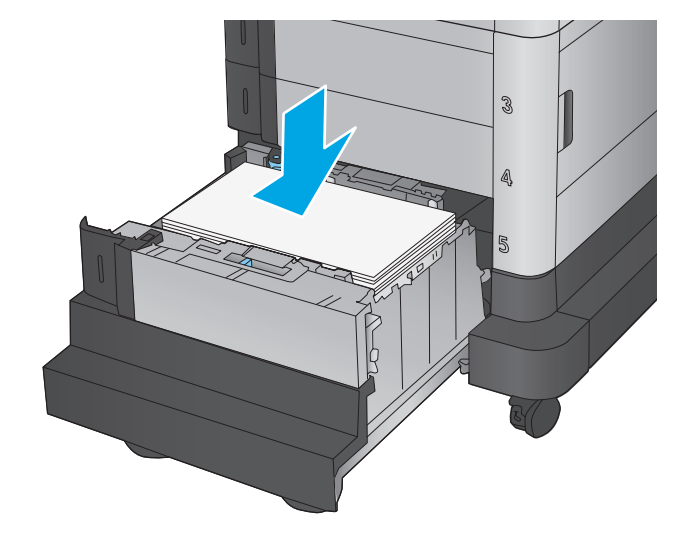

.**7** סגור את המגש.

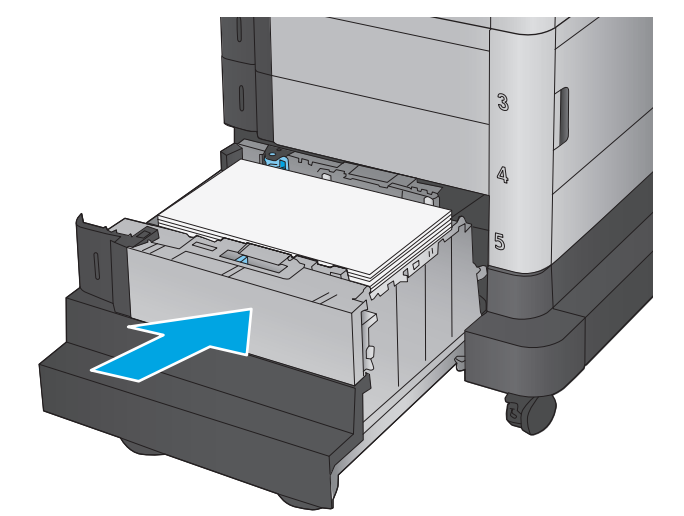

.**8** פתח את הדלת הימנית התחתונה.

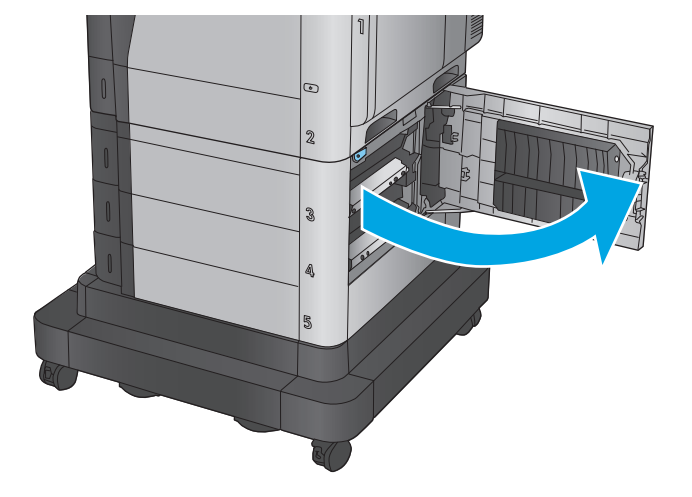

.**9** הוצא את הנייר התקוע.

<span id="page-95-0"></span>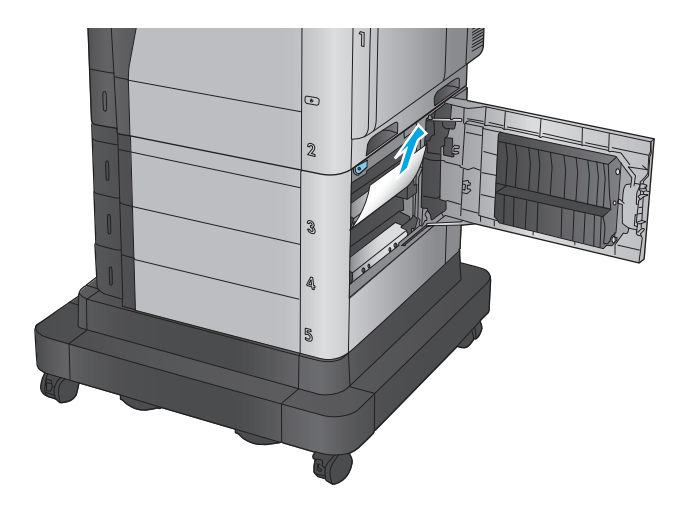

.**10** סגור את הדלת הימנית התחתונה.

<mark>הערה:</mark> אם, לאחר שחרור החסימה, לוח הבקרה של המוצר מציג הודעה על כך שאין נייר במגש או שהמגש מלא מדי, הוצא את המגש ובדוק אם נשאר נייר מאחוריו.

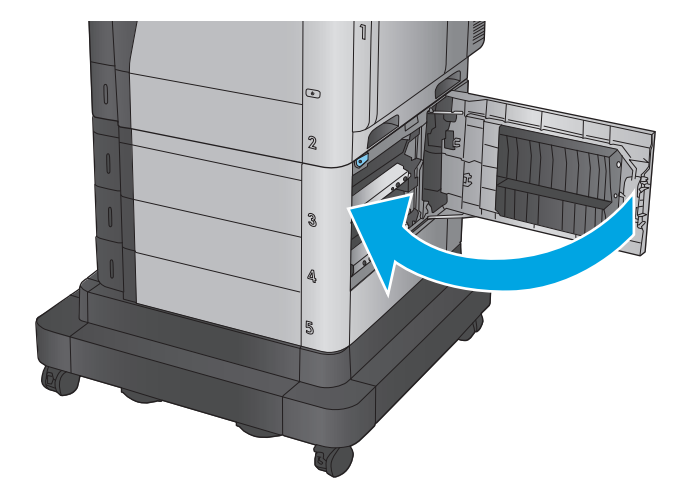

### שחרור חסימות בדלת הימנית התחתונה

בצע את ההליך הבא כדי לבדוק אם יש נייר בדלת הימנית התחתונה. כאשר מתרחשת חסימה, מוצגת בלוח הבקרה הנפשה המסייעת בפינוי החסימה.

.**1** פתח את הדלת הימנית התחתונה.

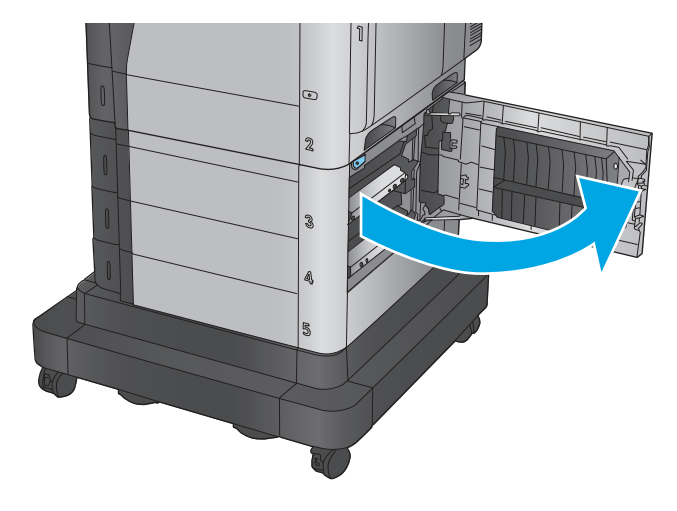

.**2** הוצא את הנייר התקוע.

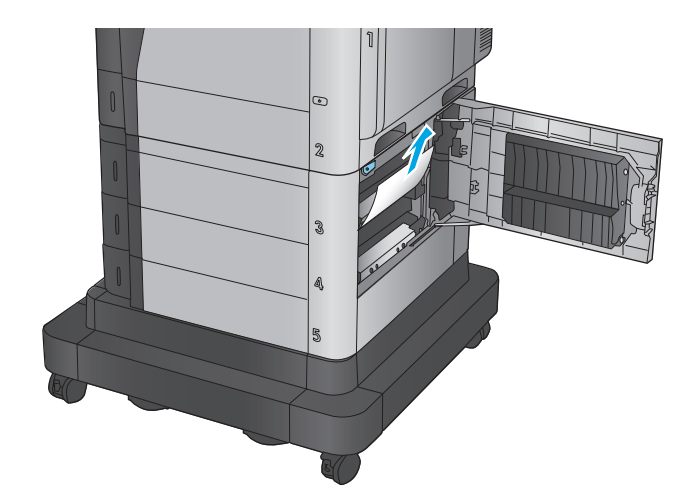

.**3** סגור את הדלת הימנית התחתונה.

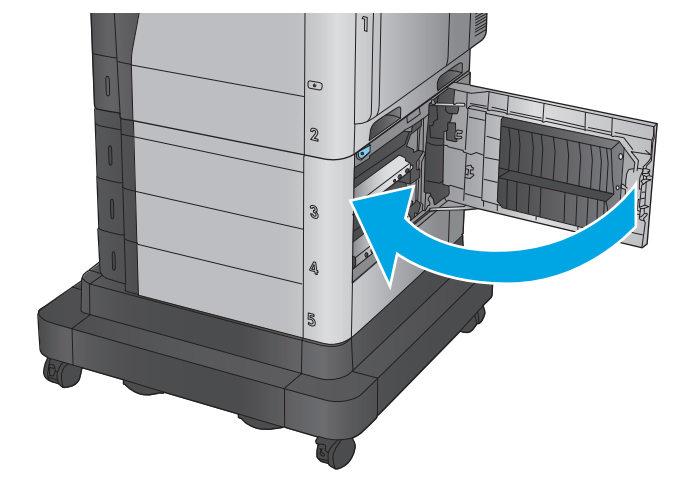

### 90 שחרור חסימות נייר HEWW

### שחרור חסימות באזור הדלת הימנית וה**-Fuser**

<span id="page-97-0"></span>השתמש בהליך הבא כדי לבדוק אם יש נייר בכל מיקומי החסימות האפשריים בדלת הימנית. כאשר מתרחשת חסימה, מוצגת בלוח הבקרה הנפשה המסייעת בפינוי החסימה.

ז<mark>הירות: ה-Fuser עשוי להתחמם כשהמוצר נמצא בשימוש. המתן לקירור ה-Fuser לפני הטיפול בו. Tuser לפני הטיפול ב</mark>ו.

.**1** פתח את הדלת הימנית.

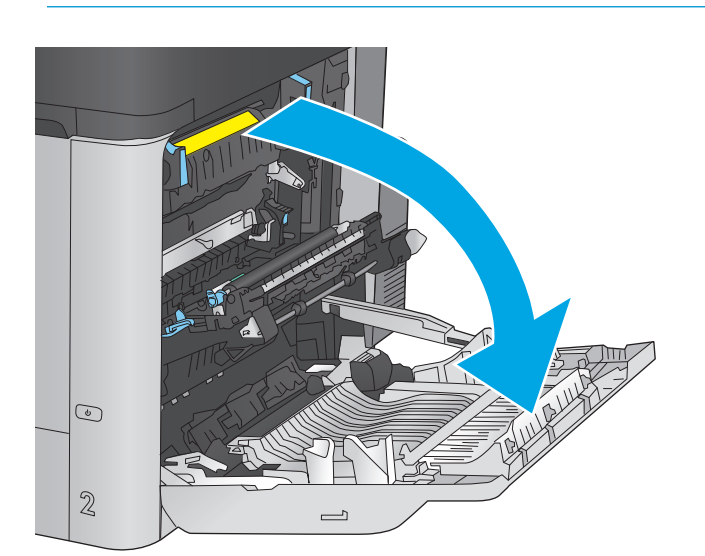

.**2** משוך בעדינות את הנייר התקוע.

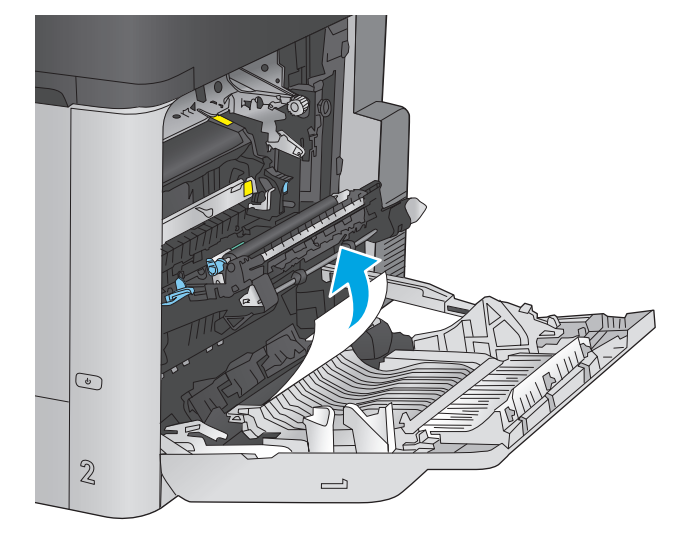

.**3** אם יש נייר גלוי לעין בכניסה לחלקו התחתון של ה - Fuser, משוך אותו בעדינות כלפי מטה כדי להוציאו.

זהירות: אין לגעת בגלגלות שעל גליל ההעברה. מזהמים עלולים להשפיע לרעה על איכות ההדפסה.

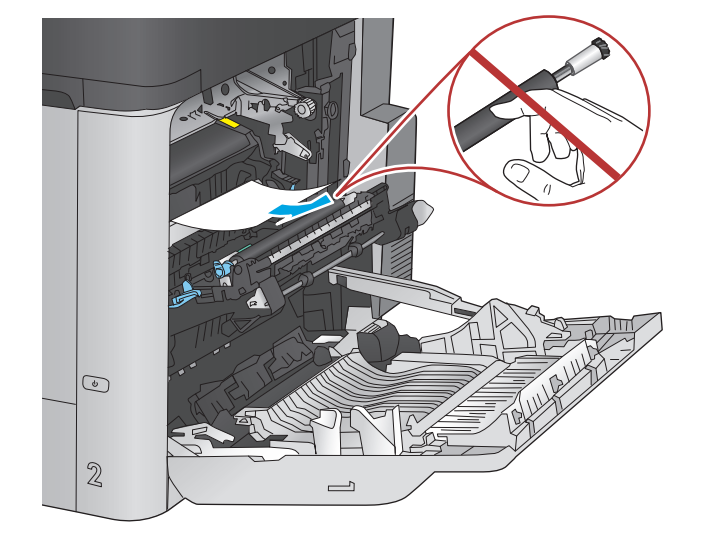

.**4** אם הנייר נתקע בכניסה לסל הפלט, הוצא את ה - Fuser ומשוך אותו בעדינות כלפי מטה כדי להוציאו.

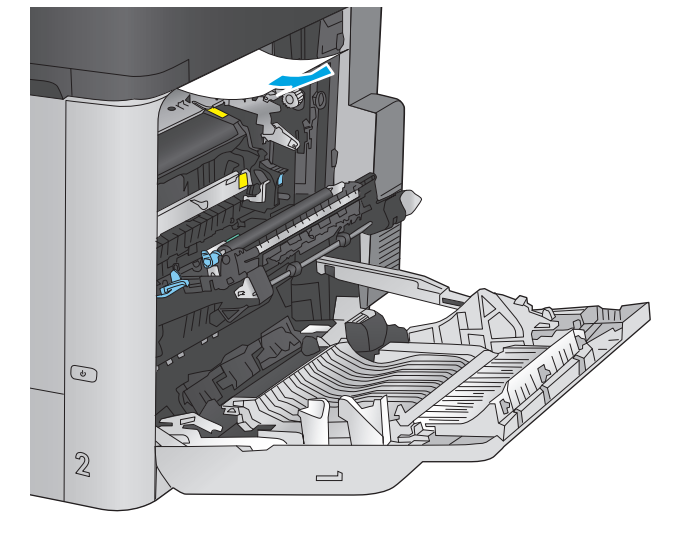

.**5** ייתכן שהנייר תקוע בתוך ה -Fuser, בנקודה שבה אין אפשרות לראותו. אחוז בידיות ה -fuser, הרם מעט כלפי מעלה ולאחר מכן משוך ישר כדי להוציא את ה-fuser.

זהירות: ה-Fuser עשוי להתחמם כשהמוצר נמצא בשימוש. המתן לקירור ה-Fuser לפני הטיפול בו.

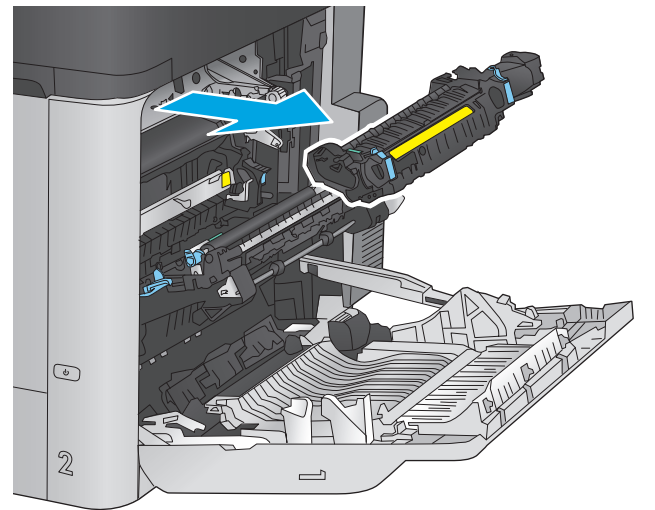

.**6** פתח את דלת הגישה לחסימות נייר אם הנייר תקוע בתוך ה -Fuser, משוך אותו בעדינות כלפי מעלה כדי להוציאו. אם הנייר נקרע, הקפד להוציא את כל פיסות הנייר.

זהירות: גם כאשר גוף ה-Fuser מתקרר, הגלגלות שבתוכו עדיין יכולות להיות . אל תיגע בגלגלות הפנימית של ה -Fuser עד שיתקררו.

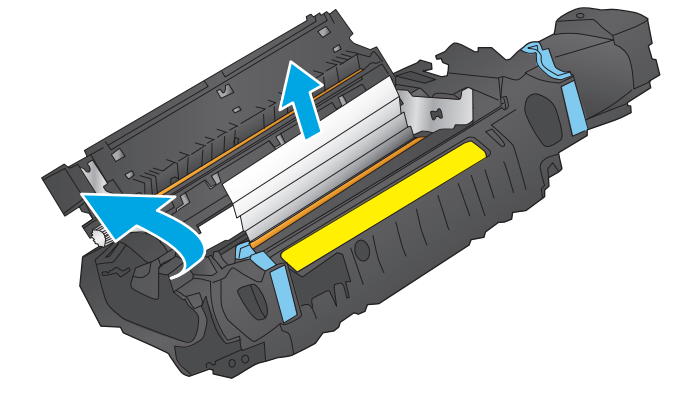

.**7** סגור את דלת הגישה לחסימות נייר ודחף את ה fuser עד הסוף בחזרה לתוך המוצר.

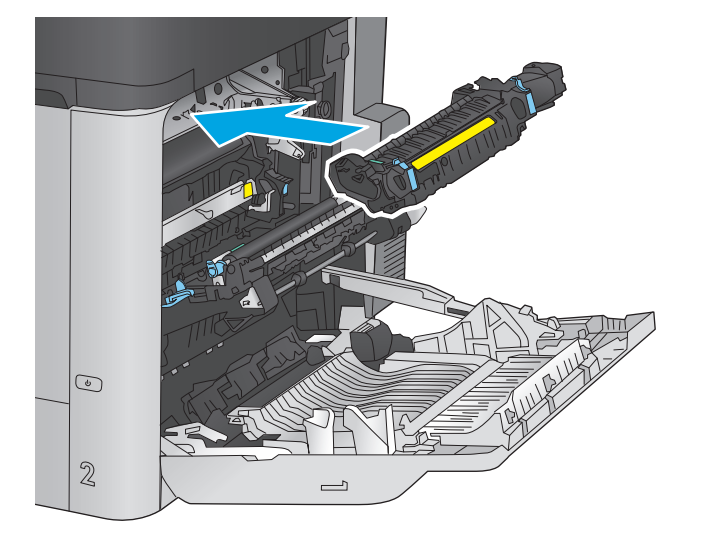

.**8** סגור את הדלת הימנית.

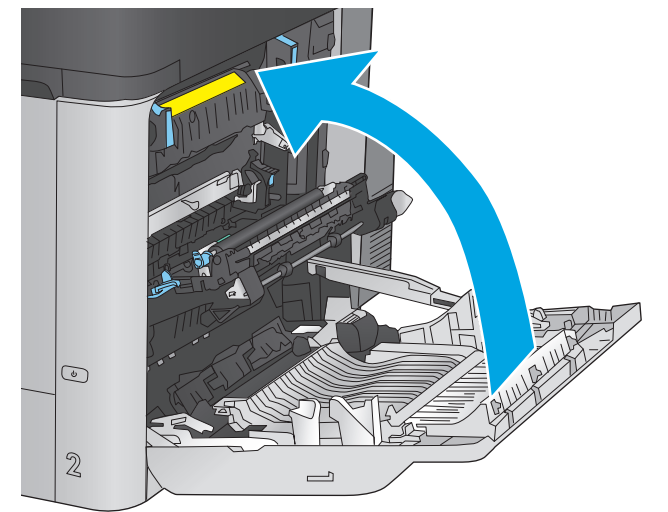

### שחרור חסימות בסל הפלט

<span id="page-100-0"></span>בצע את ההליך הבא כדי לשחרר חסימות בסל הפלט. כאשר מתרחשת חסימה, מוצגת בלוח הבקרה הנפשה המסייעת בפינוי החסימה.

> .**1** אם ניתן לראות את הנייר בסל הפלט, אחוז בקצהו ושלוף אותו בעדינות.

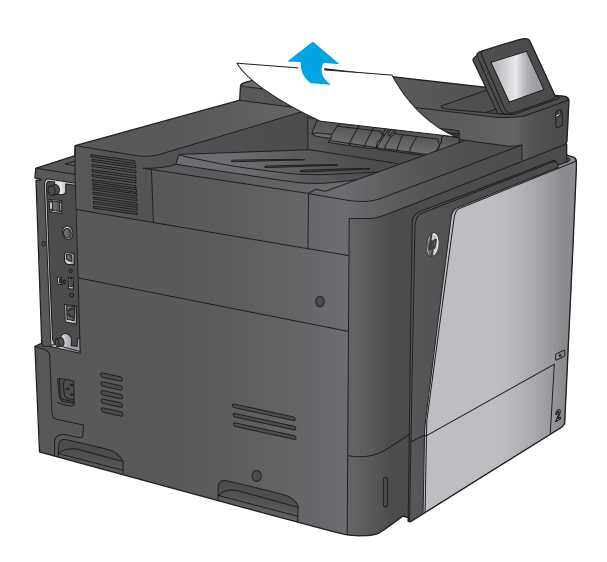

### שיפור איכות ההדפסה

<span id="page-101-0"></span>אם קיימות במוצר בעיות באיכות ההדפסה, נסה את הפתרונות הבאים לפי הסדר המצוין כדי לפתור את הבעיה.

- הדפס מתוכנית אחרת
- בדוק את הגדרת סוג הנייר עבור עבודת ההדפסה
	- בדוק את מצב [מחסנית](#page-102-0) הטונר
		- ניקוי [המוצר](#page-102-0)
	- בדיקה [ויזואלית](#page-103-0) של מחסנית הטונר
	- בדוק את הנייר ואת סביבת [ההדפסה](#page-103-0)
		- כיול המוצר לצורך התאמת [הצבעים](#page-104-0)
	- בדוק [הגדרות](#page-104-0) אחרות של עבודת הדפסה
		- נסה [להשתמש](#page-106-0) במנהל הדפסה אחר

#### הדפס מתוכנית אחרת

נסה להדפיס מתוכנית אחרת. אם העמוד מודפס כראוי, יש בעיה בתוכנית שממנה הדפסת.

#### בדוק את הגדרת סוג הנייר עבור עבודת ההדפסה

בדוק את הגדרות סוג הנייר בעת הדפסה מתוכנית אם העמודים המודפסים מכילים מריחות, הדפסה מטושטשת או כהה, נייר מקומט, נקודות מפוזרות של טונר, טונר מרוח או אזורים קטנים שבהם הטונר חסר.

#### בדוק את הגדרת סוג הנייר **(Windows(**

- .**1** בתוכנית, בחר באפשרות **Print**)הדפס).
- .**2** בחר את המוצר ולאחר מכן לחץ על הלחצן **Properties**)מאפיינים) או **Preferences**)העדפות).
	- .**3** לחץ על הכרטיסייה **Quality/Paper**)נייר/איכות).
	- .**4** ברשימה הנפתחת **type Paper**)סוג נייר), לחץ על האפשרות **...More**)עוד...).
		- .**5** הרחב את רשימת האפשרויות **:is Type**)הסוג הוא:).
	- .**6** הרחב את קטגוריית סוגי הנייר המתארת באופן המדויק ביותר את הנייר שלך.
	- .**7** בחר באפשרות המתאימה לסוג הנייר שבו אתה משתמש ולחץ על הלחצן **OK**)אישור).
- .**8** לחץ על הלחצן **OK**)אישור) כדי לסגור את תיבת הדו-שיח **Properties Document**)מאפייני מסמך). בתיבת הדו-שיח **Print**)הדפסה), לחץ על הלחצן **OK**)אישור) כדי להדפיס את העבודה.

### בדוק את הגדרת סוג הנייר **(X OS Mac(**

- .**1** לחץ על התפריט **File**)קובץ) ולאחר מכן לחץ על האפשרות **Print**)הדפס).
	- .**2** בתפריט **Printer**)מדפסת), בחר את המוצר.
- .**3** כברירת מחדל, מנהל ההדפסה מציג את התפריט **Pages & Copies**)עותקים ועמודים). פתח את הרשימה הנפתחת של התפריטים ולאחר מכן לחץ על התפריט **Finishing**)גימור).
- .**4** בחר סוג מתוך הרשימה הנפתחת **type Media**)סוג חומרי הדפסה).
	- .**5** לחץ על הלחצן **Print**)הדפס).

### בדוק את מצב מחסנית הטונר

<span id="page-102-0"></span>בצע את השלבים הבאים כדי לבדוק את משך החיים המשוער שנותר למחסניות הטונר, ואם רלוונטי, את המצב של חלקי תחזוקה אחרים הניתנים להחלפה.

#### שלב **:1** הדפסת דף מצב החומרים המתכלים

- .**1** ממסך הבית בלוח הבקרה של המוצר, גלול וגע בלחצן Supplies)חומרים מתכלים).
	- .**2** הסטטוס של כל החומרים המתכלים מוצג על המסך.
- .**3** כדי להדפיס או להציג דוח מצב של כל החומרים המתכלים, כולל מספרי החלקים המקוריים של HP לצורך הזמנת חומרים מתכלים חדשים, גע בלחצן Supplies Manage)נהל חומרים מתכלים). גע בלחצן Supplies Status)סטטוס חומרים מתכלים) ולאחר מכן גע בלחצן Print)הדפס) או בלחצן View)הצג).

#### שלב **:2** בדיקת סטטוס החומרים המתכלים

.**1** עיין בדוח סטטוס החומרים המתכלים ככדי בדוק את אחוז משך החיים שנותר למחסניות הטונר, ואם רלוונטי, את הסטטוס של חלקי תחזוקה אחרים הניתנים להחלפה.

בעת שימוש במחסנית טונר שנמצאת בסוף חייה המשוערים, עלולות להתרחש בעיות של איכות הדפסה. דף סטטוס החומרים המתכלים מיידע אותך כאשר חומר מתכלה עומד להתרוקן. כאשר חומר מתכלה של HP עומד להתרוקן לגמרי, מסתיימת אחריות Protection Premium HP החלה עליו.

אין צורך להחליף את מחסנית הטונר כעת, אלא אם איכות ההדפסה כבר אינה תקינה. כדאי לך להחזיק מחסנית חלופית זמינה שתוכל להתקין כאשר איכות ההדפסה תפסיק להיות תקינה.

אם זיהית שעליך להחליף מחסנית טונר או חלקי תחזוקה אחרים הניתנים להחלפה, דף סטטוס החומרים המתכלים מפרט את מספרי החלקים המקוריים של HP.

.**2** בדוק אם אתה משתמש במחסנית מקורית של HP.

מחסנית טונר מקורית של HP נושאת את הכיתוב "HP "או את הלוגו של HP. לקבלת מידע נוסף על זיהוי [.www.hp.com/go/learnaboutsupplies](http://www.hp.com/go/learnaboutsupplies) בקר בכתובת

### ניקוי המוצר

#### הדפסת דף ניקוי

במשך תהליך ההדפסה, נייר, טונר וחלקיקי אבק יכולים להצטבר בתוך המוצר ועלולים לגרום לבעיות באיכות ההדפסה, כגון כתמי או נתזי טונר, מריחות, פסים, קווים או סימנים חוזרים.

פעל בהתאם לשלבים הבאים כדי לנקות את נתיב הנייר של המוצר:

- .**1** ממסך הבית בלוח הבקרה של המוצר, גלול וגע בלחצן Maintenance Device)תחזוקת התקן).
- .**2** גע ב Cleaning/Calibration)כיול/ניקוי), גע ב Page Cleaning)דף ניקוי) ולאחר מכן גע ב Print)הדפס) כדי להדפיס את הדף.

ההודעה **Cleaning**)מנקה) מוצגת בלוח הבקרה של המוצר. תהליך הניקוי נמשך דקות אחדות. אל תכבה את המוצר עד להשלמת תהליך הניקוי. בסיום, השלך את הדף המודפס.

### בדיקה ויזואלית של מחסנית הטונר

בצע את השלבים הבאים כדי לבדוק כל אחת ממחסניות הטונר.

- .**1** הוצא את מחסנית הטונר מהמוצר.
- .**2** בדוק אם נגרם נזק לשבב הזיכרון.
- .**3** בדוק את שטח הפנים של תוף ההדמיה הירוק.

<span id="page-103-0"></span>זהירות: אל תיגע בתוף ההדמיה. טביעות אצבעות על תוף ההדמיה עלולות לפגוע באיכות ההדפסה. <u>{</u>

- .**4** אם ראית שריטות, טביעות אצבע או נזק אחר בתוף ההדמיה, החלף את מחסנית הטונר.
	- .**5** התקן מחדש את מחסנית הטונר והדפס כמה עמודים כדי לראות אם הבעיה נפתרה.

### בדוק את הנייר ואת סביבת ההדפסה

#### שלב **:1** השתמש בנייר העומד בדרישות המפרט של **HP**

בעיות מסוימות של איכות הדפסה נובעות משימוש בנייר שאינו עומד בדרישות של מפרט HP.

- השתמש תמיד בסוג נייר ובמשקל נייר שהמוצר תומך בהם.
- השתמש בנייר מאיכות טובה שאין בו חתכים, חריצים, קרעים, כתמים, חלקיקים חופשיים, אבק, קמטים, חורים, סיכות וקצוות מסולסלים או מקופלים.
	- אל תשתמש בנייר שכבר שימש להדפסה.
	- השתמש בנייר שאינו מכיל חומר מתכתי, כגון נצנצים.
- השתמש בנייר שנועד לשימוש במדפסות לייזר. אל תשתמש בנייר שנועד לשימוש במדפסות הזרקת דיו בלבד.
	- אל תשתמש בנייר מחוספס מדי. שימוש בנייר חלק יותר בדרך כלל משפר את איכות ההדפסה.

#### שלב **:2** בדיקת הסביבה

הסביבה יכולה להשפיע ישירות על איכות ההדפסה ומהווה גורם נפוץ לבעיות באיכות ההדפסה או בהזנת הנייר. נסה את הפתרונות הבאים:

- הרחק את המוצר ממקומות שבהם נושבת רוח, כגון חלונות או דלתות פתוחים או פתחים של מזגנים.
	- ודא שהמוצר לא חשוף לטמפרטורות או תנאי לחות מעבר לטווח של מפרטי המוצר.
		- אל תניח את המוצר במקום סגור, כגון בתוך ארונית.
			- הצב את המוצר על משטח ישר ויציב.
- הסר כל דבר שחוסם את פתחי האוורור של המוצר. למוצר דרושה זרימת אוויר טובה בכל צדדיו, לרבות החלק העליון.
- הגן על המוצר מפני לכלוך שנישא באוויר, אבק, אדים, שמן או חומרים אחרים שעלולים להשאיר שאריות בתוך המוצר.

#### שלב **:3** הגדר את יישור המגש האינדיבידואלי

<span id="page-104-0"></span>בצע את השלבים הבאים כאשר טקסט או תמונות אינם ממורכזים או מיושרים כהלכה בעמוד המודפס בעת הדפסה ממגשים ספציפיים.

- .**1** ממסך הבית בלוח הבקרה של המוצר, גלול וגע בלחצן Administration)ניהול).
	- .**2** פתח את התפריטים הבאים:
	- Settings General) הגדרות כלליות)
		- Quality Print) איכות הדפסה)
	- Registration Image) רישום תמונה)
		- .**3** בחר את המגש שברצונך לכוונן.
- .**4** גע בלחצן Page Test Print)הדפס דף ניסיון) ולאחר מכן פעל בהתאם להנחיות בדפים המודפסים.
- .**5** גע בלחצן Page Test Print)הדפס דף ניסיון) כדי לבדוק את התוצאות, ולאחר מכן בצע כוונונים נוספים במקרה הצורך.
	- .**6** כאשר תהיה מרוצה מהתוצאות, גע בלחצן Save)שמור) כדי לשמור את ההגדרות החדשות.

### כיול המוצר לצורך התאמת הצבעים

כיול הוא פונקציה המבצעת במוצר התאמה מיטבית של איכות ההדפסה.

בצע את השלבים הבאים כדי לפתור בעיות באיכות ההדפסה, כגון צבע לא מיושר, צללי צבעים, גרפיקה מטושטשת או בעיות אחרות באיכות ההדפסה.

- .**1** ממסך הבית בלוח הבקרה של המוצר, גלול וגע בלחצן Maintenance Device)תחזוקת התקן).
	- .**2** פתח את התפריטים הבאים:
	- Cleaning/Calibration) כיול/ניקוי)
		- Calibration Full) כיול מלא)
	- .**3** גע בלחצן Start)התחל) כדי להתחיל בתהליך הכיול.

ההודעה **Calibrating**)מכייל) תוצג בלוח הבקרה של המוצר. תהליך הכיול נמשך דקות אחדות. אל תכבה את המוצר עד להשלמת תהליך הכיול.

.**4** המתן בזמן שהמוצר מכייל, ולאחר מכן נסה להדפיס שוב.

### בדוק הגדרות אחרות של עבודת הדפסה

בעת הדפסה מתוכנית, בצע את השלבים הבאים כדי לנסות לפתור את הבעיה על-ידי שינוי הגדרות אחרות של מנהל התקן המדפסת.

#### כוונון הגדרות הצבע **(Windows(**

בצע את השלבים הבאים אם הצבעים בדף המודפס לא תואמים לצבעים שבמסך המחשב, או אם הצבעים בדף המודפס אינם לשביעות רצונך.

#### החלפת ערכת הצבע

- .**1** בתוכנית, בחר באפשרות **Print**)הדפס).
- .**2** בחר את המוצר ולאחר מכן לחץ על הלחצן **Properties**)מאפיינים) או **Preferences**)העדפות).
	- .**3** לחץ על הכרטיסייה צבע.
	- .**4** בחר את תיבת הסימון **EasyColor HP** כדי לנקות אותה.
		- .**5** בחר ערכת צבע מהרשימה הנפתחת ערכות צבעים.
- ברירת מחדל **(sRGB(**: ערכה זו מגדירה את המוצר להדפיס נתוני RGB במצב התקן גולמי. בעת השימוש בערכה זו, נהל את הצבעים בתוכנה או במערכת ההפעלה כדי לקבל עיבוד נכון.
- מלא חיים **(sRGB(**: המוצר מגביר את הרוויה בגוני הביניים. ערכה זו מיועדת להדפסת גרפיקה עסקית.
- צילום **(sRGB(**: המוצר מפרש צבעי RGB כאילו הודפסו כתצלום באמצעות מיני-מעבדה דיגיטלית. המוצר מעבד צבעים עמוקים ורוויים יותר באופן שונה מהעיבוד עם ערכת ברירת המחדל (sRBG(. ערכה זו מיועדת להדפסת תצלומים.
	- צילום **(1998 RGB Adobe(**: ערכה זו מיועדת לתצלומים דיגיטליים המשתמשים במרחב הצבעים AdobeRGB במקום ב -sRGB. בעת השימוש בערכה זו, השבת את ניהול הצבעים בתוכנה.
		- **None**) ללא): לא נעשה שימוש בערכת צבעים.
- **פרופיל מותאם אישית**: בחר באפשרות זו כדי להשתמש בפרופיל קלט מותאם אישית שיאפשר שליטה מדויקת בפלט הצבע (לדוגמה, כדי ליצור אמולציה של מוצר LaserJet Color HP מסוים). הורד פרופילים מותאמים אישית מ-www.hp.com.
	- .**6** לחץ על הלחצן **OK**)אישור) כדי לסגור את תיבת הדו-שיח **Properties Document**)מאפייני מסמך). בתיבת הדו-שיח **Print**)הדפסה), לחץ על הלחצן **OK**)אישור) כדי להדפיס את העבודה.

#### שינוי אפשרויות הצבע

- .**1** בתוכנית, בחר באפשרות **Print**)הדפס).
- .**2** בחר את המוצר ולאחר מכן לחץ על הלחצן **Properties**)מאפיינים) או **Preferences**)העדפות).
	- .**3** לחץ על הכרטיסייה צבע.
	- .**4** בחר את תיבת הסימון **EasyColor HP** כדי לנקות אותה.
	- .**5** לחץ על ההגדרה **Automatic**)אוטומטית) או **Manual**)ידנית).
- ההגדרה **Automatic**)אוטומטית): השתמש בהגדרה זו עבור מרבית עבודות ההדפסה בצבע
- ההגדרה **Manual**)ידנית): השתמש בהגדרה זו לצורך שינוי הגדרות הצבע ללא תלות בהגדרות אחרות. לחץ על הלחצן **Settings**)הגדרות) כדי לפתוח את חלון התאמת הצבעים הידנית.

יינוי ידני של הגדרות הצבע עשוי להשפיע על הפלט. HP ממליצה ששינויים בהגדרות אלה∰ יתבצעו אך ורק על ידי מומחים בגרפיקה צבעונית.

- .**6** לחץ על האפשרות **Grayscale in Print**)הדפס בגוני אפור) כדי להדפיס מסמך בשחור ובגוני אפור. השתמש באפשרות זו לצורך הדפסת מסמכי צבע שמיועדים לצילום או לשליחה בפקס. ניתן להשתמש באפשרות זו גם לצורך הדפסת עותקי טיוטה כדי לחסוך טונר צבעוני.
	- .**7** לחץ על הלחצן **OK**)אישור) כדי לסגור את תיבת הדו-שיח **Properties Document**)מאפייני מסמך). בתיבת הדו-שיח **Print**)הדפסה), לחץ על הלחצן **OK**)אישור) כדי להדפיס את העבודה.

### נסה להשתמש במנהל הדפסה אחר

<span id="page-106-0"></span>ייתכן שיהיה עליך להשתמש במנהל הדפסה אחר בעת הדפסה מתוכנה כאשר הדפים המודפסים מכילים קווים לא צפויים בגרפיקה, טקסט חסר, גרפיקה חסרה, עיצוב שגוי או גופנים שונים מאלה שהוגדרו.

הורד את אחד ממנהלי ההדפסה שלהלן מאתר האינטרנט של HP. בארה"ב, עבור אל /www.hp.com/support [651colorljM](http://www.hp.com/support/colorljM651). מחוץ לארה"ב, עבור אל [support/com.hp.www.](http://www.hp.com/support) בחר את המדינה/אזור שלך. לחץ על **Download Software & Drivers**)הורד מנהלי התקן ותוכנות). הזן את שם המוצר ולאחר מכן בחר ב - **Search**)חפש).

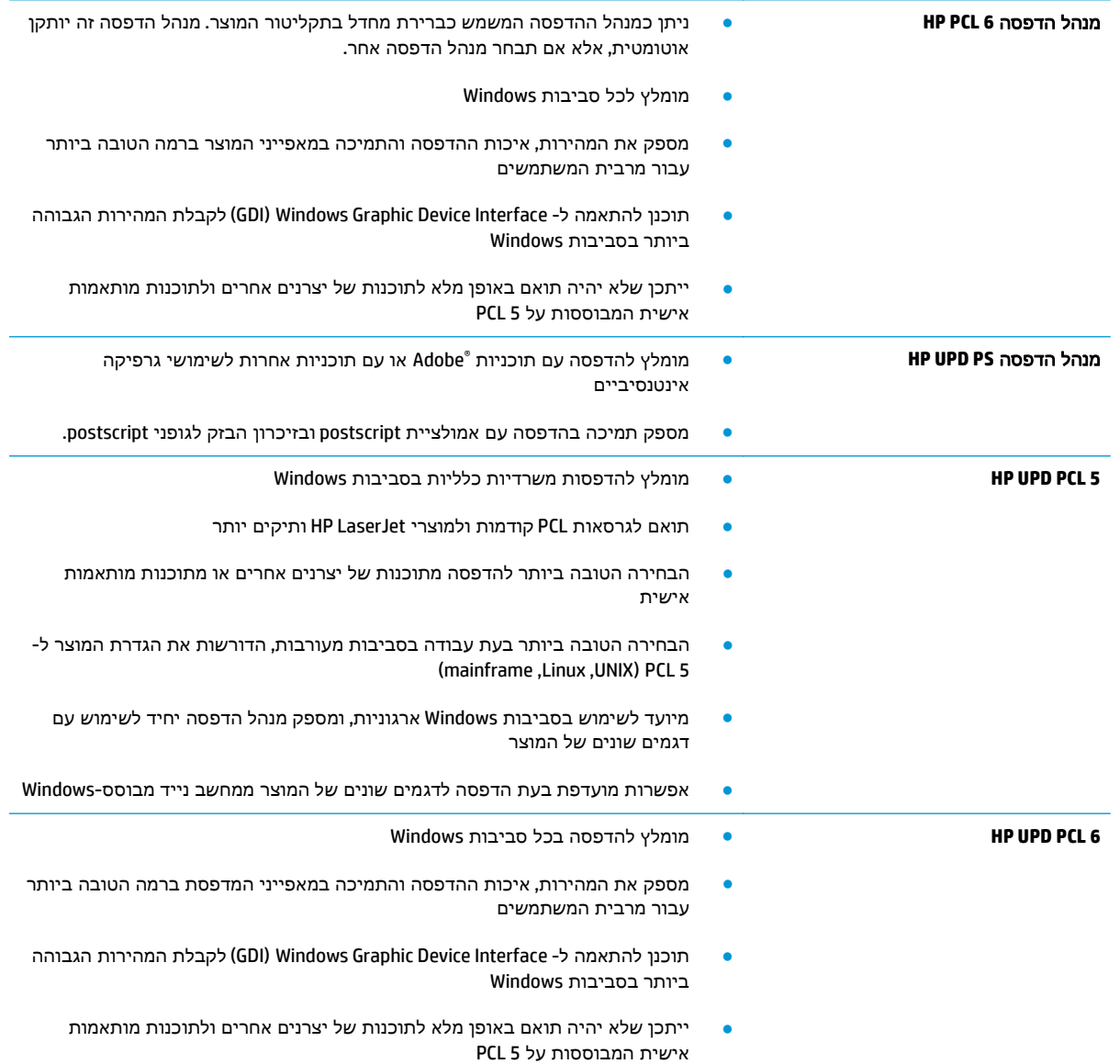

## פתרון בעיות ברשת קווית

<span id="page-107-0"></span>בדוק את הפריטים הבאים וודא שיש תקשורת בין המוצר לרשת. לפני שתתחיל, הדפס דף תצורה מלוח הבקרה של המוצר ואתר את כתובת ה -IP של המוצר המופיעה בדף זה.

- חיבור פיזי לא תקין
- המחשב משתמש בכתובת IP שגויה עבור המוצר
	- המחשב אינו מצליח לתקשר עם המוצר
- המוצר משתמש בהגדרות שגויות עבור הקישור [והתקשורת](#page-108-0) הדו-כיוונית של הרשת
	- ייתכן [שתוכנות](#page-108-0) חדשות גורמות לבעיות תאימות
	- ייתכן [שהגדרת](#page-108-0) המחשב או תחנת העבודה שגויה
	- המוצר מושבת או [שהגדרות](#page-108-0) רשת אחרות שגויות

יים HP אינה תומכת בעבודה ברשת עמית-לעמית, משום שזהו מאפיין של מערכות ההפעלה של Microsoft ולא Microsoft של מנהלי ההדפסה של HP. לקבלת מידע נוסף, עבור לאתר של Microsoft בכתובת www.microsoft.com.

### חיבור פיזי לא תקין

- .**1** ודא שהמוצר מחובר ליציאת הרשת הנכונה בכבל באורך הנכון.
	- .**2** ודא שחיבורי הכבל תקינים ומהודקים.
- .**3** בדוק את החיבור של יציאת הרשת בגב המוצר כדי לוודא שנורית הפעולה הכתומה ונורית מצב הקישור הירוקה דולקות.
	- .**4** אם הבעיה נמשכת, נסה להשתמש בכבל אחר או ביציאה אחרת ברכזת.

### המחשב משתמש בכתובת **IP** שגויה עבור המוצר

- .**1** פתח את מאפייני המדפסת ולחץ על הכרטיסייה **Ports**)יציאות). ודא שכתובת ה -IP העדכנית של המוצר נבחרה. כתובת ה -IP של המוצר מפורטת בדף התצורה של המוצר.
- .**2** אם התקנת את המוצר באמצעות יציאת IP/TCP הרגילה של HP, בחר בתיבה **,printer this to print Always changes address IP its if even**)הדפס תמיד למדפסת זו, גם אם כתובת ה -IP שלה השתנתה).
	- .**3** אם התקנת את המוצר באמצעות יציאת IP/TCP סטנדרטית של Microsoft, השתמש בשם המחשב המארח במקום בכתובת ה -IP.
		- .**4** אם כתובת ה -IP אינה נכונה, מחק את המוצר והוסף אותו מחדש.

### המחשב אינו מצליח לתקשר עם המוצר

.**1** בדוק את התקשורת ברשת באמצעות פעולת ping לרשת.
- .א פתח שורת פקודה במחשב שלך. ב-Windows, לחץ על התחל, לחץ על הפעלה, הקלד cmd ולאחר מכן הקש על Enter.
	- ב. הקלד ping ולאחר מכן את כתובת ה-IP של המוצר.

ב-X OS Mac, פתח את Utility Network ולאחר מכן ציין את כתובת ה -IP בשדה הנכון בחלונית **Ping**.

- .ג אם החלון מציג זמני מעבר הלוך ושוב, הרשת פועלת.
- .**2** אם פעולת ה -ping נכשלה, ודא שרכזות הרשת פועלות ולאחר מכן ודא שתצורת הרשת, המוצר והמחשב מוגדרות כולן עבור אותה רשת.

## המוצר משתמש בהגדרות שגויות עבור הקישור והתקשורת הדו**-**כיוונית של הרשת

HP ממליצה להשאיר הגדרות אלו במצב אוטומטי (הגדרת ברירת המחדל). אם תשנה הגדרות אלה, עליך לשנות אותן גם עבור הרשת.

# ייתכן שתוכנות חדשות גורמות לבעיות תאימות

ודא שכל התוכנות החדשות הותקנו כיאות וכי הן משתמשות במנהל ההדפסה הנכון.

## ייתכן שהגדרת המחשב או תחנת העבודה שגויה

- .**1** בדוק את מנהלי הרשת, מנהלי ההדפסה ואת הגדרות הניתוב מחדש ברשת.
	- .**2** ודא שתצורת מערכת ההפעלה הוגדרה כיאות.

## המוצר מושבת או שהגדרות רשת אחרות שגויות

- .**1** עיין בדף התצורה כדי לבדוק את הסטטוס של פרוטוקול הרשת. במידת הצורך, הפעל אותו.
	- .**2** שנה את הגדרות הרשת אם יש צורך בכך.

# אינדקס

#### א

אבטחה דיסק קשיח מוצפן [65](#page-72-0) אבטחת IP [64](#page-71-0) near-field communications אביזר מק"ט [25](#page-32-0) אביזר NFC מק"ט [25](#page-32-0) wireless direct אביזר מק"ט [25](#page-32-0) אביזרי אחסון USB הדפסה מתוך [47](#page-54-0) אביזרים הזמנה [24](#page-31-0) מק"טים [25](#page-32-0) אחסון עבודות הגדרות Mac [41](#page-48-0) עם Windows [40](#page-47-0) אפשרויות צבע שינוי, Windows [97](#page-104-0) אתרי אינטרנט [63](#page-70-0) הורדה ,HP Web Jetadmin תמיכת לקוחות [70](#page-77-0) אתרנט (RJ-45) איתור [7](#page-14-0)

## ב

בעיות איסוף נייר פתרון [75](#page-82-0)

## ג

גופנים טעינה, Mac [54](#page-61-0)

## ד

דופלקס (הדפסה דו-צדדית) הגדרות (Windows ([35](#page-42-0) דו-צדדית, הדפסה הגדרות (Windows ([35](#page-42-0)

דיסקים קשיחים מוצפנים [65](#page-72-0) דלת ימנית איתור [5](#page-12-0) חסימות [90](#page-97-0) דלת ימנית תחתונה שחרור חסימות [88](#page-95-0) דלת קדמית איתור [5](#page-12-0) דפים בדקה 2 דפי מידע שרת האינטרנט המשובץ של HP [56](#page-63-0) דרישות דפדפן שרת האינטרנט המשובץ [55](#page-62-0) דרישות דפדפן אינטרנט שרת אינטרנט משובץ של HP [55](#page-62-0) דרישות מערכת שרת אינטרנט משובץ של HP [55](#page-62-0)

## ה

הגדרות אבטחה שרת האינטרנט המשובץ של HP [60](#page-67-0) הגדרות הדפסה שרת האינטרנט המשובץ של HP [57](#page-64-0) הגדרות העתקה שרת האינטרנט המשובץ של HP [57](#page-64-0) הגדרות יצרן שחזור [72](#page-79-0) הגדרות מנהל התקן ב -Mac אחסון עבודות [41](#page-48-0) הגדרות סריקה שרת האינטרנט המשובץ של HP [58](#page-65-0)

הגדרות פקס שרת האינטרנט המשובץ של HP [59](#page-66-0) הגדרות רשת שרת האינטרנט המשובץ של HP [61](#page-68-0) הגדרות שיגור דיגיטלי שרת האינטרנט המשובץ של HP [58](#page-65-0) הדפסה מאביזרי אחסון USB [47](#page-54-0) עבודות מאוחסנות [42](#page-49-0) הדפסה דו-צדדית [38](#page-45-0) Mac [35](#page-42-0) Windows באופן ידני (Mac ([38](#page-45-0) באופן ידני (Windows ([35](#page-42-0) הגדרות (Windows ([35](#page-42-0) הדפסה דו-צדדית (משני צדי הדף) [35](#page-42-0) Windows הדפסה דו-צדדית ידנית [38](#page-45-0) Mac [35](#page-42-0) Windows הדפסה משני צדי הדף [38](#page-45-0) Mac ידנית, Windows [35](#page-42-0) Near Field Communication הדפסת [44](#page-51-0) הדפסת NFC [44](#page-51-0) הדפסת USB נגישה [47](#page-54-0) הזמנה חומרים מתכלים ואביזרים [24](#page-31-0) החלפה יחידה לאיסוף טונר [30](#page-37-0) מחסניות טונר [26](#page-33-0) התחברות לוח הבקרה [64](#page-71-0)

ז זיכרון

כלול 2

## ח

חומרי הדפסה טעינה במגש 1 [12](#page-19-0) חומרים מתכלים הגדרות סף נמוך [73](#page-80-0) הזמנה [24](#page-31-0) החלפה מחסניות טונר [26](#page-33-0) החלפת יחידה לאיסוף טונר [30](#page-37-0) מספרי חלקים [24](#page-31-0) סטטוס, הצגה בעזרת תוכנית השירות של HP ל-Mac [53](#page-60-0) שימוש כאשר עומדים להסתיים [73](#page-80-0) חומרים מתכלים, מצב [95](#page-102-0) חיבור חשמל איתור [6](#page-13-0) חלקי חילוף מספרי חלקים [24](#page-31-0) חסימות דלת ימנית [90](#page-97-0) דלת ימנית תחתונה [88](#page-95-0) מגש 1 [78](#page-85-0) מגש 2 והמגשים ל500- גיליונות [79](#page-86-0) מגש הזנה בעל קיבולת גבוהה של 1,500 גיליונות [85](#page-92-0) ניווט אוטומטי [77](#page-84-0) סיבות [77](#page-84-0) חסימות נייר [90](#page-97-0) fuser דלת ימנית תחתונה [88](#page-95-0) מגש 2 והמגשים ל 500- גיליונות [79](#page-86-0) מגש הזנה בעל קיבולת גבוהה של 1,500 גיליונות [85](#page-92-0) מיקומים [77](#page-84-0) סל פלט [93](#page-100-0)

## ט

טעינה נייר במגש 1 [12](#page-19-0) נייר במגש 2 והמגשים ל 500- גיליונות [17](#page-24-0) נייר במגש ההזנה בעל הקיבולת הגבוהה של 1,500 גיליונות [20](#page-27-0) טעינת קבצים, Mac [54](#page-61-0)

יחידה לאיסוף טונר החלפה [30](#page-37-0) יציאות איתור [7](#page-14-0) יציאות ממשק איתור [7](#page-14-0) יציאת LAN איתור [7](#page-14-0) **RJ-45** יציאת איתור [7](#page-14-0) יציאת USB איתור [7](#page-14-0) הפעלה [47](#page-54-0) Hi-Speed USB 2.0 הדפסה יציאת איתור [7](#page-14-0)

# כ

י

כיול צבעים [97](#page-104-0) כיס לשילוב חומרה (HIP( איתור [5](#page-12-0) כלים לפתרון בעיות שרת האינטרנט המשובץ של HP [60](#page-67-0) כתובת 4IPv [51](#page-58-0) כתובת 6IPv [51](#page-58-0)

## ל

לוח אם איתור [6](#page-13-0) לוח הבקרה איתור [5](#page-12-0) איתור מאפיינים [7](#page-14-0) [71](#page-78-0)עזרה לחצן Help) עזרה) איתור [7](#page-14-0) לחצן Home) בית) איתור [7](#page-14-0) לחצן Selection Language) בחירת שפה) איתור [7](#page-14-0) לחצן Network) רשת) איתור [7](#page-14-0) לחצן In Sign) התחברות) איתור [7](#page-14-0) לחצן Out Sign) התנתקות) איתור [7](#page-14-0) לחצן Sleep) שינה) איתור [7](#page-14-0)

לחצן Stop) עצור) איתור [7](#page-14-0) לחצן הפעלה/כיבוי איתור [5](#page-12-0)

# מ

מאוחסנות, עבודות הדפסה [42](#page-49-0) יצירה (Windows) יצירה מחיקה [42](#page-49-0) מגש 1 חסימות [78](#page-85-0) כיוון הנייר [15](#page-22-0) מגש 2 והמגשים האופציונליים ל 500- גיליונות טעינה [17](#page-24-0) מגש 2 והמגשים ל 500- גיליונות חסימות [79](#page-86-0) כיוון נייר [18](#page-25-0) מגש הזנה בעל קיבולת גבוהה של 1,500 מק"ט [25](#page-32-0) מגש הזנה בעל קיבולת גבוהה של 1,500 גיליונות טעינה [20](#page-27-0) פינוי חסימות [85](#page-92-0) מגשים איתור [5](#page-12-0) כלולים 2 קיבולת 2 מגשי נייר מק"טים [25](#page-32-0) מגשי נייר ל 500- גיליונות מק"טים [25](#page-32-0) מהירות, מיטוב [66](#page-73-0) מזין המסמכים בעיות בהזנת נייר [75](#page-82-0) מחיקה עבודות מאוחסנות [42](#page-49-0) מחסניות טונר החלפה [26](#page-33-0) רכיבים [26](#page-33-0) מחסנית החלפה [26](#page-33-0) מחסנית הטונר, מצב [95](#page-102-0) מחסנית טונר הגדרות סף נמוך [73](#page-80-0) מספרי חלקים [24](#page-31-0) שימוש כאשר עומדת להתרוקן [73](#page-80-0)

מיקומים חסימות נייר [77](#page-84-0) מסיכת רשת [51](#page-58-0)משנה מספר דגם איתור [6](#page-13-0) מספרי חלקים אביזרים [25](#page-32-0) חומרים מתכלים [24](#page-31-0) חלקי חילוף [24](#page-31-0) מחסנית טונר [24](#page-31-0) מספר סידורי איתור [6](#page-13-0) מעטפות טעינה במגש 1 [12](#page-19-0) כיוון [15](#page-22-0) מערכות הפעלה נתמכות 2 מערכת הפעלה נתמכת 2 מק"טים [24](#page-31-0) מתג הפעלה איתור [5](#page-12-0)

# נ

ניהול רשת [50](#page-57-0) נייר בחירה [96](#page-103-0) חסימות [77](#page-84-0) טעינת מגש 1 [12](#page-19-0) טעינת מגש 2 והמגשים ל 500- גיליונות [17](#page-24-0) טעינת מגש ההזנה בעל הקיבולת הגבוהה של 1,500 גיליונות [20](#page-27-0) כיוון במגש 2 ובמגשים ל 500- גיליונות [18](#page-25-0) כיוון מגש 1 [15](#page-22-0) נייר, הזמנה [24](#page-31-0) נייר, חסימות [90](#page-97-0) Fuser דלת ימנית [90](#page-97-0) מגש 1 [78](#page-85-0) סל פלט [93](#page-100-0) נייר מיוחד הדפסה (Windows ([36](#page-43-0) ניצול אנרגיה, מיטוב [66](#page-73-0) ניקוי נתיב הנייר [95](#page-102-0) נעילה לוח ראשי [65](#page-72-0)

# ס

סוגי נייר בחירה (Mac) [39](#page-46-0) סוג נייר בחירה (Windows ([36](#page-43-0) סטטוס תוכנית השירות של HP ל-Mac [53](#page-60-0) סטטוס המוצר [7](#page-14-0) סלי פלט איתור [5](#page-12-0) סל פלט שחרור חסימות [93](#page-100-0)

# ע

עבודות הדפסה מאוחסנות יצירה (Windows ([40](#page-47-0) עבודות מאוחסנות הגדרות Mac [41](#page-48-0) הדפסה [42](#page-49-0) יצירה (Mac) [41](#page-48-0) מחיקה [42](#page-49-0) עזרה, לוח הבקרה [71](#page-78-0) עזרה מקוונת, לוח הבקרה [71](#page-78-0) עמודים לגיליון בחירה (Mac) [39](#page-46-0) בחירה (Windows ([36](#page-43-0) עמודים מרובים לגיליון הדפסה (Mac) [39](#page-46-0) הדפסה (Windows ([36](#page-43-0) ערכות תחזוקה מספרי חלקים [24](#page-31-0) ערכת צבע החלפה, Windows [97](#page-104-0)

# פ

פלט איתור הסלים [5](#page-12-0) פתרון בעיות בעיות בהזנת נייר [75](#page-82-0) בעיות רשת [100](#page-107-0) חסימות [77](#page-84-0) רשת קווית [100](#page-107-0) פתרונות הדפסה ניידים 2

# צ

צבעים כיול [97](#page-104-0)

# $\overline{P}$

קושחה עדכון, Mac [54](#page-61-0)

# ר

רשימת קישורים אחרים שרת האינטרנט המשובץ של HP [62](#page-69-0) רשת הגדרות, הצגה [50](#page-57-0) הגדרות , שינוי [50](#page-57-0) שם מוצר, שינוי [50](#page-57-0) רשתות [63](#page-70-0) HP Web Jetadmin כתובת 4IPv [51](#page-58-0) כתובת 6IPv [51](#page-58-0) מסיכת רשת [51](#page-58-0)משנה נתמכות 2 שער ברירת מחדל [51](#page-58-0) רשת תקשורת מקומית (LAN( איתור [7](#page-14-0)

## ש

שבב זיכרון (טונר) איתור [26](#page-33-0) שחזור הגדרות יצרן [72](#page-79-0) שירות הלקוחות של HP [70](#page-77-0) שער, הגדרת ברירת מחדל [51](#page-58-0) שער ברירת מחדל, הגדרה [51](#page-58-0) שקפים הדפסה (Windows) [36](#page-43-0) שרת אינטרנט משובץ (EWS( מאפיינים [55](#page-62-0) שרת אינטרנט משובץ (EWS( חיבור רשת [55](#page-62-0) שרת אינטרנט משובץ (EWS( הקצאת סיסמאות [64](#page-71-0) שרת האינטרנט המשובץ פתיחה [50](#page-57-0) שינוי הגדרות רשת [50](#page-57-0) שרת האינטרנט המשובץ (EWS (של HP מאפיינים [55](#page-62-0) שרת האינטרנט המשובץ (EWS (של HP חיבור רשת [55](#page-62-0) שרת האינטרנט המשובץ של HP [61](#page-68-0) HP Web Services דפי מידע [56](#page-63-0) כלים לפתרון בעיות [60](#page-67-0) רשימת קישורים אחרים [62](#page-69-0) תצורה כללית [56](#page-63-0)

שרת האינטרנט המשובץ של HP הגדרות אבטחה [60](#page-67-0) הגדרות הדפסה [57](#page-64-0) הגדרות העתקה [57](#page-64-0) הגדרות סריקה [58](#page-65-0) הגדרות פקס [59](#page-66-0) הגדרות רשת [61](#page-68-0) הגדרות שיגור דיגיטלי [58](#page-65-0) שרת האינטרנט המשובץ של HP פתיחה [50](#page-57-0) שינוי הגדרות רשת [50](#page-57-0) שינוי שם מוצר [50](#page-57-0)

## ת

תוויות הדפסה (Windows ([36](#page-43-0) תוכנה תוכנית שירות של HP [53](#page-60-0) תוכנית שירות של HP [53](#page-60-0) תוכנית שירות של HP ל-Mac [53](#page-60-0) תוכנית שירות של HP ל-Mac [53](#page-60-0) Bonjour מאפיינים [53](#page-60-0) [45](#page-52-0) HP ePrint תוכנת תוספת לחומרי הדפסה בגודל גלויה מק"ט [25](#page-32-0) תמיכה מקוונת [70](#page-77-0) תמיכה טכנית מקוונת [70](#page-77-0) תמיכה מקוונת [70](#page-77-0) תמיכת לקוחות מקוונת [70](#page-77-0) תצורה כללית שרת האינטרנט המשובץ של HP [56](#page-63-0)

### A

[46](#page-53-0) AirPrint

# B

Bonjour זיהוי [55](#page-62-0)

# E

Explorer, גרסאות נתמכות שרת אינטרנט משובץ של HP [55](#page-62-0)

F

(foreign interface harness) FIH איתור [7](#page-14-0) (FIH) foreign interface harness איתור [7](#page-14-0) Fuser חסימות [90](#page-97-0)

## H

HIP) כיס לשילוב חומרה) איתור [5](#page-12-0) [45](#page-52-0) HP ePrint [63](#page-70-0) HP Web Jetadmin HP Web Services הפעלה [61](#page-68-0) [44](#page-51-0) HP Wireless Direct Printing

## I

Internet Explorer, גרסאות נתמכות שרת אינטרנט משובץ [55](#page-62-0) [64](#page-71-0) IPsec

# J

[63](#page-70-0) Jetadmin, HP Web

# M

Macintosh תוכנית שירות של HP [53](#page-60-0)

# N

Navigator Netscape, גרסאות נתמכות שרת אינטרנט משובץ [55](#page-62-0)

#### T TCP/IP

הגדרה ידנית של תצורת פרמטרים ב-IPv4 הגדרה ידנית של תצורת פרמטרים ב6-IPv [51](#page-58-0)

## W

Windows הדפסה משני צדי הדף [35](#page-42-0)